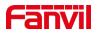

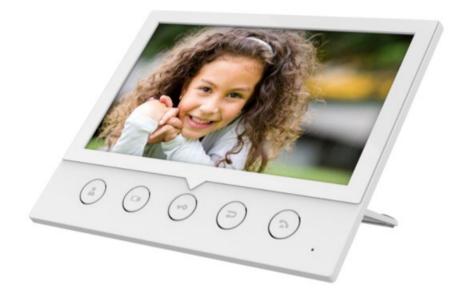

# i53W User Manual

Software Version: 1.0.0 Release Date: 2020/08/21

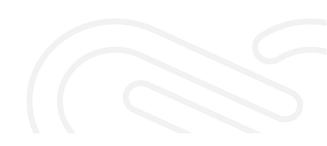

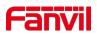

# Directory

| Directory                                      | 1  |
|------------------------------------------------|----|
| 1 Picture                                      | 5  |
| 2 Table                                        | 8  |
| 3 Safety Instruction                           | 9  |
| 4 Overview                                     |    |
| 4.1 Overview                                   | 10 |
| 4.2 Packing Contents                           |    |
| 5 Install Guide                                |    |
| 5.1 Use PoE or external Power Adapter          | 11 |
| 5.2 Desktop Installation                       | 11 |
| 5.2.1 Peripheral connection                    |    |
| 6 Appendix Table                               |    |
| 6.1 Appendix I - Icon                          |    |
| 6.2 Appendix II –Function key state definition | 16 |
| 7 User Getting Started                         |    |
| 7.1 Button description                         |    |
| 7.2 Introduction to the User                   |    |
| 7.2.1 Standby interface                        |    |
| 7.2.2 Dial interface                           |    |
| 7.2.3 Commonly used icons on the interface     | 20 |
| 7.3 Use of touch keyboard                      | 20 |
| 7.4 Phone Status                               |    |
| 7.5 Web Management                             |    |
| 7.6 Network Configurations                     |    |
| 7.7 SIP Configurations                         |    |
| 8 Basic Function                               |    |
| 8.1 Making Phone Calls                         | 27 |
| 8.2 Answer a call                              |    |
| 8.3 Call interface                             |    |
| 8.4 Unlock                                     |    |
| 8.5 End of call                                |    |
| 8.6 Video preview                              |    |
| 8.7 Dial query                                 |    |
| 8.8 Auto Answer                                |    |
|                                                |    |

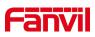

| 8.9 Mute                                      |    |
|-----------------------------------------------|----|
| 8.9.1 Mute during a call                      |    |
| 8.9.2 Mute when ringing                       |    |
| 8.10 DND                                      |    |
| 8.11 Call Forward                             |    |
| 9 Advance Function                            |    |
| 9.1 Intercom                                  |    |
| 9.2 MCAST                                     |    |
| 9.3 SMS                                       | 40 |
| 9.3.1 SMS                                     | 40 |
| 9.3.2 MWI (Message Waiting Indicator)         | 41 |
| 9.4 SIP Hotspot                               | 42 |
| 10 Phone Settings                             | 45 |
| 10.1 Basic Settings                           | 45 |
| 10.1.1 Language                               | 45 |
| 10.1.2 Time & Date                            | 46 |
| 10.1.3 Screen                                 |    |
| 10.1.3.1 Brightness and backlight             | 49 |
| 10.1.3.2 Screen Saver                         | 49 |
| 10.1.4 Ring                                   |    |
| 10.1.5 Voice Volume                           | 50 |
| 10.1.6 Greeting words                         | 50 |
| 10.1.7 Reboot                                 | 51 |
| 10.2 Phonebook                                | 51 |
| 10.2.1.1 Add / Edit / Delete Contact          | 52 |
| 10.2.1.2 Add / Edit / Delete Group            | 53 |
| 10.2.1.3 Add / Edit / Delete contact in Group | 54 |
| 10.2.2 Black list                             | 55 |
| 10.2.3 Cloud Phone Book                       | 56 |
| 10.2.3.1 Configure Cloud Phone book           | 56 |
| 10.2.3.2 Downloading Cloud Phone book         | 57 |
| 10.3 Call Log                                 |    |
| 10.4 Function Key                             | 59 |
| 10.5 Wi-Fi                                    | 61 |
| 10.5.1 Wireless network                       | 61 |
| 10.5.2 AP setting                             |    |
| 10.6 Advanced                                 | 64 |
| 10.6.1 Line Configurations                    | 64 |

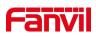

|      | 10.6.1.1 Network Settings          | 65  |
|------|------------------------------------|-----|
|      | 10.6.1.2 Network Settings          | 65  |
|      | 10.6.1.3 QoS & VLAN                | 68  |
|      | 10.6.1.4 VPN                       | 69  |
|      | 10.6.1.5 Web Server Type           | 71  |
|      | 10.6.2 Set The Secret Key          | 71  |
|      | 10.6.3 Maintenance                 | 74  |
|      | 10.6.4 Firmware Upgrade            | 77  |
|      | 10.6.5 Factory Reset               | 80  |
| 11 V | Neb Configurations                 | 81  |
|      | 11.1 Web Page Authentication       |     |
|      | 11.2 System >> Information         |     |
|      | 11.3 System >> Account             |     |
|      | 11.4 System >> Configurations      |     |
|      | 11.5 System >> Upgrade             |     |
|      | 11.6 System >> Auto Provision      |     |
|      | 11.7 System >> Tools               |     |
|      | 11.8 System >> Reboot Phone        |     |
|      | 11.9 Network >> Basic              |     |
|      | 11.10 Network >> Service Port      |     |
|      | 11.11 Network >> VPN               | 85  |
|      | 11.12 Line >> SIP                  | 86  |
|      | 11.13 Line >> SIP Hotspot          | 92  |
|      | 11.14 Line >> Dial Plan            | 92  |
|      | 11.15 Line >> Action Plan          | 95  |
|      | 11.16 Line >> Basic Settings       | 95  |
|      | 11.17 Settings >> Features         | 96  |
|      | 11.18 Settings >> Media Settings   | 100 |
|      | 11.19 Settings >> MCAST            |     |
|      | 11.20 Settings >> Action           |     |
|      | 11.21 Settings >> Time/Date        |     |
|      | 11.22 Setting >> Time plan         |     |
|      | 11.23 Settings >> Tone             | 104 |
|      | 11.24 Settings >> Advanced         |     |
|      | 11.25 Phonebook >> Contact         |     |
|      | 11.26 Phonebook >> Cloud phonebook |     |
|      | 11.27 Phonebook >> Call List       | 107 |
|      | 11.28 Phonebook >> Web Dial        |     |
|      |                                    |     |

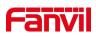

|       | 11.29 Phonebook >> Advanced           | .108  |
|-------|---------------------------------------|-------|
|       | 11.30 Call Logs                       | . 108 |
|       | 11.31 Function Key >> Function Key    | .108  |
|       | 11.32 Function Key>> Side Key         | .109  |
|       | 11.33 Function Key >> Softkey         | .110  |
|       | 11.34 Function Key >> Advanced        | .111  |
|       | 11.35 Security >> Web Filter          | .111  |
|       | 11.36 Security >> Trust Certificates  | .112  |
|       | 11.37 Security >> Device Certificates | .113  |
|       | 11.38 Device Log >> Device Log        | .113  |
|       | 11.39 Security Settings               | .114  |
| 12 Tı | rouble Shooting                       | .115  |
|       | 12.1 Get Device System Information    | .115  |
|       | 12.2 Reboot Device                    | .115  |
|       | 12.3 Reset Device to Factory Default  | .115  |
|       | 12.4 Screenshot                       | .115  |
|       | 12.5 Network Packets Capture          | .116  |
|       | 12.6 Get Log Information              | .117  |
|       | 12.7 Common Trouble Cases             | .117  |

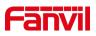

# **Picture**

| Picture 1 - Peripheral connection diagram                    | 12 |
|--------------------------------------------------------------|----|
| Picture 2 - interface                                        | 12 |
| Picture 3 - Key Description                                  | 17 |
| Picture 4 - Standby interface                                | 18 |
| Picture 5 -Menu interface                                    | 19 |
| Picture 6 - keyboard                                         | 20 |
| Picture 7 - Keyboard numbers & characters                    | 21 |
| Picture 8 - keyboard                                         | 22 |
| Picture 9 - phone status                                     | 23 |
| Picture 10 - Login page                                      | 23 |
| Picture 11 - Web Line Registration                           | 26 |
| Picture 12 - Dial interface                                  | 27 |
| Picture 13 - Call interface                                  | 28 |
| Picture 14 - Voice call interface                            | 28 |
| Picture 15 - Taking interface                                | 29 |
| Picture 16 - Web page configuration DTMF                     | 30 |
| Picture 17 - Call end interface                              | 30 |
| Picture 18 - Web page configuration hard button preview      | 30 |
| Picture 19 - Webpage configuration standby interface preview | 31 |
| Picture 20 - Standby interface display after configuration   | 31 |
| Picture 21 - Line 1 enables auto-answering                   | 32 |
| Picture 22 - Web page to start auto-answering                | 32 |
| Picture 23 - Mute the call                                   | 33 |
| Picture 24 - Ringing mute                                    | 34 |
| Picture 25 - DND setting interface                           | 35 |
| Picture 26 - DND timer                                       | 35 |
| Picture 27 - DND Settings                                    | 35 |
| Picture 28 - Line DND                                        | 36 |
| Picture 29 - Set call forward                                | 37 |
| Picture 30 - Set call forward                                | 37 |
| Picture 31 - Web Intercom configure                          | 38 |
| Picture 32 - Multicast Settings Page                         | 39 |
| Picture 33 - SMS icon                                        | 40 |
| Picture 34 - New Voice Message Notification                  | 41 |
| Picture 35 - Voice message interface                         | 42 |
| Picture 36 - Register SIP account                            | 42 |

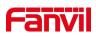

| Picture 37 - SIP hotspot server configuration         | .43  |
|-------------------------------------------------------|------|
| Picture 38 - SIP hotspot client configuration         | .44  |
| Picture 39 - Set language                             | .45  |
| Picture 40 - web page language setting                | .46  |
| Picture 41 - set time & date                          | .47  |
| Picture 42 - webpage set time &date                   | .47  |
| Picture 43 - set screen Parameters                    | .48  |
| Picture 44 - set screen on webpage                    | .49  |
| Picture 45 - Screensaver                              | .50  |
| Picture 46 - local contact                            | .51  |
| Picture 47 - add contact                              | . 52 |
| Picture 48 - edit contact                             | . 53 |
| Picture 49 - group                                    | . 54 |
| Picture 50 - browse the contact in group              | .54  |
| Picture 51 - add blacklist                            | .55  |
| Picture 52 - Black list                               | . 56 |
| Picture 53 - cloud contacts                           | .57  |
| Picture 54 -Browsing Contacts in Cloud Phone book     |      |
| Picture 55 - call log                                 | .58  |
| Picture 56 - Filter call record types                 | . 59 |
| Picture 57 - Dss key settings                         | .60  |
| Picture 58 – WLAN                                     | .61  |
| Picture 59 -wireless network                          | .62  |
| Picture 60 - webpage wireless connect                 | .62  |
| Picture 61 - AP info                                  | .63  |
| Picture 62 -line configurations                       | .64  |
| Picture 63 - Configure Advanced Line Options          | .65  |
| Picture 64 - IP Mode                                  | .66  |
| Picture 65 - DHCP network mode                        | .66  |
| Picture 66 - PPPoE network mode                       | .67  |
| Picture 67 - Static IP network mode                   | .67  |
| Picture 68 - IPv6 Static IP network mode              | .68  |
| Picture 69 - The phone configures the web server type | .71  |
| Picture 70 - Menu Password                            | .72  |
| Picture 71 - Menu password setting                    | .72  |
| Picture 72 - Menu password input                      | .73  |
| Picture 73 - keyboard password setting                | .73  |
| Picture 74 - webpage keyboard password setting        | .74  |

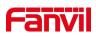

| Picture 75 - Page auto provision Settings      | 75  |
|------------------------------------------------|-----|
| Picture 76 - Phone auto provision settings     | 75  |
| Picture 77 - Web page firmware upgrade         | 78  |
| Picture 78 - firmware upgrade                  | 80  |
| Picture 79 - factory reset                     | 80  |
| Picture 80 - web login                         | 81  |
| Picture 81 - default password prompt           | 82  |
| Picture 82 - Network settings                  | 84  |
| Picture 83 - Service Port Settings             | 85  |
| Picture 84 - Dial plan settings                | 92  |
| Picture 85 - Custom setting of dial - up rules | 93  |
| Picture 86 - Dial rules table (1)              | 94  |
| Picture 87 - Dial rules table (2)              | 95  |
| Picture 88 - time plan                         | 104 |
| Picture 89 - Webpage Tone                      | 105 |
| Picture 90 - Web cloud phone book Settings     | 107 |
| Picture 91 - IP Camera List                    | 111 |
| Picture 92 - Web Filter settings               | 112 |
| Picture 93 - Web Filter Table                  | 112 |
| Picture 94 - Certificate of settings           | 113 |
| Picture 95 - Device certificate setting        | 113 |
| Picture 96 - Input and output settings         | 114 |
| Picture 97 - Input and output settings         | 116 |
| Picture 98 - Web capture                       | 117 |

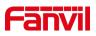

# 2 Table

| Table 1 - interface                                          | 12  |
|--------------------------------------------------------------|-----|
| Table 2 - Keypad Icons                                       | 13  |
| Table 3 - Status Prompt and Notification Icons               | 13  |
| Table 4 - DSSkey Icons                                       | 14  |
| Table 5 -Look-up Table of Characters                         | 16  |
| Table 6 - Key Description                                    | 17  |
| Table 7 - Standby interface                                  | 18  |
| Table 8 - dial interface                                     | 19  |
| Table 9 - Commonly used icons                                | 20  |
| Table 10   - keyboard                                        | 20  |
| Table 11         - Keyboard numbers & characters             | 21  |
| Table 12   - Taking mode                                     | 29  |
| Table 13   - Intercom configure                              | 38  |
| Table 14 - MCAST Parameters on Web                           | 39  |
| Table 15 - set time Parameters                               | 47  |
| Table 16 - QoS & VLAN                                        | 69  |
| Table 17 - Auto Provision                                    | 75  |
| Table 18 - firmware upgrade                                  | 78  |
| Table 19   - Service port                                    | 85  |
| Table 20 - Line configuration on the web page                | 86  |
| Table 21 - Phone 7 dialing methods                           | 92  |
| Table 22   - Dial - up rule configuration table              | 93  |
| Table 23 - action plan                                       | 95  |
| Table 24 - Set the line global configuration on the web page | 95  |
| Table 25 - General function Settings                         | 96  |
| Table 26   - Voice settings                                  | 100 |
| Table 27   - Multicast parameters                            | 102 |
| Table 28   – Time & Date settings                            | 102 |
| Table 29   - time plan                                       | 103 |
| Table 30 - function key                                      | 109 |
| Table 31 - Softkey configuration                             | 110 |
| Table 32   - Input and output parameters                     | 114 |
| Table 33   - Trouble Cases                                   | 117 |

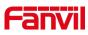

# **3 Safety Instruction**

Please read the following safety notices before installing or using this unit. They are crucial for the safe and reliable operation of the device.

- Please use the external power supply that is included in the package. Other power supply may cause damage to the phone and affect the behavior or induce noise.
- Before using the external power supply in the package, please check the home power voltage. Inaccurate power voltage may cause fire and damage.
- Please do not damage the power cord. If power cord or plug is impaired, do not use it because it may cause fire or electric shock.
- Do not drop, knock or shake the phone. Rough handling can break internal circuit boards.
- This phone is designed for indoor environment. Do not install the device in places where there is direct sunlight. Also do not put the device on carpets or cushions. It may cause fire or breakdown.
- Avoid exposure the phone to high temperature or below 0°C or high humidity.
- Avoid wetting the unit with any liquid.
- Do not attempt to open it. Non-expert handling of the device could damage it. Consult your authorized dealer for help, or else it may cause fire, electric shock and breakdown.
- Do not use harsh chemicals, cleaning solvents, or strong detergents to clean it.
   Wipe it with a soft cloth that has been slightly dampened in a mild soap and water solution.
- When lightning, do not touch power plug, it may cause an electric shock.
- Do not install this phone in an ill-ventilated place. You are in a situation that could cause bodily injury. Before you work on any equipment, be aware of the hazards involved with electrical circuitry and be familiar with standard practices for preventing accidents.

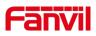

# 4 Overview

### 4.1 Overview

i53W is an indoor station with 7-inch color touch screen and rich interfaces. It is mainly used in residential area, villa, office building and other places for receiving calling and communicating through the door phone and achieving remote door-opening. It provides more reliable security assurance and the easier access control for the users, creating a safe and comfortable living environment.

In order to help some interested users to better understand the details of the product, this user manual can be used as a reference guide for the use of i53W. This document may not apply to the latest version of the software. If you have any questions, you can use the help prompt interface that comes with the i53W device, or download and update your user manual from the official website.

### **4.2 Packing Contents**

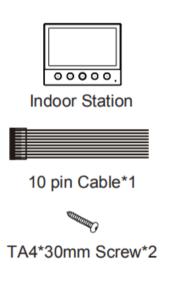

|         | 1270                           |
|---------|--------------------------------|
| Call In | er förstand<br>anderstand udde |
| 877     | (Q);                           |
| -       | 10008.                         |

Quick Installation Guide

العصالة Wall-mount Bracket

4 pin Cable\*1

PM4\*16mm Screw\*2

2 pin Cable\*1

Screw fixing seat\*2

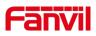

# 5 Install Guide

### **5.1 Use PoE or external Power Adapter**

i53W supports two power supply modes, external power adapter and Ethernet (PoE) switch power supply mechanism

PoE power supply saves the space and cost of providing the device additional power outlet. With a PoE switch, the device can be powered through a single Ethernet cable which is also used for data transmission. By attaching UPS system to PoE switch, the device can keep working at power outage just like traditional PSTN telephone which is powered by the telephone line.

For users who do not have PoE equipment, the traditional power adaptor should be used. If the device is connected to a PoE switch and power adapter at the same time, the power adapter will be used in priority and will switch to PoE power supply once it fails.

Please use the power adapter supplied by Fanvil and the PoE switch met the specifications to ensure the device work properly.

# **5.2 Desktop Installation**

### 5.2.1 Peripheral connection

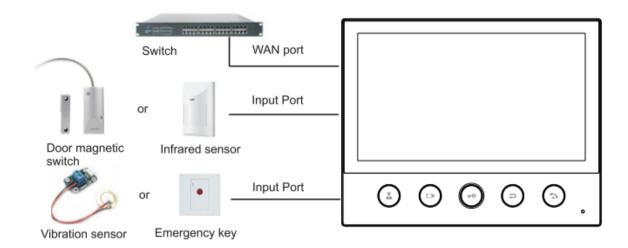

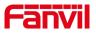

Picture 1 - Peripheral connection diagram

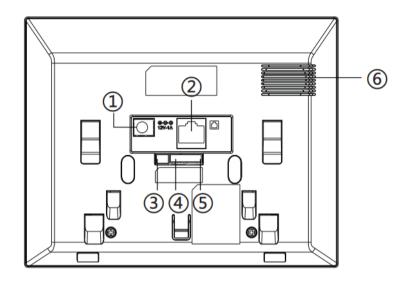

Picture 2 - interface

Table 1- interface

| N0. | Interface          | Description                                                    |
|-----|--------------------|----------------------------------------------------------------|
| Φ   | $\bigcirc$         | DC Power interface: 12V/1A input.                              |
|     |                    | Ethernet interface: standard RJ45 interface, 10/100M           |
| Ø   |                    | adaptive,                                                      |
|     |                    | it is recommended to use CAT5 or CAT5E network cable.          |
| 3   | Power<br>DC12V GND | Industrial power interface                                     |
| 4   | RS485              | 2 sets of RS485 interfaces: can be connected to card reader,   |
| \$  |                    | sensor etc.                                                    |
|     | Alarm Input        | 8 sets of alarm input interfaces: input devices for connecting |
| 5   |                    | switches,                                                      |
|     |                    | infrared sensor, door sensor, vibration sensors etc.           |
| ô   |                    | Speaker                                                        |

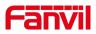

\_\_\_\_\_

# 6 Appendix Table

# 6.1 Appendix I - Icon

|          | Control center     |
|----------|--------------------|
|          | Video Surveillance |
| 9        | Unlock key         |
| Ú        | Return key         |
| <b>v</b> | Answer key         |

### Table 2 - Keypad Icons

### Table 3- Status Prompt and Notification Icons

| >>>>     | Call out                 |
|----------|--------------------------|
| <<<<     | Call in                  |
|          | Mute Microphone          |
| al       | Call voice quality       |
|          | Call voice encryption    |
|          | Call Hold                |
| HD       | HD Audio                 |
| <u>"</u> | Network Disconnected     |
| 12       | Enable VLAN              |
|          | Enable VPN               |
| ×        | Keyboard locked          |
| (-       | Call forward activated   |
| A        | Auto-answering activated |

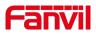

| ((•                  | Connecting WIFI        |
|----------------------|------------------------|
| <b>(</b> (i;         | Wi-Fi network abnormal |
| (1 <mark>1</mark> 1) | SIP Hotspot            |
| 0                    | DND                    |
| >(                   | Missed call            |
| $\square$            | SMS                    |
| 0                    | Unread voice message   |
| ((7)) (7) 7          | Network storm          |

### Table 4- DSSkey Icons

| lcon     | Translate    |
|----------|--------------|
| G        | BLF/NEW CALL |
| 2        | BLF/BXFER    |
| <b>S</b> | BLF/AXFER    |
|          | BLF/CONF     |
|          | BLF/DTMF     |
| 0        | Presence     |
| •        | MWI          |
| 0        | Speed Dial   |
|          | Intercom     |

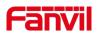

| ٩ | Call Park       |
|---|-----------------|
| ٩ | Call forward    |
| 0 | Key Event       |
| Q | URL/Action URL  |
|   | BLF List        |
| C | Multicast       |
|   | Memory Key None |
|   | None            |
| R | Line            |
|   | DTMF            |

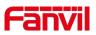

# 6.2 Appendix II –Function key state definition

| Туре     | lcon | State          | Description                         |  |  |  |
|----------|------|----------------|-------------------------------------|--|--|--|
| Line Key | 0    | Gray           | Line is not configured              |  |  |  |
|          | 0    | Green On       | Line ready (Registered)             |  |  |  |
|          |      | Red Blinking   | Line is trying to register          |  |  |  |
|          | 0    | Red Blinking   | Line error (Registration failure)   |  |  |  |
| BLF      | 9    | Green On       | Subscription number is idle.        |  |  |  |
|          | e    | Red On         | Subscription number is busy.        |  |  |  |
|          | 9    | Red On         | Subscription number is dialing.     |  |  |  |
|          | G    | Off            | Subscription number is unavailable. |  |  |  |
| Presence | C    | Green On       | Subscription number is idle.        |  |  |  |
|          | 0    | Red On         | Subscription number is busy.        |  |  |  |
|          | 0    | Red On         | Subscription number is dialing.     |  |  |  |
|          | C    | Off            | Subscription number is unavailable. |  |  |  |
| DND      | 0    | Red On         | Enable DND                          |  |  |  |
|          | 0    | Off            | Disable DND                         |  |  |  |
| MWI      | 0    | Green Blinking | New voice message<br>waiting        |  |  |  |
|          | 0    | Off            | No new voice message                |  |  |  |

#### Table 5-Look-up Table of Characters

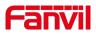

# 7 User Getting Started

# 7.1 Button description

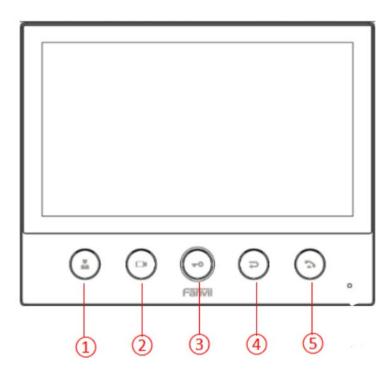

Picture 3 - Key Description

The picture above shows the button layout of the device. Each button provides its own specific function. The user can operate the device by referring to the description of the buttons in the illustrations in this section.

| Number | The keypad     | Instruction                                               |
|--------|----------------|-----------------------------------------------------------|
|        | names          |                                                           |
| \$     | Control center | One key to call the set number; if there is no setting,   |
|        |                | press to enter the setting interface                      |
| 2      | Video Preview  | One key to view the access control/outdoor situation; if  |
| 2      |                | there is no setting, press to enter the setting interface |
| 3      | Unlock key     | One-key unlock during a call                              |
| 4      | Return key     | Hang up during a call                                     |
| 4      |                | Menu, return to the upper level directory                 |
| 5      | Answer key     | Incoming call, answer the call                            |
| 5      |                | Open the dial pad in standby                              |

| Table 6- Key | Description |
|--------------|-------------|
|--------------|-------------|

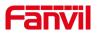

# 7.2 Introduction to the User

### 7.2.1 Standby interface

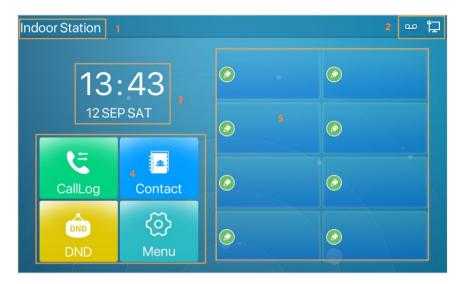

#### Picture 4- Standby interface

The figure above shows the default standby screen interface, which is the state of the user interface most of the time.

The upper half of the main screen displays the welcome message, time and date, and status information (such as automatic answer, network connection status, etc.).

#### Table 7- Standby interface

| Number | Description          |  |  |  |
|--------|----------------------|--|--|--|
| 1      | Welcome word, number |  |  |  |
| 2      | Status icon          |  |  |  |
| 3      | Time, Date           |  |  |  |
| 4      | Common Functions     |  |  |  |
| 5      | Custom function      |  |  |  |

Icon descriptions are described in 6.1 Appendix I.

### 7.2.2 Dial interface

The dial interface is mainly used to make calls, enter the contacts, call history interface

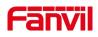

| 1←       |                                          | 0305 |                   |   |             |
|----------|------------------------------------------|------|-------------------|---|-------------|
| <b>S</b> | <b>343444</b><br><sup>343444</sup><br>15 | 1 12 |                   |   | 12×         |
| 2        |                                          | 1    | 2                 | 3 | End         |
| 3        |                                          | 4    | <mark>11</mark> 5 | 6 | 14<br>123   |
|          |                                          | 7    | 8                 | 9 | Delete      |
| 4        |                                          | *.   | 0                 | # | 10          |
| 5~       | 6                                        | 0 7  | <b>C</b> ]8       |   | <b>9</b> ∰) |

#### Picture 5-Menu interface

#### Table 8- dial interface

| Number | Features                   | Description                                          |
|--------|----------------------------|------------------------------------------------------|
| 1      | Return key                 | Return to the previous menu, the main interface      |
| 2      | Dialpad                    | Enter the dial interface                             |
| 3      | Contact                    | Enter the contact interface, view/edit contacts      |
| 4      | Call records               | Enter the call log interface, view the call log      |
| 5,6    | Turn page                  | When the list supports multiple pages, page up and   |
| 5, 0   | Turn page                  | down                                                 |
| 7      | Home                       | Back to main interface                               |
| 8      | Volume Down Key            | Volume Adjustment                                    |
| 9      | Volume Up Key              | Volume Adjustment                                    |
| 10     | Dial key                   | After entering the number, press to call out         |
| 11     | Numeric keypad             | 0-9, *, #                                            |
| 12     | Input box                  | Enter number                                         |
| 13     | Delete key                 | Delete entered number                                |
|        | Endlingut                  | End: Exit the current interface                      |
| 14     | End/input<br>method/delete | 123: Switch input method, 123/abc/ABC/Abc/2aB        |
|        |                            | Delete: delete the entered number                    |
| 15     | Number matching            | After entering the number, the query record displays |
| -      | record                     | 3 ···· ·······························               |

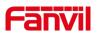

# 7.2.3 Commonly used icons on the interface

Introduction to icons commonly used by equipment.

| lcon         | Description  | lcon | Description   |
|--------------|--------------|------|---------------|
| $\bigcirc$   | Back to main | ^    | Previous page |
|              | interface    |      |               |
| $\sim$       | Next page    | ÷    | Return        |
| 0            | Search for   |      | Add to        |
| 4            | contacts     | T    | Add to        |
| $\checkmark$ | Save         |      |               |

Table 9- Commonly used icons

# 7.3 Use of touch keyboard

The device supports using the touch keyboard to enter data.

| q             | w   | е   | r  | t   | у | u  | i   | 0          | р             |
|---------------|-----|-----|----|-----|---|----|-----|------------|---------------|
| 1             | a s | s ( | ±  | f   | 9 | h  | j ł | ĸ          | I             |
| 2 ①           | z   | х   | с  | v   | b | n  | m   | <b>8</b> × | <b>9</b> Next |
| <b>3</b> ?123 | 4@  | 5   | Sp | ace |   | 6. | 7 < | >          |               |

### Picture 6- keyboard

Table 10 - keyboard

| Number | Function keys | Description                      |
|--------|---------------|----------------------------------|
| 1      | 26 English    | Type letters                     |
|        | letters       |                                  |
| 2      | $\land$       | Switch to uppercase letter input |
| 2      |               | mode                             |
| 3      | 2100          | Switch to number, special        |
| 3      | ?123          | character input mode             |
| 4、6    | Special       |                                  |
| 4,0    | characters    | @、.                              |
| 5      | Space Bar     | Enter a Space                    |
| 7      | Switch        | Switch input characters left and |

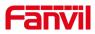

|    |        | right                       |  |
|----|--------|-----------------------------|--|
| 8  | Delete | Delete entered characters   |  |
| 0  | Next   | Switch to the next edit box |  |
| 9  | Done   | Save operation              |  |
| 10 | )      | Hide keyboard               |  |

Tap on the screen to switch **?123** to number and special character input mode.

| <b>1</b> 1 | 2 | 3 | 4   | 5   | 6 | 7   | 8    | 9                | 0    |
|------------|---|---|-----|-----|---|-----|------|------------------|------|
| -          |   | / | :   | ;   | ( | ) 5 | \$ 8 | &                | +    |
| 2 =*<      |   | , | ?   | !   |   | #   | *    | $\langle \times$ | Next |
| 3 abc      | [ |   | Spa | ace |   | ]   | <    | >                |      |

#### Picture 7 - Keyboard numbers & characters

Table 11 - Keyboard numbers & characters

| Number | Function keys | Description              |  |  |
|--------|---------------|--------------------------|--|--|
| 1      | Number Key    | Type in data             |  |  |
| 2      | _*/           | Switch to special        |  |  |
| 2      | = <           | character input mode     |  |  |
| 2      | aba           | Switch lowercase English |  |  |
| 3      | abc           | letter input mode        |  |  |

# 7.4 Phone Status

The phone status includes the following information about the phone:

• Network Status:

VLAN ID

IPv4 or IPv6 status

IP Address

Network Mode

• The Phone Device Information:

Mac Address

Phone Mode

Hardware Version number

Software Version number

Phone Storage (RAM and ROM)

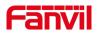

System Running Time

- SIP Account Information:
   SIP Account
   SIP Account Status (registered / uncommitted / trying / time out)
- TR069 Connection Status (Displays only in the phone interface state)

The user can view the phone status through the phone interface and the web interface.

Device interface: When the device is in standby, press [**Menu**] >> [**Status**], select options to view corresponding information, as shown in the figure:

| ÷       | ← Network  |               |           |   |  |  |  |
|---------|------------|---------------|-----------|---|--|--|--|
| Network | 1. Vlan Id |               | None      |   |  |  |  |
| Phone   | 2. Mode    |               | DHCP/IPv4 |   |  |  |  |
| Account | 3. IPv4    | 172.16.12.207 |           | 7 |  |  |  |
| TR069   |            |               |           |   |  |  |  |
| RTP     |            |               |           |   |  |  |  |
|         |            |               |           |   |  |  |  |
|         |            | 0             | ^         | ~ |  |  |  |

#### Picture 8- keyboard

• WEB interface: Refer to 7.5Web management to log in the phone page, enter the [System] >> [Information] page, and check the phone status, as shown in the figure:

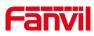

|                   | Information        | Account Co | nfigurations   | Upgrade      | Auto Provision | FDMS | Tools |
|-------------------|--------------------|------------|----------------|--------------|----------------|------|-------|
| System            |                    |            |                |              |                |      |       |
| Network           | System Information | 0          |                |              |                |      |       |
|                   | Model:             |            | i53W           |              |                |      |       |
| Line              | Hardware:          |            | V1.0           |              |                |      |       |
|                   | Software:          |            | 0.1.2          |              |                |      |       |
| Settings          | Uptime:            |            | 00:18:4        | 3            |                |      |       |
| Settings          | MEMInfo:           |            | ROM: 29.3      | /128(M) RAM  | : 37.6/94(M)   |      |       |
| Phonebook         | System time:       |            | 2020-9-9       | L5:55 (SNTP) |                |      |       |
|                   | Network 🕜          |            |                |              |                |      |       |
| Call logs         | WAN                |            |                |              |                |      |       |
|                   | Network mode:      |            | DHCP           |              |                |      |       |
| Function Key      | MAC:               |            | 0c:38:3e:4     | 6:1e:62      |                |      |       |
|                   | IPv4               |            |                |              |                |      |       |
| Security          | IP:                |            | 172.16.12      | .207         |                |      |       |
|                   | Subnet mask:       |            | 255.255.2      | 55.0         |                |      |       |
| Device Log        | Default gateway:   | :          | 172.16.12      | .1           |                |      |       |
|                   | SIP Accounts 😗     |            |                |              |                |      |       |
| Security Settings | Line 1             | 0305@172   | .16.1.2:5060 R | egistered    |                |      |       |
|                   | Line 2             | N/A        |                | active       |                |      |       |
|                   | Line 3             | N/A        |                | active       |                |      |       |
|                   | Line 4             | N/A        |                | active       |                |      |       |
|                   | Line 5             | N/A        |                | active       |                |      |       |

Picture 9- phone status

### 7.5 Web Management

Phone can be configured and managed on the web page of the phone. The user needs to enter the IP address of the phone in the browser at first and open the web page of the phone.

The user can check the IP address of the phone by pressing [Menu] >> [Status].

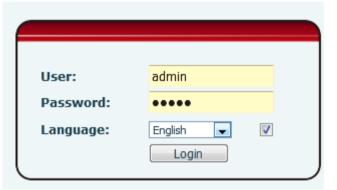

Picture 10- Login page

Users must correctly enter the user name and password to log in to the web page. The default user name and password are "admin". For the specific details of the operation page, please refer to page <u>11 Web configurations</u>.

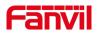

# 7.6 Network Configurations

The i53W device supports two network connection methods: wired network connection and wireless network connection. Users need to choose the corresponding connection method according to their own situation.

The device uses an IP network connection to provide services. Unlike traditional devices based on line circuit technology, IP devices are connected to each other through the network to exchange data packets and data based on the device's IP address.

To enable the device, the network configuration must first be properly configured. To configure the network, users need to find the device function menu button [Menu] >> [Advanced Settings] >> [Network] >> [Network Settings].

The default password for entering advanced settings is "123".

NOTICE! If user saw a WAN Disconnected' icon flashing in the middle of screen, it means the network cable was not correctly connected to the device's network port. Please check the cable is connected correctly to the device and to the network switch, router, or modem.

The device supports three network types, IPv4/IPv6/IPv4&IPv6

There are three common IP configuration types for IPv4

- DHCP This is the mode that automatically obtains the network configuration from the server. The user does not need to manually configure any parameters. Suitable for most users.
- Static IP configuration This option allows users to manually configure each IP parameter, including IP address, mask, gateway and primary DNS server and backup DNS server. This usually applies to some professional network user environments.
- PPPoE This option is usually suitable for users who connect to the network through a broadband service account. To establish a PPPoE connection, the user should provide the user name and password provided by the operator.
- The default configuration of the device is the network mode of automatic configuration
- •
- There are two common IP configuration types for IPv6
- DHCP This is the mode that automatically obtains the network configuration from the server. The user does not need to manually configure any parameters. Suitable

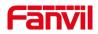

for most users.

 Static IP configuration – This option allows users to manually configure each IP parameter, including IP address, mask, gateway, and primary and secondary domain names. This usually applies to some professional network user environments.

For specific configuration and use, please refer to <u>10.6.2.1 Network Settings</u> and <u>10.5</u> <u>WiFi</u>

# 7.7 SIP Configurations

A line must be configured properly to be able to provide telephony service. The line configuration is like a virtualized SIM card. Just like a SIM card on a mobile phone, it stores the service provider and the account information used for registration and authentication. When the device is applied with the configuration, it will register the device to the service provider with the server's address and user's authentication as stored in the configurations.

The user can conduct line configuration on the interface of the phone or the webpage, and input the corresponding information at the registered address, registered user name, registered password and SIP user, display name and registered port respectively, which are provided by the SIP server administrator.

Phone interface: To manually configure a line, the user can long press the line button or use the function menu button [**Phone Settings**] >> [**Account**] >> [**Line**] to configure each line, and click OK to

save the configuration.

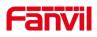

| Line 0305@SIP1           |                |   |                              |                |   |
|--------------------------|----------------|---|------------------------------|----------------|---|
| Register Settings >>     |                |   |                              |                |   |
| Line Status:             | Registered     |   | Activate:                    | ☑ 🕜            |   |
| Username:                | 0305           | 0 | Authentication User:         |                | 0 |
| Display name:            | 0305           | 0 | Authentication Password:     | ••••           | 0 |
| Realm:                   |                | 0 | Server Name:                 |                | 0 |
|                          |                |   |                              |                |   |
| SIP Server 1:            |                |   | SIP Server 2:                |                |   |
| Server Address:          | 172.16.1.2     | 0 | Server Address:              |                | 0 |
| Server Port:             | 5060           | 0 | Server Port:                 | 5060           | 0 |
| Transport Protocol:      | UDP 💌 🕜        |   | Transport Protocol:          | UDP 💌 🕜        |   |
| Registration Expiration: | 3600 second(s) | 0 | Registration Expiration:     | 3600 second(s) | 0 |
|                          |                |   |                              |                |   |
| Proxy Server Address:    |                | 0 | Backup Proxy Server Address: |                | 0 |
| Proxy Server Port:       | 5060           | 0 | Backup Proxy Server Port:    | 5060           | 0 |
| Proxy User:              |                | 0 |                              |                |   |
| Proxy Password:          |                | 0 |                              |                |   |

Picture 11- Web Line Registration

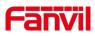

# 8 **Basic Function**

### 8.1 Making Phone Calls

#### Default Line

The equipment provides 6 SIP line services. If all the 6 lines are configured successfully, the user can use any line to make or receive calls. If the user has set a default line, the number or name currently used by default will be displayed in the upper left corner of the screen interface. To enable or disable the default line function, the user can go through [Menu] >> [Function] >> [Basic Settings] >> [General] or complete the settings on the web page ([Web Page] >> [Settings] >> [Function Settings] ] >> [Basic Settings] ).

#### Dialing Methods

User can dial a number by:

- Entering the number directly
- Selecting a phone number from phonebook contacts (Refer to <u>10.2.1 Local</u> <u>contacts</u>)
- Selecting a phone number from cloud phonebook contacts (Refer to <u>10.2.3</u> <u>Cloud Phone Book</u>)
- Selecting a phone number from call logs (Refer to <u>10.3 Call Log</u>)
- Redialing the last dialed number
- Press the management center button to call

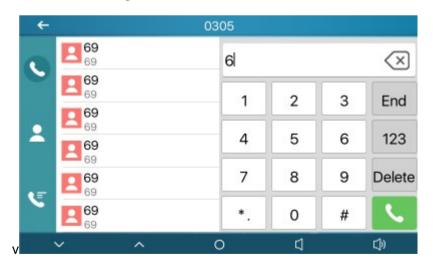

Picture 12- Dial interface

When calling a number, the user can press [End] or press the return button to

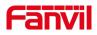

#### cancel the call

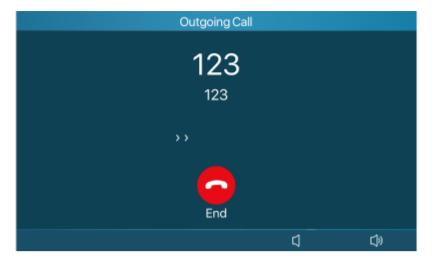

Picture 13- Call interface

### 8.2 Answer a call

When the device is idle and there is an incoming call, the user will see the following call reminder screen.

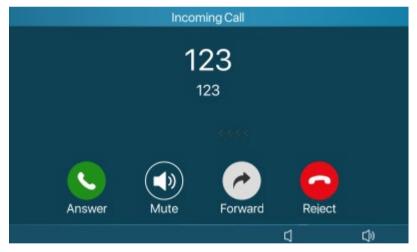

Picture 14- Voice call interface

The user can answer the call by pressing the button or the interface. To reject an incoming call, the user presses or the reject button on the interface.

# 8.3 Call interface

When the call is established, the user will see the call mode screen as shown below:

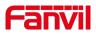

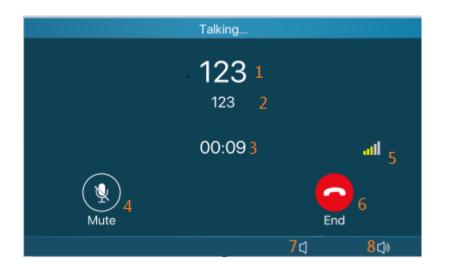

### Picture 15- Taking interface

| Number | The keypad names                       | Instruction                                                                                   |
|--------|----------------------------------------|-----------------------------------------------------------------------------------------------|
| 1      | Contact Name                           | The name of the other party                                                                   |
| 2      | Contact Number                         | Call the other party's number                                                                 |
| 3      | Call duration                          | Call duration                                                                                 |
| 4      | Mute icon                              | Icon indication after the call is muted                                                       |
| 5      | Voice quality, HD,<br>voice encryption | Display the current call voice quality,<br>voice call encryption and other icon<br>indicators |
| 6      | End                                    | Hang up                                                                                       |
| 7 \ 8  | Volume addition and subtraction        | Adjust call volume                                                                            |

#### Table 12 - Taking mode

# 8.4 Unlock

Web page settings [Function keys] >> [Function keys]>>[DSSKey3] is DTMF, the value is the access control caller's password to open the door, as shown below: Press during a call  $\bigcirc$ , Can open the door with one key  $\circ$ 

| Key             | Type | Name | Value | Subtype | Line   | Media   | PickUp Number |
|-----------------|------|------|-------|---------|--------|---------|---------------|
| DSS<br>Key<br>1 | DTMF |      | 123   | None    | AUTO   | DEFAULT |               |
| DSS<br>Key      | None |      |       | None    | AUTO 🚽 | DEFAULT |               |

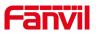

#### Picture 16- Web page configuration DTMF

### 8.5 End of call

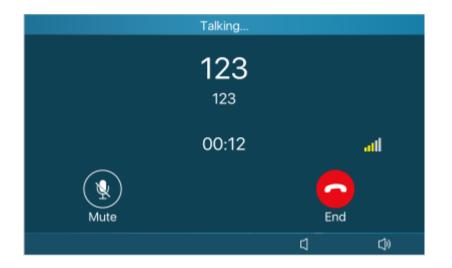

#### Picture 17- Call end interface

When the user's call ends

- 1) You can press  $\bigcirc$  to end the call
- 2) You can press  $\bigcirc$  to end the call
- 3) You can press the end button on the call interface

### 8.6 Video preview

The user can bind the video stream of the camera of the door phone and view the situation outside the house with one click

Web page settings [Function keys] >> [Function keys] >> [DSSKey2] is the url, the value is the RTSP URL of the camera, and the setting is completed and submitted.

Press Othe video surveillance button in standby.

| Functi | ion Key Settings |      |                    |         |        |           |               |
|--------|------------------|------|--------------------|---------|--------|-----------|---------------|
| Key    | Туре             | Name | Value              | Subtype | Line   | Media     | PickUp Number |
| DSS    |                  |      |                    |         |        |           |               |
| Key    | URL 💌            | 1    | rtsp://172.16.12.€ | None 🚽  | AUTO 🚽 | DEFAULT - |               |
| 1      |                  |      |                    |         |        |           |               |

#### Picture 18 - Web page configuration hard button preview

Web page settings [Function keys] >> [Side key], select any key, the type is url, the value is the RTSP URL of the camera, and the setting is completed and submitted.

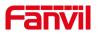

In standby, press the shortcut key set on the right side of the standby interface.

| Side Dsskey Settings |             |       |                    |             |             |         |               |  |
|----------------------|-------------|-------|--------------------|-------------|-------------|---------|---------------|--|
| Key                  | Туре        | Name  | Value              | Subtype     | Line        | Media   | PickUp Number |  |
| F 1                  | URL         | door1 | rtsp://172.16.12.1 | None 👻      | 0305@SIP1 - | DEFAULT |               |  |
| F 2                  | URL         | door2 | rtsp://admin:admir | None 👻      | 0305@SIP1 - | DEFAULT |               |  |
| FЗ                   | Key Event 💌 |       |                    | Phonebook 💌 | AUTO 🚽      | DEFAULT |               |  |
| F 4                  | Key Event 💌 |       |                    | Call Logs 🖉 | AUTO 🚽      | DEFAULT |               |  |

Picture 19- Webpage configuration standby interface preview

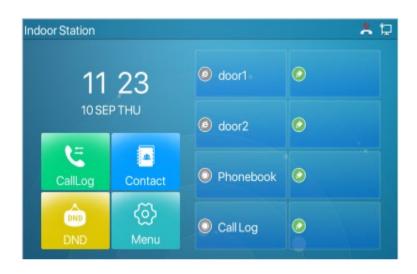

Picture 20- Standby interface display after configuration

# 8.7 Dial query

The device defaults to enable the dial query function, open the dial pad to dial, enter one or more numbers, the dial interface will automatically match the call record, the number list in the contact, click to select the number and call out.

# 8.8 Auto Answer

The user can enable the automatic answering function on the device, and the device can automatically answer after a call comes in. Auto answer can be activated by distinguishing lines.

The user can start the automatic answer function on the device interface or the web interface.

### • Device interface:

Press [Menu]>>[Function]>>[Auto Answer] button;

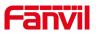

on/off the auto answer option, set the auto answer time, the default is 5 seconds

Press Vito save when finished

The icon A in the upper right corner of the screen indicates that auto answer is enabled.

| ÷            | 0305                 | ;       | ~ |
|--------------|----------------------|---------|---|
| Call Forward | 1. Auto Answer       | Enabled |   |
| Auto Answer  | 2. Auto Answer Delay | 5       |   |
| Call Waiting |                      |         |   |
| Hot Line     |                      |         |   |
| Basic        |                      |         |   |
| Advanced     |                      |         |   |
|              | 0                    | ~       | ~ |

Picture 21 - Line 1 enables auto-answering

#### • Web interface :

Log into the device webpage, enter [Line]>>[SIP], Select [Basic Settings], enabled automatic answering, set the automatic answering time and click submit.

| •                            |                                                                                                |                                                                                                    |
|------------------------------|------------------------------------------------------------------------------------------------|----------------------------------------------------------------------------------------------------|
|                              |                                                                                                |                                                                                                    |
|                              |                                                                                                |                                                                                                    |
| : 🔲 📀                        | Auto Answering Delay:                                                                          | 5 (0~120)second(s) 💡                                                                                                    |
|                              | Call Forward Number for<br>Unconditional:                                                      | 0                                                                                                    |
|                              | Call Forward Number for<br>Busy:                                                               |                                                                                                    |
| ?                            | Call Forward Number for<br>No Answer:                                                          |                                                                                                    |
| 5 (0~120)second(s) 🕜         | Transfer Timeout:                                                                              | 0 second(s) 📀                                                                                                    |
|                              |                                                                                                |                                                                                                    |
|                              | Voice Message Number:                                                                          |                                                                                                    |
| 3600<br>(60~999999)second(s) |                                                                                                |                                                                                                    |
| I: 🔲 🥝                       | Enable Missed Call Log:                                                                        | ☑ 🕜                                                                                                    |
| AUTO 🗨 🕜                     | DTMF SIP INFO Mode:                                                                            | Send 10/11 🔍 🥑                                                                                                    |
|                              | Enable DND:                                                                                    |                                                                                                    |
|                              | Use VPN:                                                                                       | ☑ 🕜                                                                                                    |
|                              | 5 (0~120)second(s)<br>3600<br>(60~999999)second(s)<br>C (0 (0) (0) (0) (0) (0) (0) (0) (0) (0) | Auto Answering Delay:     Call Forward Number for     Unconditional:     Call Forward Number for     Busy:     Call Forward Number for     No Answer:     Solution     (0~120)second(s)     Voice Message Number:     3600     (60~999999)second(s)     Enable Missed Call Log:     AUTO     AUTO     O |

Picture 22- Web page to start auto-answering

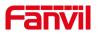

# 8.9 Mute

You can turn on the silent mode and turn off the microphone of the device during a call, so that the other party cannot hear the local voice. Under normal circumstances, the silent mode is automatically turned off as the call ends. You can also enable the keep mute function on any interface (such as the idle interface) to automatically mute the ringtone when a call comes in.

### 8.9.1 Mute during a call

Press the mute button  $\frac{1}{2}$  on the call interface during a call: The mute button on the device turns on the red light.

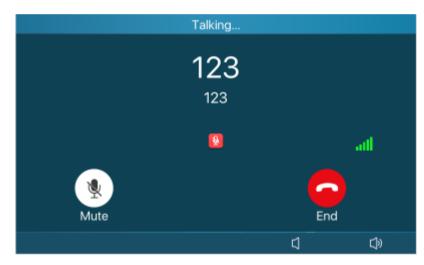

The call interface displays a red mute icon, as shown in the figure:

Picture 23- Mute the call

• Unmute the call: Press the unmute  $\frac{1}{2}$  on the device again. The mute icon is no longer displayed on the call interface. The red light of the device mute button is turned off.

### 8.9.2 Mute when ringing

• Turn on mute ringing: press the mute button on the incoming call interface when the device is ringing:

The mute icon on the incoming call interface of the device 💙 changes

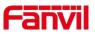

to and there is no ringtone. After hanging up, the device will still ring the next time there is an incoming call.

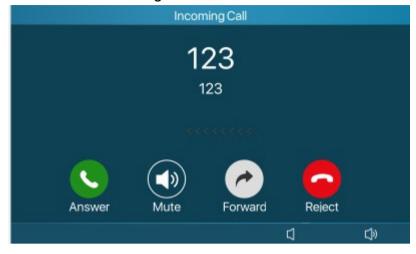

Picture 24 - Ringing mute

# 8.10 DND

User may enable Do-Not-Disturb (DND) feature on the device to reject incoming calls (including call waiting). The DND can be enabled on line basis.

Enable/Disable phone all lines DND, Methods the following :

- Phone interface : Default standby mode ,
  - Press [DND] button to enter the DND setting interface, select line or phone to enable DND, the icon will become red. The phone status prompt bar will have a DND icon.

If the user wishes to enable/disable the uninterrupted function on a specific line, the user can set the uninterrupted function on the page of configuring the line.

Press [Menu] >> [Function] >> [Basic Settings] >> [DND] button to enter the edit page of [DND].

Use the left/right navigation keys to select the line to adjust the DND mode and status. After finishing, press the [OK] button to save.

The user will see that the DND icon turns red, and the SIP line has enabled the DND mode.

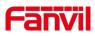

| ←            | D            | ND       | ~ |
|--------------|--------------|----------|---|
| Call Forward | 1. DND Mode  | Line     |   |
| Auto Answer  | 2. DND Timer | Disabled |   |
| Call Waiting | 3. Line      | SIP1     |   |
| Hot Line     | 4. State     | Enabled  |   |
| Basic        |              |          |   |
| Advanced     |              |          |   |
|              | - *          | 0 ^      | ~ |

Picture 25- DND setting interface

Users can also use the Do Not Disturb timer. After setting, within the time range, the Do Not Disturb function will be automatically turned on and the DND icon will turn red

| ÷            | DND               |         | $\sim$ |
|--------------|-------------------|---------|--------|
| Call Forward | 1. DND Mode       | Line    |        |
| Auto Answer  | 2. DND Timer      | Enabled |        |
| Call Waiting | 3. DND Start Time | 15 : 00 |        |
| Hot Line     | 4, DND End Time   | 17 : 30 |        |
| Basic        | 5. Line           | SIP1    |        |
| Advanced     | 6. State          | Enabled |        |
|              | 0                 | ^       | ~      |

Picture 26- DND timer

Web interface: Go to [Settings] >> [Function Settings] >> [DND Settings], set the type of DND (off, phone, line), and DND timing function.

| Basic Settings >> |           |  |  |  |
|-------------------|-----------|--|--|--|
| Tone Settings >>  |           |  |  |  |
| DND Settings >>   |           |  |  |  |
| DND Option:       | Off 💌     |  |  |  |
| Enable DND Timer: |           |  |  |  |
| DND Start Time:   | 15 💌 0 💌  |  |  |  |
| DND End Time:     | 17 💌 30 💌 |  |  |  |

Picture 27- DND Settings

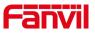

The user opens the DND of a specific line on the webpage: enter [Line] >> [SIP] >> [Basic Settings], and enable DND.

| sic Settings >>                      |                              |                                           |                |            |
|--------------------------------------|------------------------------|-------------------------------------------|----------------|------------|
| Enable Auto Answering:               |                              | Auto Answering Delay:                     | 5 (0~120)se    | econd(s) 🕜 |
| Call Forward<br>Unconditional:       |                              | Call Forward Number for<br>Unconditional: |                | 0          |
| Call Forward on Busy:                |                              | Call Forward Number for<br>Busy:          |                | ?          |
| Call Forward on No<br>Answer:        |                              | Call Forward Number for<br>No Answer:     |                | 0          |
| Call Forward Delay for<br>No Answer: | 5 (0~120)second(s) 📀         | Transfer Timeout:                         | 0 second(s)    | 0          |
| Subscribe For Voice<br>Message:      |                              | Voice Message Number:                     |                | 0          |
| Voice Message<br>Subscribe Period:   | 3600<br>(60~999999)second(s) |                                           |                |            |
| Dial Without Registered:             |                              | Enable Missed Call Log:                   | ☑ 🕜            |            |
| DTMF Type:                           | AUTO 💽 🥝                     | DTMF SIP INFO Mode:                       | Send 10/11 💽 🕜 |            |
| Request With Port:                   |                              | Enable DND:                               |                |            |
|                                      |                              |                                           |                |            |

Picture 28 - Line DND

# 8.11 Call Forward

Call forward is also known as 'Call Divert' which is to divert the incoming call to a specific number based on the conditions and configurations. User can configure the call forward settings of each line.

There are two types,

- Unconditional Call Forward Forward any incoming call to the configured number.
- Call Forward on No Answer When user does not answer the incoming call after the configured delay time, the incoming call will be forwarded to the configured number.
- Phone interface : Default standby mode
- 1) Press [Menu] >> [Function] >> [Call Forwarding] to select the line
- 2) Select the type of call forwarding. Turn on and set the number to be transferred, etc.
- 3) Click the upper  $\checkmark$  right corner to save the changes.

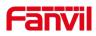

| ÷            | Uncond           | litional | $\sim$ |
|--------------|------------------|----------|--------|
| Call Forward | 1. Unconditional | Disabled |        |
| Auto Answer  | 2. Forward to    |          |        |
| Call Waiting | 3. On Code       |          |        |
| Hot Line     | 4. Off Code      |          |        |
| Basic        |                  |          |        |
| Advanced     |                  |          |        |
|              | c                | ) ^      | ~      |

Picture 29- Set call forward

Web interface: Enter [Line] >> [SIP]>> [Basic Settings], and set the forward type, number, and time.

| Line | 0305@SIP1                            |                              |                                           |            |                   |
|------|--------------------------------------|------------------------------|-------------------------------------------|------------|-------------------|
| Reg  | ister Settings >>                    |                              |                                           |            |                   |
| Bas  | ic Settings >>                       |                              |                                           |            |                   |
|      | Enable Auto Answering:               |                              | Auto Answering Delay:                     | 5 (        | 0~120)second(s) 🕜 |
| ſ    | Call Forward<br>Unconditional:       |                              | Call Forward Number for<br>Unconditional: |            | 0                 |
|      | Call Forward on Busy:                |                              | Call Forward Number for<br>Busy:          |            | <b>0</b>          |
|      | Call Forward on No<br>Answer:        |                              | Call Forward Number for<br>No Answer:     |            | 0                 |
|      | Call Forward Delay for<br>No Answer: | 5 (0~120)second(s) 📀         | Transfer Timeout:                         | 0s         | econd(s) 🕜        |
|      |                                      |                              |                                           |            |                   |
|      | Subscribe For Voice<br>Message:      |                              | Voice Message Number:                     |            | 0                 |
|      | Voice Message<br>Subscribe Period:   | 3600<br>(60~999999)second(s) |                                           |            |                   |
|      | Dial Without Registered:             |                              | Enable Missed Call Log:                   | ☑ 🥝        |                   |
|      | DTMF Type:                           | AUTO 💌 🕜                     | DTMF SIP INFO Mode:                       | Send 10/11 | ▼                 |
|      | Request With Port:                   | ☑ ?                          | Enable DND:                               |            |                   |
|      | Use STUN:                            |                              | Use VPN:                                  | ▼ ?        |                   |

Picture 30- Set call forward

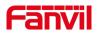

# **9** Advance Function

### 9.1 Intercom

After the device enables intercom, it can automatically answer intercom calls.

| Basic Settings >>         |           |                       |  |
|---------------------------|-----------|-----------------------|--|
| Tone Settings >>          |           |                       |  |
| DND Settings >>           |           |                       |  |
| DND Option:               | Off 💌     |                       |  |
| Enable DND Timer:         |           |                       |  |
| DND Start Time:           | 15 💌 0 💌  |                       |  |
| DND End Time:             | 17 💌 30 💌 |                       |  |
| Intercom Settings >>      |           |                       |  |
| Enable Intercom:          |           | Enable Intercom Mute: |  |
| Enable Intercom Tone:     | ☑ ⊘       |                       |  |
| Response Code Settings >> |           |                       |  |
| DssKey Setting >>         |           |                       |  |

#### Picture 31- Web Intercom configure

Table 13 - Intercom configure

| Parameter       | Description                                                                         |
|-----------------|-------------------------------------------------------------------------------------|
| Enable Intercom | When intercom is enabled, the device will accept the incoming call request          |
|                 | with a SIP header of Alert-Info instruction to automatically answer the call        |
|                 | after specific delay.                                                               |
| Enable Intercom | Enable mute mode during the intersem cell                                           |
| Mute            | Enable mute mode during the intercom call                                           |
| Enable Intercom | If the incoming call is intercom call, the phone plays the intercom tang            |
| Tone            | If the incoming call is intercom call, the phone plays the intercom tone            |
| Enchle Intercom | Enable Intercom Barge by selecting it, the phone auto answers the intercom          |
| Enable Intercom | call during a call. If the current call is intercom call, the phone will reject the |
| Barge           | second intercom call                                                                |

# 9.2 MCAST

This feature allows user to make some kind of broadcast call to people who are in multicast group. User can configure a multicast DSS Key on the phone, which allows

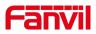

user to send a Real Time Transport Protocol (RTP) stream to the pre-configured multicast address without involving SIP signaling. You can also configure the phone to receive an RTP stream from pre-configured multicast listening address without involving SIP signaling. You can specify up to 10 multicast listening addresses.

| MCAST Listening       |          |          |           |      |     |
|-----------------------|----------|----------|-----------|------|-----|
| Priority:             | 1        | -        |           |      |     |
| Enable Page Priority: |          |          |           |      |     |
| Enable Prio Chan:     |          |          |           |      |     |
| Enable Emer Chan:     |          |          |           |      |     |
| Index/Priority        | Name     |          | Host:port | Chan | nel |
| 1                     |          |          |           | 0    | -   |
| 2                     |          |          |           | 0    | -   |
| 3                     |          |          |           | 0    | -   |
| 4                     |          |          |           | 0    | -   |
| 5                     |          |          |           | 0    | -   |
| 6                     |          |          |           | 0    | -   |
| 7                     |          |          |           | 0    | •   |
| 8                     |          |          |           | 0    |     |
| 9                     |          |          |           | 0    |     |
| 10                    |          |          |           | 0    | -   |
|                       | Apply    | ·        |           |      |     |
| MCAST Dynamic         |          |          |           |      |     |
| Auto Exit Expires:    | 60 Apply |          |           |      |     |
| Index                 | Priority | MCAST Ip |           | Port |     |

| Picture 32 | Multicast | Settinas | Page |
|------------|-----------|----------|------|
|------------|-----------|----------|------|

Table 14 - MCAST Parameters on Web

| Parameters           | Description                                      |  |
|----------------------|--------------------------------------------------|--|
| Normal Call Priority | Define the priority of the active call, 1 is the |  |
|                      | highest priority, 10 is the lowest.              |  |
| Enable Page Priority | The voice call in progress shall take precedence |  |
|                      | over all incoming paging calls.                  |  |
| Name                 | Listened multicast server name                   |  |
| Host: port           | Listened multicast server's multicast IP address |  |
|                      | and port.                                        |  |

### Multicast:

- Go to web page of [Function Key] >> [Function Key] , select the type to multicast, set the multicast address, and select the codec.
- Click Apply.
- Set up the name, host and port of the receiving multicast on the web page of [Phone Settings] >> [MCAST].
- Press the DSSKEY of Multicast Key which you set.

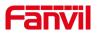

• Receiver will receive multicast call and play multicast automatically.

### Dynamic multicast:

Function description: Send multicast configuration information through Sip Notify signaling. After receiving the information, the device configures it in the system for multicast monitoring or cancels multicast monitoring in the system

## 9.3 SMS

### 9.3.1 SMS

If the service of the line supports the function of the short message, when the other end sends a text message to the number, the user will receive the notification of the short message and display the icon of the new SMS on the standby screen interface.

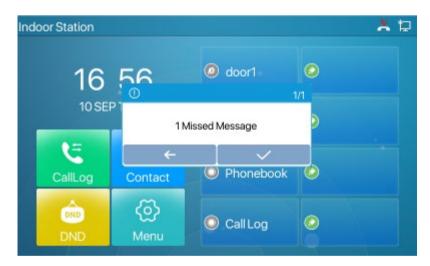

Picture 33- SMS icon

Send messages:

- Go to [Application] >> [SMS].
- Users can create new messages, select lines and send numbers.
- After editing is complete, click Send.

View SMS:

- Use the navigation keys to select the standby icon [message]
- After selecting, press the navigation key [**OK**] to enter the SMS inbox interface.
- Select the unread message and press [OK] to read the unread message.

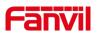

## 9.3.2 MWI (Message Waiting Indicator)

If the service of the lines supports voice message feature, when the user is not available to answer the call, the caller can leave a voice message on the server to the user. User will receive voice message notification from the server and device will prompt a voice message waiting icon on the standby screen.

| Indoor Station |             |                     | * 12 |
|----------------|-------------|---------------------|------|
| 16             | 56          | o door1             | 1/1  |
| 10 SE          |             | ed Voice Message(s) |      |
| CallLog        | Contact     | Phonebook           | 0    |
|                | දබු<br>Menu | Call Log            | 0    |

Picture 34- New Voice Message Notification

--

To listen to a voice message, the user must first configure the voicemail number. After the voicemail number is configured, the user can retrieve the voicemail of the default line.

When the phone is in the default standby state,

- The voicemail icon displays the number of unread voicemail messages.
- Click the icon to view the total number of voicemail messages, or listen to the messages directly in the voicemail interface
- Select [Message] under [Menu]
- Enter [Voice Message] under [Message]
- The "8" in brackets on the SIP1 line represents unread voice messages,

and "46" represents the total number of voice messages.

- Select the line to enter, enable the message and set the message number, press the upper right corner to save
- After setting the message number, press b to listen to the message.

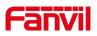

| ÷             | Voice Message | ~ |
|---------------|---------------|---|
| Voice Message | 1. 0305 (0/0) |   |
| SMS           | 2. 170 (8/46) | ۲ |
|               | 3. SIP3 (0/0) |   |
|               | 4. SIP4 (0/0) |   |
|               | 5. SIP5 (0/0) |   |
|               | 6. SIP6 (0/0) |   |
|               | 0 ^           | ~ |

Picture 35 - Voice message interface

# 9.4 SIP Hotspot

SIP hotspot is a simple but practical function. With simple configurations, the SIP hotspot function can implement group ringing. SIP accounts can be expanded.

Set a phone as a SIP hotspot and other phones (B and C) as SIP hotspot clients. When somebody calls phone A, phone A, B, and C all ring. When any phone answers the call, other phones stop ringing. The call can be answered by only one phone. When B or C initiates a call, the SIP number registered by phone A is the calling number.

| No Registration      |             |          |
|----------------------|-------------|----------|
| SIP Hotspot Settings |             |          |
| Enable Hotspot:      | Disabled 💌  | 0        |
| Mode:                | Client      | 0        |
| Monitor Type:        | Broadcast 💌 | <b>Ø</b> |
| Monitor Address:     | 224.0.2.0   | 0        |
| Local Port:          | 16360       | 0        |
| Name:                | SIP Hotspot | 0        |
| Line Settings        |             |          |
| Line 1:              | Enabled 💌   |          |
| Line 2:              | Enabled 💌   |          |
| Line 3:              | Enabled 💌   |          |
| Line 4:              | Enabled 💌   |          |
| Line 5:              | Enabled 💌   |          |
| Line 6:              | Enabled 💌   |          |
|                      | Apply       |          |

To set a SIP hotspot, register at least one SIP account.

Picture 36- Register SIP account

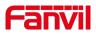

#### Table 15- SIP hotspot Parameters

| Parameters      | Description                                                                       |
|-----------------|-----------------------------------------------------------------------------------|
|                 | If your phone is set to "SIP hotspot server", Device Table will display as Client |
| Device Table    | Device Table which connected to your phone.                                       |
|                 | If your phone is set to "SIP hotspot client", Device Table will display as Server |
|                 | Device Table which you can connect to.                                            |
| SIP hotspot     |                                                                                   |
| Enable hotspot  | Set it to be Enable to enable the feature.                                        |
| Mode            | Choose hotspot, phone will be a "SIP hotspot server"; Choose Client, phone        |
| Mode            | will be a "SIP hotspot Client"                                                    |
|                 | Either the Multicast or Broadcast is ok. If you want to limit the broadcast       |
| Monitor Type    | packets, you'd better use broadcast. But, if client choose broadcast, the SIP     |
|                 | hotspot phone must be broadcast.                                                  |
| Monitor Address | The address of broadcast, hotspot server and hotspot client must be same.         |
| Remote Port     | Type the Remote port number.                                                      |

#### Configure SIP hotspot server:

| IP                 | MAC               | Alias | Line |
|--------------------|-------------------|-------|------|
| 172.16.7.181       | 0c:38:3e:23:b5:9f | 1     | 1    |
| P Hotspot Settings |                   |       |      |
| Enable Hotspot:    | Enabled *         |       | 0    |
| Mode:              | Hotspot •         |       | 0    |
| Monitor Type:      | Broadcast *       |       | 0    |
| Monitor Address:   | 224.0.2.0         |       | 0    |
| Local Port:        | 16360             |       | 0    |
| Name:              | SIP Hotspot       |       | 0    |

#### Picture 37- SIP hotspot server configuration

Configure SIP hotspot client:

As a SIP hotspot client, no SIP account needs to be set. The Phone set will automatically obtain and be configured a SIP account. On the SIP Hotspot tab page, set Mode to Client. The values of other options are the same as those of the hotspot.

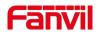

| IP                   | Server name | 5. C        | Online Status | Connection Status | Alias | Line |           |
|----------------------|-------------|-------------|---------------|-------------------|-------|------|-----------|
| 172.16.7.167         | SIP Hotspot |             | OnLine        | Connected         | 1     | 0    | Disconnec |
| 5IP Hotspot Settings |             |             |               |                   |       |      |           |
| Enable Hotspot:      |             | Enabled *   |               |                   |       |      | 0         |
| Mode:                |             | Client *    |               |                   |       |      | 0         |
| Monitor Type:        |             | Broadcast * |               |                   |       |      | 0         |
| Monitor Address:     |             | 224.0.2.0   |               |                   |       |      | 0         |
| Local Port:          |             | 16360       |               |                   |       |      | 0         |
| Name:                |             | SIP Hotspot |               |                   |       |      | 0         |
| Line Settings        |             |             |               |                   |       |      |           |
| Line 1:              |             | Enabled *   | 1             |                   |       |      |           |
| Line 2:              |             | Enabled *   | 1             |                   |       |      |           |

Picture 38- SIP hotspot client configuration

As the hotspot server, the default extension number is 0. When the phone is used as the client, the extension number is increased from 1, you can view the extension number through the [**SIP Hotspot**] page.

Call extension number:

- The hotspot server and the client can dial each other through the extension number.
- For example, extension 1 dials extension 0.

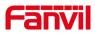

# **10 Phone Settings**

## **10.1 Basic Settings**

### 10.1.1 Language

The user can set the phone language through the phone interface or web interface.

Phone interface: After resetting the factory settings, the user needs to set the language; when setting the language during standby, go to [Menu] >> [Basic Setting] >>[UI Preference]>> [Language] Settings, as shown in the figure.

| ÷             | UI Preference     | $\checkmark$ |
|---------------|-------------------|--------------|
| UI Preference | 1. Language       |              |
| Ring & Tone   | 2. Time & Date    |              |
| Keyboard      | 3. Screen         |              |
| WLAN          | 4. Greeting Words |              |
| Reboot System |                   |              |
|               |                   |              |
|               | 0 ^               | $\sim$       |

Picture 39 - Set language

• Web interface: Log in to the phone webpage and set the language in the drop-down box at the top right corner of the page, as shown in the figure:

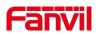

| Default password is in use. | Please change English 🔻 🗉 Logout ( adm | iin |
|-----------------------------|----------------------------------------|-----|
|                             | English                                |     |
|                             |                                        |     |
|                             | 家體中文<br>Русский                        |     |
| Reboot Phone                | Italiano                               |     |
|                             | Deutsch                                | -   |
|                             | Français                               |     |
|                             | עברית                                  |     |
| NOTE                        | Español                                |     |
|                             | Català                                 |     |
| Description:                | Euskera                                |     |
| Some tools to help          | Galego                                 |     |
| administrators or           | Türkçe                                 |     |
| technicians to analyze      | Slovenian                              |     |
| issues.                     | česká                                  |     |
|                             | Nederlands                             |     |
|                             | 한국어                                    |     |
|                             | Українська                             |     |
|                             | Português                              |     |
|                             |                                        |     |
|                             |                                        |     |
|                             |                                        |     |
|                             |                                        |     |
|                             |                                        |     |
|                             |                                        |     |
|                             |                                        |     |
|                             |                                        |     |
|                             |                                        |     |

#### Picture 40- web page language setting

 The function box on the right side of the web interface language setting box is "Synchronize language to phone"; if selected, the phone language will be synchronized with the webpage language. If it is not selected, it will not be synchronized.

### 10.1.2 **Time & Date**

Users can set the phone time through the phone interface and web interface.

Phone end: When the phone is in the default standby state, press the [Menu] >>
 [Basic settings] >>[UI Preference] >>[Time & Date], use the up/down navigation
 button to edit parameters, press the to save after completion, as shown in the
 figure:

| ÷             | Time & Da               | ite 🗸                                |
|---------------|-------------------------|--------------------------------------|
| UI Preference | 1. Mode                 | SNTP                                 |
| Ring & Tone   | 2. SNTP Server          | 0.pool.ntp.org                       |
| Keyboard      | 3. Time Zone            | (UTC+8) Beijing, Singapore, Perth, I |
| WLAN          | 4. Format               | DD MMM WW                            |
| Reboot System | 5.12 Hours Clock        | Disabled                             |
|               | 6. Daylight Saving Time | Disabled                             |
|               | 0                       | ^ V                                  |

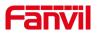

### Picture 41- set time & date

• Web end: Log in to the phone webpage and enter [**Phone Settings**] >> [**Time/Date**], as shown in the figure:

|                     | Features Media Settings       | MCAST Action Time/Date Time Plan            | Tone Advanced                                                                                                 |
|---------------------|-------------------------------|---------------------------------------------|----------------------------------------------------------------------------------------------------|
| > System            |                               |                                             | NOTE                                                                                                    |
| > Network           | Network Time Server Settings  |                                             | Description:                                                                                                  |
| / Network           | Time Synchronized via SNTP    | 2                                           | Time and date settings.                                                                                       |
| > Line              | Time Synchronized via DHCP    |                                             | you can set the time<br>through the network time                                                              |
|                     | Time Synchronized via DHCPv6  |                                             | <ul> <li>server, or manually set</li> <li>the time, select the time</li> <li>zone and date format.</li> </ul> |
| > Settings          | Primary Time Server           | 0.pool.ntp.org                              |                                                                                                    |
| · Settings          | Secondary Time Server         | time.nist.gov                               | 0                                                                                                    |
|                     | Time zone                     | (UTC+8) Beijing, Singapore, Perth, Irkut: • | 0                                                                                                    |
| > Phonebook         | Resync Period                 | 9600 second(s)                              | 0                                                                                                    |
|                     | Time/Date Format              |                                             |                                                                                                    |
| > Call logs         | 12-hour clock                 |                                             |                                                                                                    |
|                     | Time/Date Format              | DD MMM WW TO SEP THU                        |                                                                                                    |
| Function Key        |                               |                                             |                                                                                                    |
|                     |                               |                                             |                                                                                                    |
| > Security          |                               |                                             |                                                                                                    |
|                     | Daylight Saving Time Settings |                                             |                                                                                                    |
| > Device Log        | Location                      | None v                                      |                                                                                                    |
|                     | DST Set Type                  | Disabled                                    |                                                                                                    |
| > Security Settings |                               | Apply                                       |                                                                                                    |
|                     | Manual Time Settings          |                                             |                                                                                                    |
|                     |                               |                                             |                                                                                                    |
|                     | 2020-9-10 17                  | V 48 V Apply                                |                                                                                                    |
|                     |                               |                                             |                                                                                                    |
|                     |                               |                                             |                                                                                                    |
|                     |                               |                                             |                                                                                                    |
|                     |                               |                                             |                                                                                                    |
|                     |                               |                                             |                                                                                                    |
|                     |                               |                                             |                                                                                                    |

Picture 42- webpage set time &date

| Table 1 | 15- set | time I | Parameters |
|---------|---------|--------|------------|
|---------|---------|--------|------------|

| Parameters  | Description                                                  |  |  |  |  |  |
|-------------|--------------------------------------------------------------|--|--|--|--|--|
| Mode        | Auto/Manual                                                  |  |  |  |  |  |
|             | Auto: Enable network time synchronization via SNTP protocol, |  |  |  |  |  |
|             | default enabled.                                             |  |  |  |  |  |
|             | Manual: User can modify data manually.                       |  |  |  |  |  |
| SNTP Server | SNTP server address                                          |  |  |  |  |  |
| Time zone   | Select the time zone                                         |  |  |  |  |  |
| Time format | Select time format from one of the followings:               |  |  |  |  |  |
|             | ■ 1 JAN, MON                                                 |  |  |  |  |  |
|             | 1 January, Monday                                            |  |  |  |  |  |
|             | ■ JAN 1, MON                                                 |  |  |  |  |  |
|             | ■ January 1, Monday                                          |  |  |  |  |  |
|             | ■ MON, 1 JAN                                                 |  |  |  |  |  |
|             | Monday, 1 January                                            |  |  |  |  |  |
|             | ■ MON, JAN 1                                                 |  |  |  |  |  |
|             | Monday, January 1                                            |  |  |  |  |  |
|             | DD-MM-YY                                                     |  |  |  |  |  |
|             | DD-MM-YYYY                                                   |  |  |  |  |  |
|             | ■ MM-DD-YY                                                   |  |  |  |  |  |

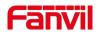

|                      | MM-DD-YYYY                                         |
|----------------------|----------------------------------------------------|
|                      | ■ YY-MM-DD                                         |
|                      | ■ YYYY-MM-DD                                       |
| Separator            | Choose the separator between year and moth and day |
| 12-Hour Clock        | Display the clock in 12-hour format                |
| Daylight Saving Time | Enable or Disable the Daylight Saving Time         |

### 10.1.3 Screen

The user can adjust the brightness of phone screen in LCD in two ways.

- Slide down the outgoing status bar page in standby mode. Slide down again to adjust phone brightness conveniently.
- Enter the [Menu] >> [Basic Settings]>> [UI Preference]>>[Screen] and then adjust the brightness.Click V to save.

| ÷             | Screen Sett                | ing     | $\checkmark$ |
|---------------|----------------------------|---------|--------------|
| UI Preference | 1. Backlight Active Level  | 12      |              |
| Ring & Tone   | 2. Backlight Inactive Lev. | 1       |              |
| Keyboard      | 3. Backlight Time          | 60      |              |
| WLAN          | 4. Screensaver             | Enabled |              |
| Reboot System | 5. Timeout to Screensa     | 120     |              |
|               |                            |         |              |
|               | 0                          | ^       | $\sim$       |

Picture 43- set screen Parameters

• Web interface: Enter [**Settings**] >> [**Advanced**], edit screen parameters, and click Submit to save

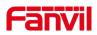

### **10.1.3.1** Brightness and backlight

Set the brightness level in the use state from 1 to 16. Set the brightness level in energy saving mode from 0 to 16 optional. Set the backlight time, the default is 30 seconds, you can turn it off or choose 15 seconds/30 seconds/45 seconds/60 seconds/90 seconds/120 seconds. The screen saver can be turned on or off, and it is turned on by default. Web interface: Enter [**Settings**] >> [**Advanced**], edit the screen parameters, and click Submit to save.

|                   | Features                                  | Media Settings    | MCAST                   | Action                    | Time/Date    | Time Plan | Tone   | Advanced                                                                                |
|-------------------|-------------------------------------------|-------------------|-------------------------|---------------------------|--------------|-----------|--------|-----------------------------------------------------------------------------------------|
| › System          |                                           |                   |                         |                           |              | _         |        | NOTE                                                                                    |
| > Network         | Screen Configu<br>Backlight A             |                   | 12                      | (1~16)                    |              |           | Ø      | Description:<br>Set up the advanced                                                     |
| > Line            | Backlight Ti                              |                   | 1<br>60                 | (0~16)<br>(0~120)second(s | )            |           | 0      | functions of the phone,<br>such as backlight, menu<br>password, keyboard<br>locks, etc. |
| > Settings        | Screensave<br>Timeout to                  | r<br>Screensaver: | Enabled<br>120          | ▼<br>(15~120)second(      | s)           |           | 0<br>0 |                                                                                         |
| > Phonebook       |                                           |                   | Apply                   |                           |              |           |        |                                                                                         |
| › Call logs       | LCD Menu Pass                             |                   |                         |                           |              |           | 0      |                                                                                         |
| Function Key      |                                           |                   | Apply                   |                           |              |           |        |                                                                                         |
| > Security        | Keyboard Lock<br>Keyboard P<br>Keyboard T | assword:          |                         |                           |              |           | 0      |                                                                                         |
| > Device Log      | Keyboard L                                |                   | Disabled<br>Apply       | •                         |              |           | 0      |                                                                                         |
| Security Settings | Greeting Words                            | 5                 |                         |                           |              |           |        |                                                                                         |
|                   | Greeting W                                | ords:             | Indoor Station<br>Apply | n (0-12 c                 | haracter(s)) |           |        |                                                                                         |
|                   |                                           |                   |                         |                           |              |           |        |                                                                                         |
|                   |                                           |                   |                         |                           |              |           |        |                                                                                         |

Picture 44- set screen on webpage

### 10.1.3.2 Screen Saver

- Press [Screen Settings] to find the [Screen Saver] button, turn on/off the screen saver, set the timeout time, the default is 120S, press V to save after finished.
- Return
- to standby after saving, screen saver will display after 120s, as follows

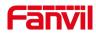

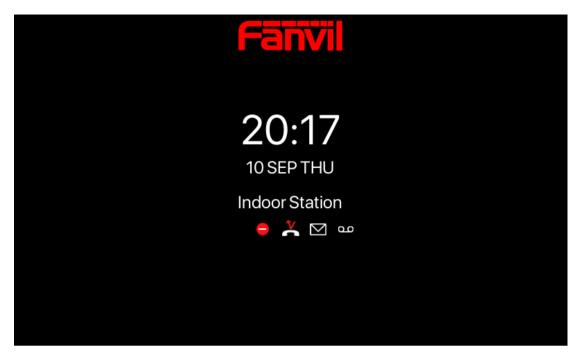

Picture 45- Screensaver

### 10.1.4 Ring

When the device is in the default standby mode,

- Enter [Menu] >> [Basic settings].
- Enter [Ring&Tone] >> [Ring]

Set ring type and save it by press

### 10.1.5 Voice Volume

When the device is in the default standby mode

- Enter [Menu] >> [Basic settings].
- Enter [Ring&Tone] >> [Voice Volume]
- Set volume and save it by press

### 10.1.6 Greeting words

The device is in the default standby state. Press [**Menu**] to find the [**Basic Settings**] button. Press the [**UI Preference**] button to find the [**Welcome**] button.

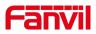

Enter the setting interface, press to save after completion

Note: Only after the default line selection function is disabled, the welcome message can be displayed in the upper left corner of the standby

### 10.1.7 **Reboot**

When the device is in the default standby mode,

- Enter [Menu] >> [Basic setting] >> [Reboot] item.
- Click [**Reboot**] to indicate whether to restart the phone.
- Press to restart the phone or press to exit the prompt box to return to the configuration interface.

## 10.2 Phonebook

Users can save contact information in the phone book and dial the contact's phone number directly in the phone book. The user can open the phone book by pressing the function menu button "contact" or the preset button "phone book" on the phone in the default main interface.

By default, the phone book is empty, and users can add manually or add contacts to the phone book from the call log (or cloud phone book).

NOTICE! The device can save up to total 2000 contact records.

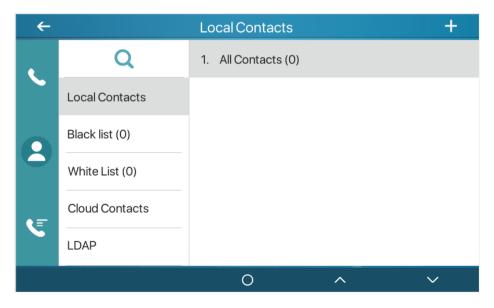

Picture 46- local contact

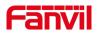

When there are contact records in the phone book, the contact records will be arranged in the alphabet order. User may browse the contacts with up/down navigator keys. The record indicator tells user which contact is currently focused. User may check the contact's information by pressing [**OK**] button.

#### 10.2.1.1 Add / Edit / Delete Contact

Add a contact, click to enter the contact interface, select the first icon (contact icon, selected by default) and add the following contact information.

- Contact Name
- Tel. Number
- Mobile Number
- Other Number
- Line
- Ring Tone
- Contact Group
- Photo

| ←  |                | Add Contacts     |         | $\sim$ |
|----|----------------|------------------|---------|--------|
| •  | Q              | 1. Name          |         |        |
|    | Local Contacts | 2. Office Number |         |        |
|    | Black list (0) | 3. Mobile        |         |        |
| 2  | White List (0) | 4. Other Number  |         |        |
| •= | Cloud Contacts | 5. Line          | Auto    |        |
| E  | LDAP           | 6. Ring type     | Default |        |
|    |                | 0                | ^       | $\sim$ |

Picture 47- add contact

User can edit a contact by pressing button  $\equiv$  .

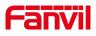

| ÷  |                | All C | Cont | acts (1/1)       |    | $\checkmark$ |
|----|----------------|-------|------|------------------|----|--------------|
| ¢  | Q              |       | fgb  | ouh.             | 56 | ≡            |
|    | Local Contacts |       | 1.   | Edit             |    |              |
|    | Black list (0) |       |      | Detail<br>Delete |    |              |
| 2  | White List (0) |       |      | Send Messa       | ge |              |
| •= | Cloud Contacts |       |      | Add to Black     |    |              |
| C  | LDAP           |       |      |                  |    |              |
|    |                |       | (    | С                | ^  | $\sim$       |

Picture 48- edit contact

| Delete the contact       | , press | ≡ to    | delete | the | contact, | when | press | it will | prompt |
|--------------------------|---------|---------|--------|-----|----------|------|-------|---------|--------|
| whether to delete, press | s 🗹 to  | delete. |        |     |          |      |       |         |        |

### 10.2.1.2 Add / Edit / Delete Group

By default, the group list is empty. Users can create their own group, edit group names, add or remove contacts from the group, and delete groups.

- Add group. Enter contact list interface, press 📴 to create groups.
- Delete groups, press  $\equiv$  to delete
- To edit the group, press  $\equiv$  to edit.

The brackets indicate the total number of records in the group.

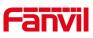

| ← |                | Local Contacts      | +      |
|---|----------------|---------------------|--------|
| ¢ | Q              | 1. All Contacts (1) |        |
|   | Local Contacts |                     |        |
| 2 | Black list (0) |                     |        |
|   | White List (0) |                     |        |
| E | Cloud Contacts |                     |        |
|   | LDAP           |                     |        |
|   |                | 0 ^                 | $\sim$ |

Picture 49- group

### 10.2.1.3 Add / Edit / Delete contact in Group

| ← |                | fae (1/1) |      | +      |
|---|----------------|-----------|------|--------|
| ¢ | Q              |           | 455) | ≡      |
|   | Local Contacts |           |      |        |
| 2 | Black list (0) |           |      |        |
|   | White List (0) |           |      |        |
| E | Cloud Contacts |           |      |        |
|   | LDAP           |           |      |        |
|   |                | 0         | ^    | $\sim$ |

User can browse the contact in group

### Picture 50- browse the contact in group

When the user browses the contacts in the group, he can press to enter the add contact interface, and then press  $\checkmark$  to save the contact, the contact will also be

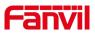

synchronized to the local phone book. You can also delete contacts in the group by press

≡.

### 10.2.2 Black list

The device supports blacklist, such as the number added to the blacklist, the number of calls directly refused to the end, the end of the phone shows no incoming calls. (Blacklisted Numbers can be called out normally)

- There are multiple ways to add a number to Blacklist on the device. It can be added directly on [Menu] >> [phone book] icon>> [Black list].
- Select any number in the phone book (both local and network) for configuration addition.
- Select any number in the call log for configuration addition.

| ← |                | Black list | +      |
|---|----------------|------------|--------|
| ¢ | Q              |            |        |
|   | Local Contacts |            |        |
| 2 | Black list (0) |            |        |
|   | White List (0) |            |        |
| E | Cloud Contacts |            |        |
|   | LDAP           |            |        |
|   |                | 0 ^        | $\sim$ |

Picture 51- add blacklist

- There are various ways to add number to the blacklist on web page, which can be added in the [Phone book] >> [Call list] >> [Restricted Incoming Calls].
- Select any number in the phone book (both local and network) for configuration addition.
- Select any number in the call log for configuration addition.

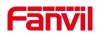

|                   | Contacts Cloud phonebook  | Call List Web Dial | Advanced              |                                                                                                    |
|-------------------|---------------------------|--------------------|-----------------------|----------------------------------------------------------------------------------------------------|
| System            |                           |                    |                       | NOTE                                                                                               |
| Network           | Restricted Incoming Calls |                    | Add Delete Delete All | Description:                                                                                       |
| Line              |                           | Caller Number      | Line                  | List of incoming and<br>outgoing control rights:<br>blacklist, whitelist,<br>restricted call list. |
| Settings          | Allowed Incoming Calls    |                    | Add Delete Delete All | restricted call list.                                                                              |
| Phonebook         |                           | Caller Number      | Line WhiteList Type   |                                                                                                    |
| Call logs         | Restricted Outgoing Calls |                    | Add Delete Delete All |                                                                                                    |
|                   |                           | Caller Number      | Line                  |                                                                                                    |
| Function Key      |                           |                    |                       |                                                                                                    |
| Security          |                           |                    |                       |                                                                                                    |
| Device Log        |                           |                    |                       |                                                                                                    |
| Security Settings |                           |                    |                       |                                                                                                    |
|                   |                           |                    |                       |                                                                                                    |

Picture 52- Black list

### 10.2.3 Cloud Phone Book

#### 10.2.3.1 Configure Cloud Phone book

Cloud phonebook allows user to configure the device by downloading a phonebook from a cloud server. This is convenient for office users to use the phonebook from a single source and save the effort to create and maintain the contact list individually. It is also a useful tool to synchronize his/her phonebook from a personal mobile phone to the device with Fanvil Cloud Phonebook Service and App which is to be provided publicly soon.

NOTICE! The cloud phonebook is ONLY temporarily downloaded to the device each time when it is opened on the device to ensure the user get the latest phonebook. However, the downloading may take a couple seconds depending on the network condition. Therefore, it is highly recommended for the users to save important contacts from cloud to local phonebook for saving download time.

Open cloud phonebook list, press [Menu] >> [Contacts] >> [Cloud Contacts] in phonebook screen.

TIPS! The first configuration on cloud phone should be completed on Web page by selecting [PhoneBook] >> [Cloud Contacts]. The setting of addition/deletion on device could be done after the first setting on Web page.

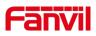

| ← |                | Cloud Contacts |   |        |
|---|----------------|----------------|---|--------|
| e | Q              |                |   |        |
|   | Local Contacts |                |   |        |
| 2 | Black list (0) |                |   |        |
|   | White List (0) |                |   |        |
| E | Cloud Contacts |                |   |        |
|   | LDAP           |                |   |        |
|   |                | 0              | ^ | $\sim$ |

Picture 53 - cloud contacts

### **10.2.3.2** Downloading Cloud Phone book

In cloud phone book screen, user can open a cloud phone book by pressing the network phonebook. The device will start downloading the phone book. The user will be prompted with a warning message if the download fails,

Once the cloud phone book is downloaded completely, the user can browse the contact list and dial the contact number same as in local phonebook.

| ← |                | Cloud Contacts         | $\checkmark$ |
|---|----------------|------------------------|--------------|
| ¢ | Q              | 1. 123                 | ≡            |
|   | Local Contacts | 2. 苏州方位通讯科技有限公司北京分公司   | ≡            |
|   | Black list (0) | 3. 4215                | ≡            |
|   | White List (0) | 4. xmllingling         | ≡            |
| E | Cloud Contacts | 5. udser               | ≡            |
|   | LDAP           | 6. ZXZX只有电话名字没有号码的,联系人 | ≡            |
|   |                | 0 ^ ~                  | ,            |

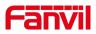

#### Picture 54-Browsing Contacts in Cloud Phone book

# 10.3 Call Log

The device can store up to 1000 call log records and user can open the call logs to check all incoming, outgoing, and missed call records by pressing [**CallLog**] icon.

In the call logs screen, user may browse the call logs with up/down navigator keys.

Each call log record is presented with 'call type' and 'call party number / name'. User can check further call log detail by pressing  $\equiv$  icon and dial the number with pressing the call log, or add the call log number to phonebook with pressing  $\equiv$  lcon >> [Add to Contact].

User can delete a call log by pressing [**Delete**] button and can clear all call logs by pressing [**Delete All**] button from  $\equiv$ .

| ← |         |   | All |              |        |
|---|---------|---|-----|--------------|--------|
| ¢ | Q       | × | 123 | 10 Sep 16:23 | ≡      |
|   | All     | હ | 123 | 10 Sep 11:49 | ≡      |
| • | In      | સ | 123 | 10 Sep 11:07 | ≡      |
|   | Out     | હ | 123 | 09 Sep 20:57 | ≡      |
| E | Miss    | × | 123 | 09 Sep 20:57 | ≡      |
|   | Forward | હ | 123 | 09 Sep 20:42 | ≡      |
|   |         |   | 0   | ^            | $\sim$ |

#### Picture 55- call log

Users can also filter the call records of specific call types to narrow down the scope of search records, and select a call record type by left and right navigation keys. 58

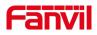

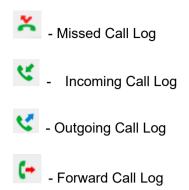

| ← |         |   | Out |              |        |
|---|---------|---|-----|--------------|--------|
| ¢ | Q       | હ | 123 | 09 Sep 20:39 | ≡      |
|   | All     | ধ | 6   | 09 Sep 20:35 | ≡      |
| • | In      | ধ | 69  | 09 Sep 18:00 | ≡      |
|   | Out     | ¢ | 69  | 09 Sep 18:00 | ≡      |
| E | Miss    | ও | 69  | 09 Sep 17:59 | ≡      |
|   | Forward | ও | 69  | 09 Sep 17:58 | ≡      |
|   |         |   | 0   | ^            | $\sim$ |

Picture 56- Filter call record types

# 10.4 Function Key

It shows 8 DSSKEY keys in standby mode on Screen, each of which can be customized.

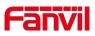

| ÷             | Keyboard 🗸 🗸             | / |
|---------------|--------------------------|---|
| UI Preference | 1. DSS Key Settings      |   |
| Ring & Tone   | 2. Soft DSS Key Settings |   |
| Keyboard      | 3. Softkey               |   |
| WLAN          |                          |   |
| Reboot System |                          |   |
|               |                          |   |
|               | 0 ^ ~                    |   |

Picture 57- Dss key settings

The DSS Key could be configured as followings,

- Memory Key
  - Speed Dial/Intercom/BLF/Presence/Call Park/Call Forward (to someone)
- Line
- Key Event
  - MWI/DND/Hold/Transfer/Phonebook/Redial/Pickup/Call Forward (to specified line)/Headset/ SMS/Release
- DTMF
- Action URL
- BLF List Key
- MCAST Paging
- MCAST Listening
- Action URL
- XML Browser

Moreover, user also can add the user-defined title for the DSS Keys, which is configured as Memory Key / Line / URL / MCAST Paging / Prefix.

### NOTICE! User-defined title is up to 10 characters.

More detailed information *refers to* <u>12.31 *Function Key* >> *Function Key* **and** <u>6.2 ppendix</u> <u>ii</u></u>

60

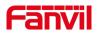

# 10.5 Wi-Fi

The device supports wireless Internet access and has built-in Wi-Fi without external devices.

### 10.5.1 Wireless network

When the device is in the default standby state, search for wireless networks

Press menu [Menu] >> [Basic Settings] .

Click [Basic Settings] >> [WLAN].

Click [Wireless Network] to enter the setting interface.

Turn on the wireless network, click Save, and the device will automatically search for wireless networks under the current network after enabling.

| <del>~</del>  | WLAN          | $\checkmark$ |
|---------------|---------------|--------------|
| UI Preference | 1. WLAN       |              |
| Ring & Tone   | 2. AP Setting |              |
| Keyboard      |               |              |
| WLAN          |               |              |
| Reboot System |               |              |
|               |               |              |
|               | 0 ^           | $\sim$       |

Picture 58 – WLAN

- The device connects to the wireless network
- Select the available network, select wireless after entering, click 
  , enter username, password to connect
- After connection successful wiill change to

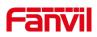

| ÷                    | WLAN                 |                         | $\checkmark$ |
|----------------------|----------------------|-------------------------|--------------|
| <b>UI Preference</b> | 1. WLAN              | Enabled                 |              |
| Ring & Tone          | 2. WLAN Status       | Connected               |              |
| Keyboard             | 3. Known Network     | 3 Known Network(s)      |              |
| WLAN                 | 4. Available Network | 14 Available Network(s) |              |
| Reboot System        |                      |                         |              |
|                      | -                    |                         |              |
|                      | 0                    | ^                       | ~            |

Picture 59-wireless network

Connection to wireless network

- Log in to the webpage, [Network]>>[Wi-Fi Settings]
- Configure Wi-Fi information, after the configuration is complete, click Add
- Turn on Wi-Fi and click Submit.

|                   | Basic                          | Wi-Fi Settings | Service Port | VPN    | Advanced     |                 |
|-------------------|--------------------------------|----------------|--------------|--------|--------------|-----------------|
| › System          |                                |                |              |        |              |                 |
| > Network         | Wi-Fi Settings<br>Wi-Fi Enable | 2:             |              |        |              |                 |
| › Line            |                                |                | Apply        |        |              |                 |
|                   | Wi-Fi Info Add                 |                |              |        |              |                 |
| > Settings        | Wi-Fi Name                     | :              |              |        |              |                 |
|                   | SSID:                          |                |              |        |              |                 |
| > Phonebook       | Secure Mod                     |                | WPA/WPA2-PSI | < ▼    |              |                 |
|                   | Encryption                     | Type:          | TKIP         | •      |              |                 |
| > Call logs       | Username:                      |                |              |        |              |                 |
|                   | Password                       |                |              |        |              |                 |
| Function Key      |                                |                | Add          |        |              |                 |
|                   | Wi-Fi Info List                |                |              |        |              |                 |
| Security          |                                | Wi-Fi Name     | SSI          | D      | Secure Mode  | Encryption Type |
|                   |                                | H3C            | H3C_f        | anvil  | WPA/WPA2-SPK | TKIP            |
| Device Log        |                                |                |              |        | None         | TKIP            |
|                   |                                |                | Fan          | vil    | WPA/WPA2-SPK | AES(CMPP)       |
| Security Settings |                                |                | Fanvil-AP-   | 2.4GHZ | WPA/WPA2-SPK | AES(CMPP)       |
|                   |                                |                |              |        |              | Delete Modify   |
|                   |                                |                |              |        |              |                 |
|                   |                                |                |              |        |              |                 |
|                   |                                |                |              |        |              |                 |

Picture 60- webpage wireless connect

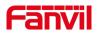

### 10.5.2 AP setting

In the absence of a wired network, you can set up a wireless network connection by turning on the AP mode of the device and connecting to the backstage webpage of the device with a mobile phone.

Press menu button [Menu] >> [Basic Settings] button.

### Click [Basic Settings] >> [WLAN] >> [AP Settings]

Enable AP, prompt to restart, it will take effect after restart (cannot be turned on at the same time as the wireless network, if the wireless network is enabled, you need to turn it off)

After restarting, enter the AP setting interface, you can see the SSID and IP address named after the device's MAC address

| ÷             |               | WLAN |   | $\checkmark$ |
|---------------|---------------|------|---|--------------|
| UI Preference | 1. WLAN       |      |   |              |
| Ring & Tone   | 2. AP Setting |      |   |              |
| Keyboard      |               |      |   |              |
| WLAN          |               |      |   |              |
| Reboot System |               |      |   |              |
|               |               |      |   |              |
|               |               | 0    | ^ | $\sim$       |

Picture 61- AP info

Turn on Wi-Fi, you can see the Wi-Fi network named by the device's MAC address, click to connect without a password

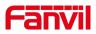

After the connection is successful, scan the QR code with the browser of the mobile phone to enter the login interface of the device background Enter username/password (default admin)

After logging in, select Wi-Fi settings, manually add Wi-Fi and enable Wi-Fi, the device will automatically connect to the Wi-Fi network after the setting is completed

Back to standby, you can see the Wi-Fi icon in the status bar

# 10.6 Advanced

## 10.6.1 Line Configurations

Phone access [Phone settings] >> [Account] >> [Line], select [Register Account] to configure the SIP line on the phone.

| ÷           | Basic             | $\checkmark$ |
|-------------|-------------------|--------------|
| Accounts    | 1. SIP            | SIP1         |
| Network     | 2. Registration   | Enabled      |
| Security    | 3. Server Address | 172.16.1.2   |
| Maintenance | 4. Auth. User     |              |
|             | 5. Auth. Password | ****         |
|             | 6. SIP User       | 0305         |
|             | 0                 | ~ ~          |

Picture 62-line configurations

For users who want to configure more options, user should use web management portal to modify or [**More Register Settings**] in accounts on the individual line to configure those options.

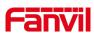

| ←           | Advance                  | d 🗸      |
|-------------|--------------------------|----------|
| Accounts    | 1. SIP                   | SIP1     |
| Network     | 2. Domain Realm          |          |
| Security    | 3. Dial Without Register | Disabled |
| Maintenance | 4. Anonymous             | None     |
|             | 5. DTMF Mode             | AUTO     |
|             | 6. Use STUN              | Disabled |
|             | 0                        | ~        |

Picture 63- Configure Advanced Line Options

### 10.6.1.1 Network Settings

### 10.6.1.2 Network Settings

Phone access [**Phone Settings**] >> [**Network**] >> [**Network**], you can configure the SIP line on the phone.

#### ■ IP Mode

There are 3 connection mode options: IPv4、IPv6、IPv4&IPv6 Click to switch IP mode

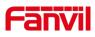

| ←           |            | IP Mode        |   | $\checkmark$ |
|-------------|------------|----------------|---|--------------|
| Accounts    | 1. IP Mode | IPv4           |   |              |
| Network     |            | 1. IPv4        |   |              |
| Security    |            | 2. IPv6        |   |              |
| Maintenance |            | 3. IPv4 & IPv6 |   |              |
|             |            |                |   |              |
|             |            |                |   |              |
|             |            | L              |   | 1            |
|             |            | 0              | ^ | $\sim$       |

Picture 64- IP Mode

■ IPv4

The network type has three modes: DHCP, PPPoE, and static IP.

| <del>~</del> | Networl            | $\checkmark$ |        |
|--------------|--------------------|--------------|--------|
| Accounts     | 1. Connection Mode | DHCP         |        |
| Network      | 2. Use DHCP DNS    | Enabled      |        |
| Security     | 3. Use DHCP Time   | Disabled     |        |
| Maintenance  | _                  |              |        |
|              | -                  |              |        |
|              |                    |              |        |
|              | 0                  | ~            | $\sim$ |

Picture 65- DHCP network mode

When using DHCP mode, phone will get the IP address from DHCP server (router).

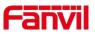

• Obtain DNS Server automatically: It is enabled as default. "Enable" means phone will get DNS address from DHCP server and "disable" means not.

| ÷           | Network            | <       | $\checkmark$ |
|-------------|--------------------|---------|--------------|
| Accounts    | 1. Connection Mode | PPPoE   |              |
| Network     | 2. Username        | user123 |              |
| Security    | 3. Password        | ****    |              |
| Maintenance |                    |         |              |
|             | -                  |         |              |
|             |                    |         |              |
|             | 0                  | ~ ``    | /            |

Picture 66 - PPPoE network mode

When the network is set to PPPoE, the PPPoE server issues the network IP address of the device.

User: Fill in the username of the PPPoE server.

Password: Fill in the password of the PPPoE server

| ÷           | Network            |                | / |
|-------------|--------------------|----------------|---|
| Accounts    | 1. Connection Mode | Static IP      |   |
| Network     | 2. IP Address      | 192.168.1.179  |   |
| Security    | 3. Mask            | 255.255.255.0  |   |
| Maintenance | 4. Gateway         | 192.168.1.1    |   |
|             | 5. Primary DNS     | 8.8.8.8        |   |
|             | 6. Secondary DNS   | 202.96.134.133 |   |
|             | Ο                  | ~ V            |   |

Picture 67- Static IP network mode

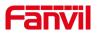

When using Static IP mode, user must configure the IP address manually.

- IP Address: Phone IP address.
- Subnet Mask: sub mask of your LAN.
- IP Gateway: The gateway IP address. Phone could access the other network via it.
- Primary DNS: Primary DNS address. The default is 8.8.8.8, Google DNS server address.
- Secondary DNS: Secondary DNS. When primary DNS is not available, it will work.
- IPv6
- The network type has two modes to : DHCP and static IP.
- DHCP network settings are the same as IPv4.
- The static IP network settings are compatible with IPv4, just need to fill in the prefix in IPv6 Prefix.
- IPv6 Prefix: IPv6 prefix digits, the prefix represents the network bit, similar to the IPv4 subnet mask.

| ÷           | Network            | ĸ         | $\sim$ |
|-------------|--------------------|-----------|--------|
| Accounts    | 1. Connection Mode | Static IP |        |
| Network     | 2. IP Address      |           |        |
| Security    | 3. IPv6 Prefix     |           |        |
| Maintenance | 4. Gateway         |           |        |
|             | 5. Primary DNS     |           |        |
|             | 6. Secondary DNS   |           |        |
|             | 0                  | ^         | $\sim$ |

Picture 68- IPv6 Static IP network mode

### 10.6.1.3 QoS & VLAN

### LLDP

Link Layer Discovery Protocol. LLDP is a vendor independent link layer protocol used by network devices for advertising their identity, capabilities to neighbors on a LAN <sup>68</sup>

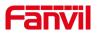

segment.

Phone could use LLDP to find the VLAN switch or other VLAN devices and use LLDP to learn feature to apply the VLAN ID from VLAN switch to phone its self.

#### CDP

Cisco Discovery Protocol. CDP is a not-for-profit charity that runs the global disclosure system for investors, companies, cities, states and regions to manage their environmental impacts. According to the CDP, Cisco devices could share the OS version, IP address, hardware version and so on.

| Parameters   | Description                            |
|--------------|----------------------------------------|
| LLDP setting |                                        |
| Report       | Enable LLDP                            |
| Interval     | LLDP requests interval time            |
| Learning     | apply the learned VLAN ID to the phone |
|              | configuration                          |
| QoS          |                                        |
| QoS Mode     | configure SIP DSCP and audio DSCP      |
| WAN VLAN     |                                        |
| WAN VLAN     | WAN port VLAN configuration            |
| LAN VLAN     |                                        |
| LAN VLAN     | LAN port VLAN configuration            |
| CDP          |                                        |
| CDP          | CDP enable/disable , CDP interval time |

#### Table 16- QoS & VLAN

### Note: QoS & VLAN details refer to

http://www.fanvil.com/Uploads/Temp/download/20180920/5ba383b56c3ef.pdf

### 10.6.1.4 VPN

Virtual Private Network (VPN) is a technology to allow device to create a tunneling connection to a server and becomes part of the server's network. The network transmission of the device may be routed through the VPN server.

For some users, especially enterprise users, a VPN connection might be required to be established before activate a line registration. The device supports two VPN modes,

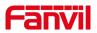

Layer 2 Transportation Protocol (L2TP) and OpenVPN.

The VPN connection must be configured and started (or stopped) from the device web portal.

#### ■ L2TP

NOTICE! The device only supports non-encrypted basic authentication and non-encrypted data tunneling. For users who need data encryption, please use OpenVPN instead.

To establish a L2TP connection, users should log in to the device web portal, open page [Network] -> [VPN]. In VPN Mode, check the "Enable VPN" option and select "L2TP", then fill in the L2TP server address, Authentication Username, and Authentication Password in the L2TP section. Press "Apply" then the device will try to connect to the L2TP server.

When the VPN connection established, the VPN IP Address should be displayed in the VPN status. There may be some delay of the connection establishment. User may need to refresh the page to update the status.

Once the VPN is configured, the device will try to connect to the VPN automatically when the device boots up every time until user disable it. Sometimes, if the VPN connection does not established immediately, user may try to reboot the device and check if VPN connection established after reboot.

#### OpenVPN

To establish an OpenVPN connection, user should get the following authentication and configuration files from the OpenVPN hosting provider and name them as the following,

| OpenVPN Configuration file: | client.ovpn |
|-----------------------------|-------------|
| CA Root Certification:      | ca.crt      |
| Client Certification:       | client.crt  |
| Client Key:                 | client.key  |

User then upload these files to the device in the web page [Network] -> [VPN], Section OpenVPN Files. Then user should check "Enable VPN" and select "OpenVPN" in VPN Mode and click "Apply" to enable OpenVPN connection.

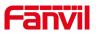

Same as L2TP connection, the connection will be established every time when system rebooted until user disable it manually.

http://www.fanvil.com/Uploads/Temp/download/20180920/5ba38303bfcf0.pdf

### 10.6.1.5 Web Server Type

Configure the Web Server mode to be HTTP or HTTPS and will be activated after the reboot. Then user could use http/https protocol to access pone web page.

| ÷           | Web Server Type |         |      |   | $\checkmark$ |
|-------------|-----------------|---------|------|---|--------------|
| Accounts    | 1. Protocol     |         | HTTP |   |              |
| Network     |                 | 1. HTTP | þ    |   |              |
| Security    |                 | 2. HTTF | PS   |   |              |
| Maintenance |                 |         |      |   |              |
|             |                 |         |      |   |              |
|             |                 |         |      |   |              |
|             |                 | 0       |      | ^ | $\sim$       |

Picture 69 - The phone configures the web server type

## 10.6.2 Set The Secret Key

When the device is in the default standby mode,

- Select [Phone Settings]>> [ System]>> [ Password]
- Click [ **Password**] to change password.

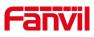

| <del>~</del> | Security             | $\checkmark$ |
|--------------|----------------------|--------------|
| Accounts     | 1. Menu Password     |              |
| Network      | 2. Keyboard Password |              |
| Security     |                      |              |
| Maintenance  |                      |              |
|              |                      |              |
|              |                      |              |
|              | $\cap$ $\wedge$      | $\sim$       |

#### Picture 70- Menu Password

| <del>~</del> | Menu Passv          | word | $\checkmark$ |
|--------------|---------------------|------|--------------|
| Accounts     | 1. Current password | I    |              |
| Network      | 2. New password     |      |              |
| Security     | 3. Confirm password |      |              |
| Maintenance  |                     |      |              |
|              |                     |      |              |
|              |                     |      |              |
|              | 0                   | ~    | ~            |

Picture 71 - Menu password setting

The menu password is the advanced setting password.

[Current password] If you not set password, the default password is 123.

[New password] The password you want to reset.

The password immediately takes effect after the setting is completed, and the password is not displayed in plain text after being entered.

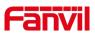

| ÷           | Security         | $\checkmark$ |
|-------------|------------------|--------------|
| Accounts    | 1. Menu Password |              |
| Network     | 2.               |              |
| Security    | Enter Password   |              |
| Maintenance |                  |              |
|             |                  |              |
|             |                  |              |
|             | 0 ^              | $\sim$       |

Picture 72- Menu password input

The keyboard password is used to unlock the keyboard after the device is locked.

| ÷           | Keyboard Pas       | sword    | $\checkmark$ |
|-------------|--------------------|----------|--------------|
| Accounts    | 1. Keyboard Status | Disabled |              |
| Network     |                    |          |              |
| Security    |                    |          |              |
| Maintenance |                    |          |              |
|             |                    |          |              |
|             |                    |          |              |
|             | 0                  | ^        | $\sim$       |

Picture 73- keyboard password setting

The setting of keyboard password only for turn on or turn off on device Select [Keyboard Password] and click it ,it will pop up a prompt to enter a password, this password is the menu password (the default password is 123 ).

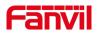

If the password is correct, you will enter the keyboard lock status interface. The keyboard lock status is off by default, and the timeout period will take effect after you choose to enable it.

Return to standby.,After the timeout period, the device will lock the keyboard, and there will be a lock icon on the top of the device. Press any key at this time will prompt a password box.

|                   |     | Features                                  | Media Settings        | MCAST                   | Action                    | Time/Date     | Time Plan | Tone   | Advanced                                                                                |
|-------------------|-----|-------------------------------------------|-----------------------|-------------------------|---------------------------|---------------|-----------|--------|-----------------------------------------------------------------------------------------|
| > System          |     |                                           |                       |                         |                           |               |           |        | NOTE                                                                                    |
| › Network         | Scr | een Configur<br>Backlight Ac              |                       | 12                      | (1~16)                    |               |           | Ø      | Description:<br>Set up the advanced                                                     |
| > Line            |     | Backlight In<br>Backlight Tir             | nactive Level:<br>me: | 1<br>60                 | (0~16)<br>(0~120)second(s | )             |           | 0<br>0 | functions of the phone,<br>such as backlight, menu<br>password, keyboard<br>locks, etc. |
| > Settings        |     | Screensaver<br>Timeout to S               | r<br>Screensaver:     | Enabled<br>15           | (15~120)second(           | s)            |           | 0<br>0 | IULKS, ELL.                                                                             |
| > Phonebook       |     |                                           |                       | Apply                   |                           |               |           |        |                                                                                         |
| > Call logs       | LCI | D Menu Passy<br>Menu Passw                | word Settings         | •••                     |                           |               |           | 0      |                                                                                         |
| Function Key      |     |                                           |                       | Apply                   |                           |               |           |        |                                                                                         |
| > Security        | Key | yboard Lock<br>Keyboard Pa<br>Keyboard Ti | assword:              |                         |                           |               |           | 0      |                                                                                         |
| > Device Log      |     | Keyboard Lo                               |                       | Disabled<br>Apply       | •                         |               |           | 0      |                                                                                         |
| Security Settings | Gre | eting Words                               | ;                     |                         | _                         |               |           |        |                                                                                         |
|                   |     | Greeting Wo                               | ords:                 | Indoor Station<br>Apply | n(0-12                    | character(s)) |           |        |                                                                                         |
|                   |     |                                           |                       |                         |                           |               |           |        |                                                                                         |

Picture 74- webpage keyboard password setting

### 10.6.3 Maintenance

Phone Webpage: Login and go to [System] >> [Auto provision].

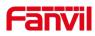

|                     | Information Account Configuration          | ons Upgrade Auto Provision FDMS  | Tools Reboot Phone                                                           |
|---------------------|--------------------------------------------|----------------------------------|------------------------------------------------------------------------------|
| > System            |                                            |                                  | NOTE                                                                         |
|                     | Basic Settings                             |                                  |                                                                              |
| > Network           | CPE Serial Number:                         | 00100400FV0200100000c383e461e62  | Description:     Auto Provisioning is used                                   |
|                     | Authentication Name:                       |                                  | a to realize                                                                 |
| > Line              | Authentication Password:                   |                                  | emote/automatically                                                          |
|                     | Configuration File Encryption Key:         |                                  | <ul> <li>delpoyment configuration</li> <li>and some other related</li> </ul> |
| > Settings          | General Configuration File Encryption Key: |                                  | <ul> <li>and some other related</li> <li>files.</li> </ul>                   |
|                     | Download Fail Check Times:                 | 5                                |                                                                              |
| > Phonebook         | Update Contact Interval:                   | 720 (0,>=5)Minute                | 0                                                                            |
|                     | Save Auto Provision Information:           |                                  | 0                                                                            |
| > Call logs         | Download CommonConfig enabled:             | <b>2</b>                         |                                                                              |
|                     | Enable Server Digest:                      |                                  | 0                                                                            |
| > Function Key      | Display Provision Prompt:                  | Enable Provision Normal Prompt V | 0                                                                            |
|                     | DHCP Option >>                             |                                  |                                                                              |
| > Security          | SIP Plug and Play (PnP) >>                 |                                  |                                                                              |
| > Device Log        | Static Provisioning Server >>              |                                  |                                                                              |
| Security Settings   | Autoprovision Now >>                       |                                  |                                                                              |
| > Security Settings | TR069 >>                                   |                                  |                                                                              |
|                     | Ap                                         | ply                              |                                                                              |
|                     |                                            |                                  |                                                                              |
|                     |                                            |                                  |                                                                              |
|                     |                                            |                                  |                                                                              |
|                     |                                            |                                  |                                                                              |
|                     |                                            |                                  |                                                                              |
|                     |                                            |                                  |                                                                              |
|                     |                                            |                                  |                                                                              |
|                     |                                            |                                  |                                                                              |
|                     |                                            |                                  |                                                                              |

Picture 75- Page auto provision Settings

LCD: Enter [Phone Settings] >> [System] >> [Maintain] >> [Auto Provision].

| ÷           | Auto Provision 🗸 🗸 🗸          | / |
|-------------|-------------------------------|---|
| Accounts    | 1. IPv4 DHCP Option           |   |
| Network     | 2. IPv6 DHCP Option           |   |
| Security    | 3. SIP Plug and Play          |   |
| Maintenance | 4. Static Provisioning Server |   |
|             |                               |   |
|             |                               |   |
|             | 0 ^ ~                         |   |

Picture 76- Phone auto provision settings

Fanvil devices support SIP PnP, DHCP options, Static provision, TR069. Transferring protocol: FTP、 TFTP、 HTTP、 HTTPS Details refer to **Fanvil Auto Provision in** http://www.fanvil.com/Uploads/Temp/download/20180920/5ba3816f8d5f0.pdf

#### Table 17 - Auto Provision

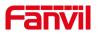

| Parameters                 | Description                                                       |
|----------------------------|-------------------------------------------------------------------|
| Basic settings             |                                                                   |
| CPE Serial Number          | Display the device SN                                             |
| Authentication Name        | The user name of provision server                                 |
| Authentication Password    | The password of provision server                                  |
| Configuration File         | If the device configuration file is encrypted , user should add   |
| Encryption Key             | the encryption key here                                           |
| General Configuration File | If the common configuration file is encrypted, user should add    |
| Encryption Key             | the encryption key here                                           |
| Download Fail Check        | If there download is failed, phone will retry with the configured |
| Times                      | times.                                                            |
| Update Contact Interval    | Phone will update the phonebook with the configured interval      |
|                            | time. If it is 0, the feature is disabled.                        |
| Save Auto Provision        | Save the HTTP/HTTPS/FTP user name and password. If the            |
| Information                | provision URL is kept, the information will be kept.              |
| Download Common            | Whether phone will download the common configuration file         |
| Config enabled             | Whether phone will download the common configuration file.        |
| Enable Server Digest       | When the feature is enable, if the configuration of server is     |
| Enable Server Digest       | changed, phone will download and update.                          |
| DHCP Option                |                                                                   |
|                            | Confiugre DHCP option, DHCP option supports DHCP custom           |
| Option Value               | option   DHCP option 66   DHCP option 43, 3 methods to get        |
|                            | the provision URL. The default is Option 66.                      |
| Custom Option Value        | Custom Option value is allowed from 128 to 254. The option        |
|                            | value must be same as server define.                              |
| Enable DHCP Option 120     | Use Option120 to get the SIP server address from DHCP             |
|                            | server.                                                           |
| SIP Plug and Play (PnP)    |                                                                   |
|                            | Whether enable PnP or not. If PnP is enable, phone will send      |
|                            | a SIP SUBSCRIBE message with broadcast method. Any                |
| Enable SIP PnP             | server can support the feature will respond and send a Notify     |
|                            | with URL to phone. Phone could get the configuration file with    |
|                            | the URL.                                                          |
| Server Address             | Broadcast address. As default, it is 224.0.0.0.                   |
| Server Port                | PnP port                                                          |
| Transport Protocol         | PnP protocol, TCP or UDP.                                         |
| Update Interval            | PnP message interval.                                             |

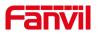

| Static Provisioning Server |                                                                    |  |  |  |
|----------------------------|--------------------------------------------------------------------|--|--|--|
| Server Address             | Provisioning server address. Support both IP address and           |  |  |  |
| Server Address             | domain address.                                                    |  |  |  |
|                            | The configuration file name. If it is empty, phone will request    |  |  |  |
|                            | the common file and device file which is named as its MAC          |  |  |  |
| Configuration File Name    | address.                                                           |  |  |  |
|                            | The file name could be a common name, \$mac.cfg, \$input.cfg.      |  |  |  |
|                            | The file format supports CFG/TXT/XML.                              |  |  |  |
| Drotocol Turo              | Transferring protocol type , supports FTP、TFTP、HTTP and            |  |  |  |
| Protocol Type              | HTTPS                                                              |  |  |  |
| Lindata Interval           | Configuration file update interval time. As default it is 1, means |  |  |  |
| Update Interval            | phone will check the update every 1 hour.                          |  |  |  |
|                            | Provision Mode.                                                    |  |  |  |
| Lindata Mada               | 1. Disabled.                                                       |  |  |  |
| Update Mode                | 2. Update after reboot.                                            |  |  |  |
|                            | 3. Update after interval.                                          |  |  |  |
| TR069                      |                                                                    |  |  |  |
| Enable TR069               | Enable TR069 after selection                                       |  |  |  |
| ACS Server Type            | There are 2 options Serve type, common and CTC.                    |  |  |  |
| ACS Server URL             | ACS server address                                                 |  |  |  |
| ACS User                   | ACS server username (up to is 59 character)                        |  |  |  |
| ACS Password               | ACS server password (up to is 59 character)                        |  |  |  |
| Enable TR069 Warning       | If TR069 is enabled, there will be a prompt tone when              |  |  |  |
| Tone                       | connecting.                                                        |  |  |  |
| TLS Version                | TLS version (TLS 1.0, TLS 1.1, TLS 1.2)                            |  |  |  |
| INFORM Sending Period      | INFORM signal interval time. It ranges from 1s to 999s             |  |  |  |
| STUN Server Address        | Configure STUN server address                                      |  |  |  |
| STUN Enable                | To enable STUN server for TR069                                    |  |  |  |

# 10.6.4 Firmware Upgrade

• Web page: Login phone web page, go to [**System**] >> [**Upgrade**].

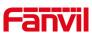

|                     | Information     | Account Configuratio                                                     | ons Upgrade | Auto Provision | FDMS         | Tools  | Reboot Phone                                                             |
|---------------------|-----------------|--------------------------------------------------------------------------|-------------|----------------|--------------|--------|--------------------------------------------------------------------------|
| > System            |                 |                                                                          |             |                |              |        | NOTE                                                                     |
| > Network           | Software upgrad | e 🥑<br>Current Software Version:                                         | 0.1.2       |                |              |        | Description:<br>This page is used to                                     |
| > Line              |                 | System Image File:                                                       |             | Select         | Upgrade      |        | upgrade some files for<br>phone, including<br>firmware, ring tones, wall |
| › Settings          | Upgrade Server  | Enable Auto Upgrade:                                                     |             |                |              |        | paper, etc.                                                              |
| > Phonebook         |                 | Upgrade Server Address1:<br>Upgrade Server Address2:<br>Update Interval: | 24          | hour           |              |        |                                                                          |
| › Call logs         |                 |                                                                          | Apply       |                |              |        |                                                                          |
| › Function Key      | Firmware Inform | nation<br>Current Software Version:                                      | 0.1.2       |                |              |        |                                                                          |
| › Security          |                 | Server Firmware Version:                                                 |             |                |              |        |                                                                          |
| > Device Log        |                 | New Firmware Information:                                                |             |                |              |        |                                                                          |
| > Security Settings | Ring Upgrade 🕜  |                                                                          |             |                |              |        |                                                                          |
|                     |                 | Load Server File:                                                        |             | Select         | (*.wav) Uple | bad    |                                                                          |
|                     | Ring List 🖉     |                                                                          |             |                |              |        |                                                                          |
|                     |                 | Index                                                                    | File Name   |                | File Size    |        |                                                                          |
|                     |                 |                                                                          |             |                |              | Delete |                                                                          |
|                     | Background Upg  | rade 🕜                                                                   |             |                |              |        |                                                                          |
|                     |                 | Load Server File:                                                        |             | Select         | (*.bmp) Upl  | oad    |                                                                          |

#### Picture 77- Web page firmware upgrade

• LCD interface: go to [Menu] >> [Maintain] >> [Upgrade] .

| Table 18- | firmware | upgrade |
|-----------|----------|---------|
|-----------|----------|---------|

| Parameter                | Description                                              |  |  |
|--------------------------|----------------------------------------------------------|--|--|
| Upgrade server           |                                                          |  |  |
|                          | Enable automatic upgrade, If there is a new version txt  |  |  |
| Enable Auto Upgrade      | and new software firmware on the server, phone will      |  |  |
|                          | show a prompt upgrade message after Update Interval.     |  |  |
| Upgrade Server Address1  | Set available upgrade server address.                    |  |  |
| Upgrade Server Address2  | Set available upgrade server address.                    |  |  |
| Update Interval          | Set Update Interval.                                     |  |  |
| Firmware Information     |                                                          |  |  |
| Current Software Version | It will show Current Software Version.                   |  |  |
| Server Firmware Version  | It will show Server Firmware Version.                    |  |  |
|                          | If there is a new version txt and new software firmware  |  |  |
|                          | on the server, the page will display version information |  |  |
| [Upgrade] button         | and upgrade button will become available; Click          |  |  |
|                          | [Upgrade] button to upgrade the new firmware.            |  |  |
| New version description  | When there is a corresponding TXT file and version on    |  |  |
|                          | the server side, the TXT and version information will be |  |  |
| information              | displayed under the new version description information. |  |  |

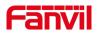

- The file requested from the server is a TXT file called vendor\_model\_hw10.txt.Hw followed by the hardware version number, it will be written as hw10 if no difference on hardware. All Spaces in the filename are replaced by underline.
- The URL requested by the phone is HTTP:// server address/vendor\_Model\_hw10
   .txt: The new version and the requested file should be placed in the download directory of the HTTP server, as shown in the figure:

| 名称                                   | 修改日期            | 类型         | 大小        |
|--------------------------------------|-----------------|------------|-----------|
| fanvil_x6_hwv1_0.txt                 | 2018/9/11 17:57 | 文本文档       | 1 KB      |
| fanvil_x6_hwv1_1.txt                 | 2018/9/11 17:57 | 文本文档       | 1 KB      |
| fanvil_x6_hwv1_2.txt                 | 2018/9/11 17:57 | 文本文档       | 1 KB      |
| fanvil x6 hwv1 3.txt                 | 2018/9/11 17:57 | 文本文档       | 1 KB      |
| 📜 x6-6904-P0.12.12-1.6.3-2502T2018-0 | 2018/8/21 19:52 | WinRAR 压缩文 | 35,847 KB |

- TXT file format must be UTF-8
- vendor\_model\_hw10.TXT The file format is as follows:

Version=1.6.3 #Firmware

Firmware=xxx/xxx.z #URL, Relative paths are supported and absolute paths are possible, distinguished by the presence of protocol headers. BuildTime=2018.09.11 20:00 Info=TXT|XML

Xxxxx Xxxxx

Xxxxx

Xxxxx

 After the interval of update cycle arrives, if the server has available files and versions, the phone will prompt as shown below. Click [view] to check the version information and upgrade.

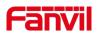

| 21976 📮                  | 4:53 PM |
|--------------------------|---------|
| New Firmware Information |         |
| Firmware Update          |         |
|                          |         |
|                          |         |
|                          |         |
|                          |         |
|                          |         |
|                          |         |
|                          |         |
|                          |         |

Picture 78- firmware upgrade

## 10.6.5 Factory Reset

The phone is in default standby mode.

- Press [Phone Settings] to find [System]>> [Maintain]>> [ Phone Reset].
- Press the [Reset] button to select the file to be cleared.

Press [**OK**] to clear after completion. When you select clear configuration file and clear all, the phone will restart automatically after clearing.

| ←           | Reset to Def         | ault     | $\checkmark$ |
|-------------|----------------------|----------|--------------|
| Accounts    | 1. Clear ETC File    | Disabled |              |
| Network     | 2. Clear Config File | Disabled |              |
| Security    | 3. Clear Userdata    | Disabled |              |
| Maintenance | 4. Clear All         | Disabled |              |
|             |                      |          |              |
|             |                      |          |              |
|             | 0                    | ^        | $\sim$       |

Picture 79 - factory reset

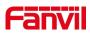

# **11 Web Configurations**

# 11.1 Web Page Authentication

The user can log into the web page of the phone to manage the user's phone information and operate the phone. Users must provide the correct user name and password to log in.

When logging in to the web page with the same or different IP, if the user name/password is entered incorrectly three times, the web page will be locked and you can log in again. after 5 minutes.

| User:     |             |
|-----------|-------------|
| Password: |             |
| Language: | English 🔻 🔲 |
|           | Login       |

Picture 80- web login

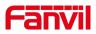

When the user logs in for the first time, the default user name and password are used. If the password is not changed after login, the web page will prompt "The default password is being used, please change it". After clicking, you can jump to the modify password interface to modify the login password.

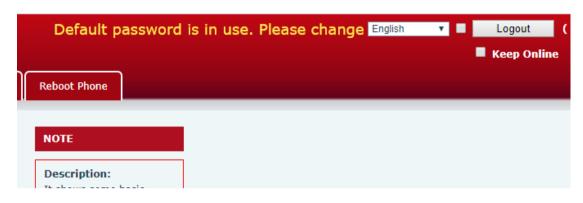

Picture 81- default password prompt

# 11.2 System >> Information

User can get the system information of the device in this page including,

- Model
- Hardware Version
- Software Version
- Uptime

And summarization of network status,

- Network Mode
- MAC Address
- IP
- Subnet Mask
- Default Gateway

Besides, summarization of SIP account status,

- SIP User
- SIP account status (Registered / Unapplied / Trying / Timeout )

# 11.3 System >> Account

On this page the user can change the password for the login page.

Users with administrator rights can also add or delete users, manage users, and set permissions and passwords for new users.

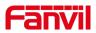

# 11.4 System >> Configurations

On this page, users with administrator privileges can view, export, or import the phone configuration, or restore the phone to factory Settings.

#### Clear Configurations

Select the module in the configuration file to clear. SIP: account configuration. AUTOPROVISION: automatically upgrades the configuration TR069:TR069 related configuration MMI: MMI module, including authentication user information, web access protocol, etc. DSS Key: DSS Key configuration

#### Clear Tables

Select the local data table to be cleared, all selected by default.

#### Reset Phone

The phone data will be cleared, including configuration and database tables.

# 11.5 System >> Upgrade

Upgrade the phone software version, customized ringtone, background, DSS Key icon, etc., can also be upgraded to delete the file. Ring tone support ".wav" format.

# 11.6 System >> Auto Provision

The Auto Provision settings help IT manager or service provider to easily deploy and manage the devices in mass volume. For the detail of Auto Provision, please refer to this link Auto Provision Description.

http://www.fanvil.com/Uploads/Temp/download/20180920/5ba3816f8d5f0.pdf

# 11.7 System >> Tools

Tools provided in this page help users to identify issues at trouble shooting. Please refer to <u>13 Trouble Shooting</u> for more detail.

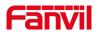

# 11.8 System >> Reboot Phone

This page can restart the phone.

## 11.9 Network >> Basic

This page allows users to configure network connection types and parameters.

| rstem           |                           |                   |   |                                                                                                    |
|-----------------|---------------------------|-------------------|---|----------------------------------------------------------------------------------------------------|
|                 | Net Global                |                   |   | NOTE                                                                                                    |
| Network         | Network Priority:         | Wi-Fi 🔻 🕜 Apply   |   | Description:                                                                                                    |
| ine             | Net Type Ethernet V       |                   |   | You can do some simple<br>network configuration on<br>this page, including IP,<br>subnet mask, gateway,<br>DNS, etc. |
| ettings         | IPv4 Network Status       |                   |   | DNS, etc.                                                                                                    |
|                 | IP:                       | 172.16.12.207     |   |                                                                                                    |
| honebook        | Subnet mask:              | 255.255.255.0     |   |                                                                                                    |
|                 | Default gateway:          | 172.16.19.1       |   |                                                                                                    |
| all logs        | MAC:                      | Oc:38:3e:46:1e:62 |   |                                                                                                    |
|                 | IPv4 Settings             |                   |   |                                                                                                    |
| unction Key     | Static IP 🔍               | DHCP .            |   |                                                                                                    |
|                 | Enable Vendor Identifier: | Disabled V        | 0 |                                                                                                    |
| ecurity         | Vendor Identifier:        | Fanvil i53W       | 0 |                                                                                                    |
|                 | DNS Server Configured by: | DHCP              | 0 |                                                                                                    |
| evice Log       | Primary DNS Server:       | 223.5.5.5         | 0 |                                                                                                    |
|                 | Secondary DNS Server :    | 114.114.114.114   | 0 |                                                                                                    |
| curity Settings | DNS Domain:               |                   | 0 |                                                                                                    |
|                 |                           |                   |   |                                                                                                    |
|                 |                           | Apply             |   |                                                                                                    |
|                 |                           |                   |   |                                                                                                    |
|                 |                           |                   |   |                                                                                                    |
|                 |                           |                   |   |                                                                                                    |
|                 |                           |                   |   |                                                                                                    |

#### Picture 82- Network settings

Network priority: When wired and wireless are enabled at the same time, you can choose to use wired or wireless first.

Network type: you can view the information of wired/wireless network

## 11.10 Network >> Service Port

This page provides settings for Web page login protocol, protocol port settings and RTP port.

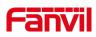

|                   | Basic Wi-Fi Settings                                      | Service Port VPN Advanced            |        |                                                 |
|-------------------|-----------------------------------------------------------|--------------------------------------|--------|-------------------------------------------------|
| System            |                                                           |                                      |        | NOTE                                            |
| > Network         | Service Port Settings                                     | HTTP V                               | Ø      | Description:                                    |
| › Line            | Web Server Type.<br>Web Logon Timeout:<br>web auto login: | 15 (10~30)Minute                     | 0      | You can set up some<br>services' port settings. |
| › Settings        | HTTP Port:<br>HTTPS Port:                                 | 80                                   | 0<br>0 |                                                 |
| › Phonebook       | RTP Port Range Start:<br>RTP Port Quantity :              | 10000 (1025~65530)<br>1000 (10~1000) | 0<br>0 |                                                 |
| › Call logs       |                                                           | Apply                                |        |                                                 |
| > Function Key    |                                                           |                                      |        |                                                 |
| > Security        |                                                           |                                      |        | L                                               |
| › Device Log      |                                                           |                                      |        |                                                 |
| Security Settings |                                                           |                                      |        |                                                 |
|                   |                                                           |                                      |        |                                                 |
|                   |                                                           |                                      |        |                                                 |

Picture 83- Service Port Settings

#### Table 19 - Service port

| Parameter            | Description                                       |
|----------------------|---------------------------------------------------|
| Web Server Type      | Reboot to take effect after settings. Optionally, |
|                      | the web page login is HTTP/HTTPS.                 |
| Web Logon Timeout    | Default as 15 minutes, the timeout will           |
|                      | automatically exit the login page, need to login  |
|                      | again.                                            |
| Web auto login       | After the timeout does not need to enter a user   |
|                      | name password, will automatically login to the    |
|                      | web page.                                         |
| HTTP Port            | The default is 80. If you want system security,   |
|                      | you can set ports other than 80.                  |
|                      | Such as :8080, webpage login: HTTP://ip:8080      |
| HTTPS Port           | The default is 443, the same as the HTTP port.    |
| RTP Port Range Start | The value range is 1025 to 65535. The value of    |
|                      | RTP port starts from the initial value set. For   |
|                      | each call, the value of voice and video port is   |
|                      | added 2.                                          |
| RTP Port Quantity    | Number of calls.                                  |

# 11.11 Network >> VPN

Users can configure VPN connections on this page. Please refer to 10.6.2.3 VPN

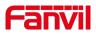

and get more details.

# 11.12 Line >> SIP

Configure the Line service configuration on this page.

| Parameters               | Description                                      |
|--------------------------|--------------------------------------------------|
| Register Settings        |                                                  |
| Line Status              | Display the current line status at page loading. |
|                          | To get the up to date line status, user has to   |
|                          | refresh the page manually.                       |
| Activate                 | Whether the service of the line is activated     |
| Username                 | Enter the username of the service account.       |
| Authentication User      | Enter the authentication user of the service     |
|                          | account                                          |
| Display Name             | Enter the display name to be sent in a call      |
|                          | request.                                         |
| Authentication Password  | Enter the authentication password of the service |
|                          | account                                          |
| Realm                    | Enter the SIP domain if requested by the service |
|                          | provider                                         |
| Server Name              | Input server name.                               |
| SIP Server 1             |                                                  |
| Server Address           | Enter the IP or FQDN address of the SIP server   |
| Server Port              | Enter the SIP server port, default is 5060       |
| Transport Protocol       | Set up the SIP transport line using TCP or UDP   |
|                          | or TLS.                                          |
| Registration Expiration  | Set SIP expiration date.                         |
| SIP Server 2             |                                                  |
| Server Address           | Enter the IP or FQDN address of the SIP server   |
| Server Port              | Enter the SIP server port, default is 5060       |
| Transport Protocol       | Set up the SIP transport line using TCP or UDP   |
|                          | or TLS.                                          |
| Registration Expiration  | Set SIP expiration date.                         |
| SIP Proxy Server Address | Enter the IP or FQDN address of the SIP proxy    |
|                          | server.                                          |
|                          |                                                  |

#### Table 20- Line configuration on the web page

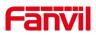

| Proxy Server Port                     | Enter the SIP proxy server port, default is 5060.  |
|---------------------------------------|----------------------------------------------------|
| Proxy User                            | Enter the SIP proxy user.                          |
| Proxy Password                        | Enter the SIP proxy password.                      |
| Backup Proxy Server Address           | Enter the IP or FQDN address of the backup         |
|                                       | proxy server.                                      |
| Backup Proxy Server Port              | Enter the backup proxy server port, default is     |
|                                       | 5060.                                              |
| Basic Settings                        |                                                    |
| Enable Auto Answering                 | Enable auto-answering, the incoming calls will     |
|                                       | be answered automatically after the delay time     |
| Auto Answering Delay                  | Set the delay for incoming call before the system  |
|                                       | automatically answered it                          |
| Call Forward Unconditional            | Enable unconditional call forward, all incoming    |
|                                       | calls will be forwarded to the number specified in |
|                                       | the next field                                     |
| Call Forward Number for Unconditional | Set the number of unconditional call forward       |
| Call Forward on Busy                  | Enable call forward on busy, when the phone is     |
|                                       | busy, any incoming call will be forwarded to the   |
|                                       | number specified in the next field.                |
| Call Forward Number for Busy          | Set the number of call forward on busy .           |
| Call Forward on No Answer             | Enable call forward on no answer, when an          |
|                                       | incoming call is not answered within the           |
|                                       | configured delay time, the call will be forwarded  |
|                                       | to the number specified in the next field.         |
| Call Forward Number for No Answer     | Set the number of call forward on no answer.       |
| Call Forward Delay for No Answer      | Set the delay time of not answered call before     |
|                                       | being forwarded.                                   |
| Transfer Timeout                      | Set the timeout of call transfer process.          |
| Conference Type                       | Set the type of call conference, Local=set up call |
|                                       | conference by the device itself, maximum           |
|                                       | supports two remote parties, Server=set up call    |
|                                       | conference by dialing to a conference room on      |
|                                       | the server                                         |
| Server Conference Number              | Set the conference room number when                |
|                                       | conference type is set to be Server                |
| Subscribe For Voice Message           | Enable the device to subscribe a voice message     |
|                                       | waiting notification, if enabled, the device will  |
|                                       | receive notification from the server if there is   |

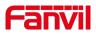

|                                | voice message waiting on the server                  |
|--------------------------------|------------------------------------------------------|
| Voice Message Number           | Set the number for retrieving voice message          |
| Voice Message Subscribe Period | Set the interval of voice message notification       |
|                                | subscription                                         |
| Enable Hotline                 | Enable hotline configuration, the device will dial   |
|                                | to the specific number immediately at audio          |
|                                | channel opened by off-hook handset or turn on        |
|                                | hands-free speaker or headphone                      |
| Hotline Delay                  | Set the delay for hotline before the system          |
|                                | automatically dialed it                              |
| Hotline Number                 | Set the hotline dialing number                       |
| Dial Without Registered        | Set call out by proxy without registration           |
| Enable Missed Call Log         | If enabled, the phone will save missed calls into    |
|                                | the call history record.                             |
| DTMF Type                      | Set the DTMF type to be used for the line            |
| DTMF SIP INFO Mode             | Set the SIP INFO mode to send '*' and '#' or '10'    |
|                                | and '11'                                             |
| Enable DND                     | Enable Do-not-disturb, any incoming call to this     |
|                                | line will be rejected automatically                  |
| Subscribe For Voice Message    | Enable the device to subscribe a voice message       |
|                                | waiting notification, if enabled, the device will    |
|                                | receive notification from the server if there is     |
|                                | voice message waiting on the server                  |
| Use VPN                        | Set the line to use VPN restrict route               |
| Use STUN                       | Set the line to use STUN for NAT traversal           |
| Enable Failback                | Whether to switch to the primary server when it      |
|                                | is available.                                        |
| Failback Interval              | A Register message is used to periodically           |
|                                | detect the time interval for the availability of the |
|                                | main Proxy.                                          |
| Signal Failback                | Multiple proxy cases, whether to allow the           |
|                                | invite/register request to also execute failback.    |
| Signal Retry Counts            | The number of attempts that the SIP Request          |
|                                | considers proxy unavailable under multiple           |
|                                | proxy scenarios.                                     |
| Codecs Settings                | Set the priority and availability of the codecs by   |
|                                | adding or remove them from the list.                 |
| Video Codecs                   | Select video code to preview video.                  |

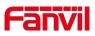

| Advanced Settings                  |                                                    |
|------------------------------------|----------------------------------------------------|
| Use Feature Code                   | When this setting is enabled, the features in this |
|                                    | section will not be handled by the device itself   |
|                                    | but by the server instead. In order to control the |
|                                    | enabling of the features, the device will send     |
|                                    | feature code to the server by dialing the number   |
|                                    | specified in each feature code field.              |
| Enable DND                         | Set the feature code to dial to the server         |
| Disable DND                        | Set the feature code to dial to the server         |
| Enable Call Forward Unconditional  | Set the feature code to dial to the server         |
| Disable Call Forward Unconditional | Set the feature code to dial to the server         |
| Enable Call Forward on Busy        | Set the feature code to dial to the server         |
| Disable Call Forward on Busy       | Set the feature code to dial to the server         |
| Enable Call Forward on No Answer   | Set the feature code to dial to the server         |
| Disable Call Forward on No Answer  | Set the feature code to dial to the server         |
| Enable Blocking Anonymous Call     | Set the feature code to dial to the server         |
| Disable Blocking Anonymous Call    | Set the feature code to dial to the server         |
| Call Waiting On Code               | Set the feature code to dial to the server         |
| Call Waiting Off Code              | Set the feature code to dial to the server         |
| Send Anonymous On Code             | Set the feature code to dial to the server         |
| Send Anonymous Off Code            | Set the feature code to dial to the server         |
| SIP Encryption                     | Enable SIP encryption such that SIP                |
|                                    | transmission will be encrypted                     |
| RTP Encryption                     | Enable RTP encryption such that RTP                |
|                                    | transmission will be encrypted                     |
| Enable Session Timer               | Set the line to enable call ending by session      |
|                                    | timer refreshment. The call session will be        |
|                                    | ended if there is not new session timer event      |
|                                    | update received after the timeout period           |
| Session Timeout                    | Set the session timer timeout period               |
| Enable BLF List                    | Enable/Disable BLF List                            |
| BLF List Number                    | BLF List allows one BLF key to monitor the         |
|                                    | status of a group. Multiple BLF lists are          |
|                                    | supported.                                         |
| Response Single Codec              | If setting enabled, the device will use single     |
|                                    | codec in response to an incoming call request      |
| BLF Server                         | The registered server will receive the             |
|                                    | subscription package from ordinary application     |

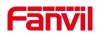

| of BLF phone.Please enter the BLF server, if the<br>not support subscription package, the<br>server and subscription server will beKeep Alive TypeSet the line to use dummy UDP or S<br>packet to keep NAT pinhole openedKeep Alive IntervalSet the keep alive packet transmitting<br>Keep AuthenticationKeep AuthenticationKeep the authentication parame<br>previous authenticationBlocking Anonymous CallReject any incoming call without<br>caller IDUser AgentSet the user agent, the default is<br>Software Version.Specific Server TypeSet the line to collaborate with spe<br>typeSIP VersionSet the SIP version                                                                                                    | e registered<br>e separated.<br>IP OPTION<br>g interval<br>eters from<br>presenting<br>Model with |
|----------------------------------------------------------------------------------------------------|---------------------------------------------------------------------------------------------------|
| Keep Alive TypeSet the line to use dummy UDP or S<br>packet to keep NAT pinhole openedKeep Alive IntervalSet the keep alive packet transmittingKeep AuthenticationKeep the authentication parame<br>previous authenticationBlocking Anonymous CallReject any incoming call without<br>caller IDUser AgentSet the user agent, the default is<br>Software Version.Specific Server TypeSet the line to collaborate with spe<br>typeSIP VersionSet the SIP version                                                                                                    | e separated.<br>IP OPTION<br>g interval<br>eters from<br>presenting<br>Model with                 |
| Keep Alive TypeSet the line to use dummy UDP or S<br>packet to keep NAT pinhole openedKeep Alive IntervalSet the keep alive packet transmittingKeep AuthenticationKeep the authentication parame<br>previous authenticationBlocking Anonymous CallReject any incoming call without<br>caller IDUser AgentSet the user agent, the default is<br>Software Version.Specific Server TypeSet the line to collaborate with spe<br>typeSIP VersionSet the SIP version                                                                                                    | IP OPTION<br>g interval<br>eters from<br>presenting<br>Model with                                 |
| And the second second | g interval<br>eters from<br>presenting<br>Model with                                              |
| Keep Alive IntervalSet the keep alive packet transmitting<br>Keep AuthenticationKeep AuthenticationKeep the authentication parame<br>previous authenticationBlocking Anonymous CallReject any incoming call without<br>caller IDUser AgentSet the user agent, the default is<br>Software Version.Specific Server TypeSet the line to collaborate with spe<br>typeSIP VersionSet the SIP version                                                                                                    | eters from<br>presenting<br>Model with                                                            |
| Keep AuthenticationKeep the authentication parame<br>previous authenticationBlocking Anonymous CallReject any incoming call without<br>caller IDUser AgentSet the user agent, the default is<br>Software Version.Specific Server TypeSet the line to collaborate with spe<br>typeSIP VersionSet the SIP version                                                                                                    | eters from<br>presenting<br>Model with                                                            |
| Blocking Anonymous Call       Reject any incoming call without caller ID         User Agent       Set the user agent, the default is Software Version.         Specific Server Type       Set the line to collaborate with spe type         SIP Version       Set the SIP version                                                                                                    | presenting<br>Model with                                                                          |
| Blocking Anonymous Call       Reject any incoming call without caller ID         User Agent       Set the user agent, the default is Software Version.         Specific Server Type       Set the line to collaborate with spe type         SIP Version       Set the SIP version                                                                                                    | Model with                                                                                        |
| caller ID         User Agent       Set the user agent, the default is<br>Software Version.         Specific Server Type       Set the line to collaborate with spe<br>type         SIP Version       Set the SIP version                                                                                                    | Model with                                                                                        |
| Software Version.         Specific Server Type         Set the line to collaborate with specific         type         SIP Version         Set the SIP version                                                                                                    |                                                                                                   |
| Specific Server Type     Set the line to collaborate with spectrum       SIP Version     Set the SIP version                                                                                                    | cific server                                                                                      |
| type       SIP Version       Set the SIP version                                                                                                    | cific server                                                                                      |
| SIP Version Set the SIP version                                                                                                    |                                                                                                   |
|                                                                                                    |                                                                                                   |
|                                                                                                    |                                                                                                   |
| Anonymous Call Standard Set the standard to be used for anonymous Call Standard                                                                                                    | ymous                                                                                             |
| Local Port Set the local port                                                                                                    |                                                                                                   |
| Ring Type Set the ring tone type for the line                                                                                                    |                                                                                                   |
| Enable user=phone     Sets user=phone in SIP messages.                                                                                                    |                                                                                                   |
| Use Tel Call Set use tel call                                                                                                    |                                                                                                   |
| Auto TCP Using TCP protocol to guarantee                                                                                                    | usability of                                                                                      |
| transport for SIP messages above 15                                                                                                    | 500 bytes                                                                                         |
| Enable Rport Set the line to add rport in SIP heade                                                                                                    | rs                                                                                                |
| Enable PRACK SIP m                                                                                                    | iessage                                                                                           |
| DNS Mode Select DNS mode, A, SRV, NAPTR                                                                                                    |                                                                                                   |
| Enable Long Contact Allow more parameters in contact fie 3840                                                                                                    | ld per RFC                                                                                        |
| Enable Strict Proxy Enables the use of strict routing.                                                                                                    | When the                                                                                          |
| phone receives packets from the se                                                                                                    |                                                                                                   |
| use the source IP address, not the                                                                                                    |                                                                                                   |
| via field.                                                                                                    |                                                                                                   |
| Convert URI Convert not digit and alphabet ch                                                                                                    | aracters to                                                                                       |
| %hh hex code                                                                                                    |                                                                                                   |
| Use Quote in Display Name Whether to add quote in display                                                                                                    | name, i.e.                                                                                        |
| "Fanvil" vs Fanvil                                                                                                    | -                                                                                                 |
| Enable GRUU Support Globally Routable User-                                                                                                    | Agent URI                                                                                         |
| (GRUU)                                                                                                    |                                                                                                   |

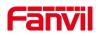

| Sync Clock Time                   | Time Sync with server                               |
|-----------------------------------|-----------------------------------------------------|
| Enable Inactive Hold              | With the post-call hold capture package             |
|                                   | enabled, you can see that in the INVITE             |
|                                   | package, SDP is inactive.                           |
| Caller ID Header                  | Set the Caller ID Header                            |
| Use 182 Response for Call waiting | Set the device to use 182 response code at call     |
|                                   | waiting response                                    |
| Enable Feature Sync               | Feature Sync with server                            |
| Enable SCA                        | Enable/Disable SCA (Shared Call Appearance)         |
| CallPark Number                   | Set the CallPark number.                            |
| Server Expire                     | Set the timeout to use the server.                  |
| TLS Version                       | Choose TLS Version.                                 |
| uaCSTA Number                     | Set uaCSTA Number.                                  |
| Enable Click To Talk              | With the use of special server, click to call out   |
|                                   | directly after enabling.                            |
| Enable Chgport                    | Whether port updates are enabled.                   |
| VQ Name                           | Open the VQ name for VQ RTCP-XR.                    |
| VQ Server                         | Open VQ server address for VQ RTCP-XR.              |
| VQ Port                           | Open VQ port for VQ RTCP-XR.                        |
| VQ HTTP/HTTPS Server              | Enable VQ server selection for VQ RTCP-XR.          |
| Flash mode                        | Chose Flash mode, normal or SIP info.               |
| Flash Info Content-Type           | Set the SIP info content type.                      |
| Flash Info Content-Body           | Set the SIP info content body.                      |
| PickUp Number                     | Set the scramble number when the Pickup is enabled. |
| JoinCall Number                   | Set JoinCall Number.                                |
| Intercom Number                   | Set Intercom Number.                                |
| Unregister On Boot                | Whether to enable logout function.                  |
| Enable MAC Header                 | Whether to open the registration of SIP package     |
|                                   | with user agent with MAC or not.                    |
| Enable Register MAC Header        | Whether to open the registration is user agent      |
|                                   | with MAC or not.                                    |
| BLF Dialog Strict Match           | Whether to enable accurate matching of BLF          |
|                                   | sessions.                                           |
| PTime(ms)                         | Set whether to bring ptime field, default no.       |
| SIP Global Settings               |                                                     |
| Strict Branch                     | Set up to strictly match the Branch field.          |

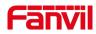

| Enable Group                    | Set open group.                          |
|---------------------------------|------------------------------------------|
| Enable RFC4475                  | Set to enable RFC4475.                   |
| Enable Strict UA Match          | Enable strict UA matching.               |
| Registration Failure Retry Time | Set the registration failure retry time. |
| Local SIP Port                  | Modify the phone SIP port.               |
| Enable uaCSTA                   | Set to enable the uaCSTA function.       |

# 11.13 Line >> SIP Hotspot

Please refer to 9.4 SIP Hotspot.

# 11.14 Line >> Dial Plan

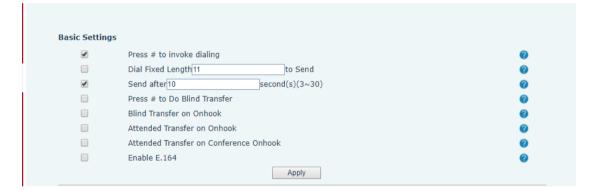

#### Picture 84- Dial plan settings

#### Table 21- Phone 7 dialing methods

| Parameters                   | Description                                      |
|------------------------------|--------------------------------------------------|
| Press # to invoke dialing    | The user dials the other party's number and then |
|                              | adds the # number to dial out;                   |
| Dial Fixed Length            | The number entered by the user is automatically  |
|                              | dialed out when it reaches a fixed length        |
| Timeout dial                 | The system dials automatically after timeout     |
| Press # to Do Blind Transfer | The user enters the number to be transferred     |
|                              | and then presses the "#" key to transfer the     |
|                              | current call to a third party                    |
| Blind Transfer on Onhook     | After the user enters the number, hang up the    |
|                              | handle or turn off the hands-free function to    |
|                              | transfer the current call to a third party.      |

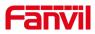

| Attended Transfer on Onhook            | Hang up the handle or press the hands-free          |
|----------------------------------------|-----------------------------------------------------|
|                                        | button to realize the function of attention         |
|                                        | -transfer, which can transfer the current call to a |
|                                        | third party.                                        |
| Attended Transfer on Conference Onhook | During a three-way call, hang up the handle and     |
|                                        | the remaining two parties remain on the call.       |
| Enable E.164                           | Please refer to e. 164 standard specification       |

#### Add dialing rules:

| Digit Map:     |                  | 0            |                   |       |              |           |         |             |      |
|----------------|------------------|--------------|-------------------|-------|--------------|-----------|---------|-------------|------|
| Apply to Ca    | all: Outgoing (  | Call 🔻 🕜     | Match to<br>Send: | No 🔻  | 0            |           | Media:  | Default 🔻 🤇 |      |
| Line:          | SIP DIALP        | eer 🔻 🕜      | Destinati         | ion:  |              | 0         | Port:   | 0           |      |
| Alias(Optio    | nal): No Alias 🔻 | 0            | Phone<br>Number:  | :     |              | 0         | Length: | 0           |      |
| Suffix:        |                  | 0            |                   |       |              |           |         |             |      |
| ial Plan Optio | n Ø              |              |                   | Add   |              |           |         |             |      |
|                |                  |              | De                | elete | Modify       |           |         |             |      |
| ser-defined D  | )ial Plan Table  | 0            |                   |       |              |           |         |             |      |
| Index          | Digit Map        | Call Match t | o Send            | Line  | Alias Type:N | umbor/lor | ath)    | Suffix      | Modi |

#### Picture 85- Custom setting of dial - up rules

| Table 22 | - Dial - | up rule | configuration | table |
|----------|----------|---------|---------------|-------|
|----------|----------|---------|---------------|-------|

| Parameters                                        | Description                                      |
|---------------------------------------------------|--------------------------------------------------|
| Dial rule                                         | There are two types of matching: Full Matching   |
|                                                   | or Prefix Matching. In Full matching, the entire |
|                                                   | phone number is entered and then mapped per      |
|                                                   | the Dial Peer rules.                             |
|                                                   | In prefix matching, only part of the number is   |
|                                                   | entered followed by T. The mapping with then     |
|                                                   | take place whenever these digits are dialed.     |
|                                                   | Prefix mode supports a maximum of 30 digits.     |
| Note: Two different energial observators are used |                                                  |

Note: Two different special characters are used.

- x -- Matches any single digit that is dialed.
- [] -- Specifies a range of numbers to be matched. It may be a range, a list of ranges separated

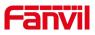

by commas, or a list of digits.

| Destination | Set Destination address. This is for IP direct.  |
|-------------|--------------------------------------------------|
| Port        | Set the Signal port, and the default is 5060 for |
|             | SIP.                                             |
| Alias       | Set the Alias. This is the text to be added,     |
|             | replaced or deleted. It is an optional item.     |

Note: There are four types of aliases.

- all: xxx xxx will replace the phone number.
- add: xxx xxx will be dialed before any phone number.
- del –The characters will be deleted from the phone number.
- rep: xxx xxx will be substituted for the specified characters.

| Suffix | Characters to be added at the end of the phone      |
|--------|-----------------------------------------------------|
|        | number. It is an optional item.                     |
| Length | Set the number of characters to be deleted. For     |
|        | example, if this is set to 3, the phone will delete |
|        | the first 3 digits of the phone number. It is an    |
|        | optional item.                                      |

This feature allows the user to create rules to make dialing easier. There are several different options for dialing rules. The examples below will show how this can be used.

**Example 1**: All Substitution -- Assume that it is desired to place a direct IP call to IP address 172.168.2.208. Using this feature, 123 can be substituted for 172.168.2.208.

| User | -define | d Dial Pla | ı Tab | le 🕜          |                                |                           |        |         |
|------|---------|------------|-------|---------------|--------------------------------|---------------------------|--------|---------|
|      | Index   | Digit Map  | Call  | Match to Send | Line                           | Alias Type:Number(length) | Suffix | Media   |
|      | 1       | "123"      | Out   | No            | SIP DIALPEER(172.16.1.15:5560) |                           |        | Default |

Picture 86- Dial rules table (1)

**Example 2**: Partial Substitution -- To dial a long distance call to Beijing requires dialing area code 010 before the local phone number. Using this feature 1 can be substituted for 010. For example, to call 62213123 would only require dialing 162213123 instead of 01062213123.

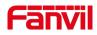

| User | -defined | Dial Plan Ta | ble 🕜 |               |             |                           |              |
|------|----------|--------------|-------|---------------|-------------|---------------------------|--------------|
|      | Index    | Digit Map    | Call  | Match to Send | Line        | Alias Type:Number(length) | Suffix Media |
|      | 1        | "1T"         | Out   | No            | Fanvil@SIP1 | rep:010(1)                | Default      |

Picture 87- Dial rules table (2)

**Example 3**: Addition -- Two examples are shown. In the first case, it is assumed that 0 must be dialed before any 11 digit number beginning with 13. In the second case, it is assumed that 0 must be dialed before any 11 digit number beginning with 135, 136, 137, 138, or 139. Two different special characters are used.

x -- Matches any single digit that is dialed.

[] -- Specifies a range of numbers to be matched. It may be a range, a list of ranges separated by commas, or a list of digits.

# 11.15 Line >> Action Plan

When calling to a phone, the bounded IP camera synchronously transmits video to the opposite phone (video support).

| Parameter  | Description                                    |
|------------|------------------------------------------------|
| Number     | Auxiliary phone number (support video)         |
| Туре       | Support video display on call.                 |
| Direction  | For call mode, incoming/outgoing call displays |
|            | video                                          |
| Line       | Set up outgoing lines.                         |
| Username   | Bind the user name of the IP camera.           |
| Password   | Bind IP camera password.                       |
| URL        | Video streaming information.                   |
| User Agent | Set user agent information                     |

Table 23- action plan

# 11.16 Line >> Basic Settings

Set up the register global configuration.

#### Table 24- Set the line global configuration on the web page

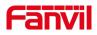

| Parameters             | Description                                      |
|------------------------|--------------------------------------------------|
| STUN Settings          |                                                  |
| Server Address         | Set the STUN server address                      |
| Server Port            | Set the STUN server port, default is 3478        |
| Binding Period         | Set the STUN binding period which can be used    |
|                        | to keep the NAT pinhole opened.                  |
| SIP Waiting Time       | Set the timeout of STUN binding before sending   |
|                        | SIP messages                                     |
| Certification File     |                                                  |
| TLS Certification File | Upload or delete the TLS certification file used |
|                        | for encrypted SIP transmission.                  |

# 11.17 Settings >> Features

Configuration phone features.

| Parameters              | Description                                        |
|-------------------------|----------------------------------------------------|
| Basic Settings          |                                                    |
| Enable Call Waiting     | Enable this setting to allow user to take second   |
|                         | incoming call during an established call. Default  |
|                         | enabled.                                           |
| Enable Call Transfer    | Enable Call Transfer.                              |
| Semi-Attended Transfer  | Enable Semi-Attended Transfer by selecting it      |
| Enable 3-Way Conference | Enable 3-way conference by selecting it            |
| Enable Auto Onhook      | The phone will hang up and return to the idle      |
|                         | automatically at hands-free mode                   |
| Auto Onhook Time        | Specify Auto Onhook time, the phone will hang      |
|                         | up and return to the idle automatically after Auto |
|                         | Hand down time at hands-free mode, and play        |
|                         | dial tone Auto Onhook time at handset mode         |
| Ring for Headset        | Enable Ring for Handset by selecting it, the       |
|                         | phone plays ring tone from handset.                |
| Auto Headset            | Enable this feature, headset plugged in the        |
|                         | phone, user press 'answer' key or line key to      |
|                         | answer a call with the headset automatically.      |

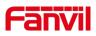

| Enable Silent Mode              | When enabled, the phone is muted, there is no     |
|---------------------------------|---------------------------------------------------|
|                                 | ringing when calls, you can use the volume keys   |
|                                 | and mute key to unmute.                           |
| Disable Mute for Ring           | When it is enabled, you can't mute the phone      |
| Enable Default Line             | If enabled, user can assign default SIP line for  |
|                                 | dialing out rather than SIP1.                     |
| Enable Auto Switch Line         | Enable phone to select an available SIP line as   |
|                                 | default automatically                             |
| Default Ext Line                | Select the default line to use for outgoing calls |
| Ban Outgoing                    | If you select Ban Outgoing to enable it, and you  |
|                                 | cannot dial out any number.                       |
| Hide DTMF                       | Configure the hide DTMF mode.                     |
| Enable CallLog                  | Select whether to save the call log.              |
| Enable Restricted Incoming List | Whether to enable restricted call list.           |
| Enable Allowed Incoming List    | Whether to enable the allowed call list.          |
| Enable Restricted Outgoing List | Whether to enable the restricted allocation list. |
| Enable Country Code             | Whether the country code is enabled.              |
| Country Code                    | Fill in the country code.                         |
| Area Code                       | Fill in the area code.                            |
| Enable Number Privacy           | Whether to enable number privacy.                 |
| Matak Direction                 | Matching direction, there are two kinds of rules  |
| Match Direction                 | from right to left and from left to right.        |
| Start Position                  | Open number privacy after the start of the        |
| Start Position                  | hidden location.                                  |
|                                 | Turn on number privacy to hide the number of      |
| Hide Digits                     | digits.                                           |
| Allow IP Call                   | If enabled, user can dial out with IP address     |
| P2P IP Prefix                   | Prefix a point-to-point IP call.                  |
| Caller Name Priority            | Change caller ID display priority.                |
| Emergency Call Number           |                                                   |
| Search path                     | Select the search path.                           |
| LDAP Search                     | Select from with one LDAP for search              |
|                                 | Configure the Emergency Call Number. Despite      |
| Emergency Call Number           | the keyboard is locked, you can dial the          |
|                                 | emergency call number                             |
| Restrict Active URI Source IP   | Set the device to accept Active URI command       |
|                                 | from specific IP address. More details please     |
|                                 | refer to this link                                |

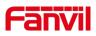

| Configure the Push XML Server, when phone                                                                                                    |
|----------------------------------------------------------------------------------------------------|
| receives request, it will determine whether to                                                                                                    |
| display corresponding content on the phone                                                                                                    |
| which sent by the specified server or not.                                                                                                    |
| Disable this feature, user enter number will open                                                                                                    |
| audio channel automatically.                                                                                                    |
| Enable the feature, user enter the number                                                                                                    |
| without opening audio channel.                                                                                                    |
| If enabled, up to 10 simultaneous calls can exist                                                                                                    |
| on the phone, and if disabled, up to 2                                                                                                    |
| simultaneous calls can exist on the phone.                                                                                                    |
| Custom line format: SIPn/SIPn: xxx/xxx@SIPn                                                                                                    |
| NONE/BOTH/DND White List/FWD White List                                                                                                    |
| Disable XML push on call.                                                                                                    |
| When enabled, the phone displays the                                                                                                    |
| information when it receives the relevant notify                                                                                                    |
| content.                                                                                                    |
|                                                                                                    |
| When turned on, a tone plays when the call is                                                                                                    |
| held                                                                                                    |
| When turned on, a tone plays when call waiting                                                                                                    |
| Play DTMF tone on the device when user                                                                                                    |
| pressed a phone digits at dialing, default                                                                                                    |
|                                                                                                    |
| enabled.                                                                                                    |
| enabled.Play DTMF tone on the device when user                                                                                                    |
|                                                                                                    |
| Play DTMF tone on the device when user                                                                                                    |
| Play DTMF tone on the device when user pressed a phone digits during taking, default                                                                                                    |
| Play DTMF tone on the device when user pressed a phone digits during taking, default                                                                                                    |
| Play DTMF tone on the device when user<br>pressed a phone digits during taking, default<br>enabled.                                                                                                    |
| Play DTMF tone on the device when user         pressed a phone digits during taking, default         enabled.         Select to take effect on the line or on the phone                                                                                                    |
| Play DTMF tone on the device when user pressed a phone digits during taking, default enabled.         Select to take effect on the line or on the phone or close.                                                                                                    |
| Play DTMF tone on the device when user pressed a phone digits during taking, default enabled.         Select to take effect on the line or on the phone or close.         Enable DND Timer, If enabled, the DND is                                                                                                    |
| Play DTMF tone on the device when user         pressed a phone digits during taking, default         enabled.         Select to take effect on the line or on the phone         or close.         Enable DND Timer, If enabled, the DND is         automatically turned on from the start time to the                             |
| Play DTMF tone on the device when user         pressed a phone digits during taking, default         enabled.         Select to take effect on the line or on the phone         or close.         Enable DND Timer, If enabled, the DND is         automatically turned on from the start time to the         off time.           |
| <ul> <li>Play DTMF tone on the device when user pressed a phone digits during taking, default enabled.</li> <li>Select to take effect on the line or on the phone or close.</li> <li>Enable DND Timer, If enabled, the DND is automatically turned on from the start time to the off time.</li> <li>Set DND Start Time</li> </ul> |
|                                                                                                    |

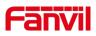

|                          | the incoming call request with a SID basedor of      |
|--------------------------|------------------------------------------------------|
|                          | the incoming call request with a SIP header of       |
|                          | Alert-Info instruction to automatically answer the   |
|                          | call after specific delay.                           |
| Enable Intercom Mute     | Enable mute mode during the intercom call            |
| Enable Intercom Tone     | If the incoming call is intercom call, the phone     |
|                          | plays the intercom tone                              |
| Enable Intercom Barge    | Enable Intercom Barge by selecting it, the phone     |
|                          | auto answers the intercom call during a call. If     |
|                          | the current call is intercom call, the phone will    |
|                          | reject the second intercom call                      |
| Response Code Settings   |                                                      |
| DND Response Code        | Set the SIP response code on call rejection on       |
|                          | DND                                                  |
| Busy Response Code       | Set the SIP response code on line busy               |
| Reject Response Code     | Set the SIP response code on call rejection          |
| Password Dial Settings   |                                                      |
| Enable Password Dial     | Enable Password Dial by selecting it, When           |
|                          | number entered is beginning with the password        |
|                          | prefix, the following N numbers after the            |
|                          | password prefix will be hidden as *, N stands for    |
|                          | the value which you enter in the Password            |
|                          | Length field. For example: you set the password      |
|                          | prefix is 3, enter the Password Length is 2, then    |
|                          | you enter the number 34567, it will display 3**67    |
|                          | on the phone.                                        |
| Encryption Number Length | Configure the Encryption Number length               |
| Password Dial Prefix     | Configure the prefix of the password call            |
|                          | number                                               |
| Power LED                | Indifiber                                            |
|                          | Standby newer lamp state, off when off, onen is      |
| Common                   | Standby power lamp state, off when off, open is      |
|                          | always bright red. Off by default.                   |
| SMS/MWI                  | The status of power lamp when there is unread        |
|                          | short message/voice message, including               |
|                          | off/on/slow flash/quick flash, default slow flash.   |
| Missed                   | The state of the power lamp when there is a          |
|                          | missed call, including off/on/slow flash/quick       |
|                          | flash, the default slow flash.                       |
| Talk/Dial                | In the talk/dial state, the power lamp state, off is |

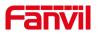

|                              | off, on is always red bright, the default is off.   |
|------------------------------|-----------------------------------------------------|
|                              | Power lamp status when there is an incoming         |
| Ringing                      | call, including off/on/slow flash/quick flash,      |
|                              | default flash.                                      |
| Muta                         | Power lamp status in mute mode, including           |
| Mute                         | off/on/slow flash/quick flash, off by default.      |
|                              | The power lamp state, including off/on/slow         |
| Hold/Held                    | flash/quick flash, is turned off by default when    |
|                              | left/retained.                                      |
| Notification Popups          |                                                     |
| Diaplay Missad Call Danun    | No incoming call popup prompt after opening, no     |
| Display Missed Call Popup    | popup prompt when closing, open by default.         |
|                              | Voice message popup prompt is not answered          |
| Display MWI Popup            | after opening, and it is opened by default if there |
|                              | is no popup prompt when closing.                    |
|                              | There is a popup prompt when the WIFI adapter       |
| Display Device Connect Popup | is connected. There is no popup prompt when         |
|                              | the WIFI adapter is closed. It is on by default.    |
|                              | There is popup prompt for unread messages           |
| Display SMS Popup            | after opening, and there is no popup prompt         |
|                              | when closing. It is opened by default.              |
|                              | When the handle is not hung back after opening,     |
|                              | registration fails, IP acquisition fails, Tr069     |
| Display Other Popup          | connection fails and other abnormalities, there     |
|                              | will be popup prompt when it is opened;             |
|                              | otherwise, there will be no prompt when it is       |
|                              | closed, and it will be opened by default.           |

Figure 1

# 11.18 Settings >> Media Settings

Change voice Settings.

Table 26 - Voice settings

| Parameter       | Description                              |
|-----------------|------------------------------------------|
| Codecs Settings | Select enable or disable voice encoding: |
|                 | G.711A/U,G.722,G.729,                    |

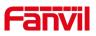

|                                             | G.726-16,G726-24,G726-32,G.726-40,                                                                                       |
|---------------------------------------------|----------------------------------------------------------------------------------------------------|
|                                             | ILBC,opus                                                                                                    |
| Video codec                                 |                                                                                                    |
| Video codec                                 | Select to enable video encoding:H264                                                                                     |
| Media Setting                               |                                                                                                    |
| DTMF Payload Type                           | Enter the DTMF payload type, the value must be 96~127.                                                                   |
| Headset Mic Gain                            | Set the earphone's radio volume gain to fit different models of earphones.                                               |
| Opus playload type                          | Set Opus load type, range 96~127.                                                                                        |
| OPUS Sample Rate                            | Set Opus sampling rate, including opus-nb (8KHz) and opus-wb (16KHz).                                                    |
| ILBC Payload Type                           | Set the ILBC Payload Type, the value must be 96~127.                                                                     |
| ILBC Payload Length                         | Set the ILBC Payload Length                                                                                              |
| Onhook Time                                 | Configure a minimum response time, which defaults to 200ms                                                               |
| Enable the patting spring to generate Flash | Whether to turn on the plug spring to generate Flash                                                                     |
| Video bit rate                              | Set the bit rate of video:64kbps, 192kbps,<br>256kbps, 384kbps, 512kbps, 768kbps, 1Mbps,<br>1.6Mbps, 2Mbps, 3Mbps, 4Mbps |
| Video frame rate                            | Set the video frame rate: 5fps, 10fps, 15fps, 20fps, 25fps, 30fps                                                        |
| Video resolution                            | Set Video resolution: CIF,VGA,4CIF,720P                                                                                  |
| H.264Payload Type                           | Set the H264 Payload Type, the value must be 96~127.                                                                     |
| Display splicing frame                      | Whether to start displaying splicing frames                                                                              |
| RTP Control Protocol(RTCP) Settings         |                                                                                                    |
| CNAME user                                  | Set CNAME user                                                                                                    |
| CNAME host                                  | Set CNAME host                                                                                                    |
| RTP Settings                                |                                                                                                    |
| RTP keep alive                              | Hold the call and send the packet after 30s                                                                              |
| Alert Info Ring Settings                    |                                                                                                    |
| Value                                       | Set the value to specify the ring type.                                                                                  |
| Ring Type                                   | Туре1-Туре9                                                                                                    |

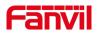

# 11.19 Settings >> MCAST

This feature allows user to make some kind of broadcast call to people who are in multicast group. User can configure a multicast DSS Key on the phone, which allows user to send a Real Time Transport Protocol (RTP) stream to the pre-configured multicast address without involving SIP signaling. You can also configure the phone to receive an RTP stream from pre-configured multicast listening address without involving SIP signaling. You can specify up to 10 multicast listening addresses.

#### Table 27 - Multicast parameters

| Parameters           | Description                                      |  |
|----------------------|--------------------------------------------------|--|
| Normal Call Priority | Define the priority of the active call, 1 is the |  |
|                      | highest priority, 10 is the lowest.              |  |
| Enable Page Priority | The voice call in progress shall take precedence |  |
|                      | over all incoming paging calls.                  |  |
| Name                 | Listened multicast server name                   |  |
| Host: port           | Listened multicast server's multicast IP address |  |
|                      | and port.                                        |  |

# 11.20 Settings >> Action

#### Action URL

Note! Action urls are used for IPPBX systems to submit phone events. Please refer to Fanvil Action URL for details.

## 11.21 Settings >> Time/Date

The user can configure the time Settings of the phone on this page.

ParametersDescriptionNetwork Time Server SettingsTime Synchronized via SNTPEnable time-sync through SNTP protocolTime Synchronized via DHCPPrimary Time ServerSet primary time server address

#### Table 28 – Time & Date settings

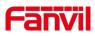

| Secondary Time Server         | Set secondary time server address, when           |
|-------------------------------|---------------------------------------------------|
|                               | primary server is not reachable, the device will  |
|                               | try to connect to secondary time server to get    |
|                               | time synchronization.                             |
| Time Zone                     | Select the time zone                              |
| Resync Period                 | Time of re-synchronization with time server       |
| 12-Hour Clock                 | Set the time display in 12-hour mode              |
| Date Format                   | Select the time/date display format               |
| Daylight Saving Time Settings |                                                   |
| Local                         | Choose your local, phone will set daylight saving |
|                               | time automatically based on the local             |
| DST Set Type                  | Choose DST Set Type, if Manual, you need to       |
|                               | set the start time and end time.                  |
| Fixed Type                    | Daylight saving time rules are based on specific  |
|                               | dates or relative rule dates for conversion.      |
|                               | Display in read-only mode in automatic mode.      |
| Offset                        | The offset minutes when DST started               |
| Month Start                   | The DST start month                               |
| Week Start                    | The DST start week                                |
| Weekday Start                 | The DST start weekday                             |
| Hour Start                    | The DST start hour                                |
| Minute Start                  | The DST start minute                              |
| Month End                     | The DST end month                                 |
| Week End                      | The DST end week                                  |
| Weekday End                   | The DST end weekday                               |
| Hour End                      | The DST end hour                                  |
| Minute End                    | The DST end minute                                |
| Manual Time Settings          | You can set your time manually                    |
|                               |                                                   |

# 11.22 Setting >> Time plan

Users can configure the time plan to restart and upgrade phone

| Table 29 - | time plan |
|------------|-----------|
|------------|-----------|

| parameter | description                                 |
|-----------|---------------------------------------------|
| Туре      | Timed restart, timed upgrade, timed forward |

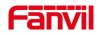

| Repetition period | Do not repeat: execute once within the set time range         |
|-------------------|---------------------------------------------------------------|
|                   | Daily: Perform this operation in the same time every day      |
|                   | Weekly: Perform this operation in the same time of the week   |
|                   | Monthly: Perform this operation in the same time of the Month |
| Effective time    | Set the operation time                                        |
| Forward Number    | Set the SIP number for forwarding in the time range           |
| Line              | Set the line for forwarding in the time range                 |

|                     | Features Media Settings  | MCAST Action         | Time/Date         | Time Plan Tone | Advanced |
|---------------------|--------------------------|----------------------|-------------------|----------------|----------|
| › System            |                          |                      |                   |                |          |
| > Network           | Time Plan Add :          |                      |                   |                |          |
|                     | Type:                    | Timed forward 🔹      |                   |                |          |
| > Line              | Forward Number:<br>Line: |                      |                   |                |          |
|                     | Line:                    | 0305@SIP1 *          |                   |                |          |
| > Settings          | Repetition period:       | No repetition        |                   |                |          |
| > Phonebook         |                          |                      |                   |                |          |
| > Call logs         | Monthly:                 | 5                    |                   |                |          |
| › Function Key      |                          | 7                    |                   |                |          |
| > Security          |                          | 9<br>10<br>1         |                   |                |          |
| > Device Log        | Effective time:          | 0 : 0 - 0 : 0<br>Add |                   |                |          |
| > Security Settings | Time Plan List           |                      |                   |                |          |
|                     | Index Type               | Number Line          | Repetition period | Effective time |          |
|                     |                          |                      |                   | Delete         |          |
|                     |                          |                      |                   |                |          |
|                     |                          |                      |                   |                |          |
|                     |                          |                      |                   |                |          |

#### Picture 88- time plan

# 11.23 Settings >> Tone

This page allows users to configure a phone prompt.

You can either select the country area or customize the area. If the area is selected, it will bring out the following information directly. If you choose to customize the area, you can modify the button tone, call back tone and other information.

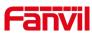

| > Settings     Congestion Tone:     Ione:200-4000HZ,<br>Call waiting Tone:     440300,0/10000,440/300,0/10000,00     0     tone:200-4000HZ,<br>tone:200-4000HZ,<br>Call waiting Tone:     Ione:200-4000HZ,<br>Call waiting Tone:     0     tone:200-4000HZ,<br>tone:200-4000HZ,<br>tone:200-4000HZ,<br>tone:200-4000HZ,<br>tone:200-4000HZ,<br>tone:200-4000HZ,<br>Call logs     0     tone:200-4000HZ,<br>tone:200-4000HZ,<br>tone:200-4000HZ,<br>tone:200-4000HZ,<br>tone:200-4000HZ,<br>tone:200-4000HZ,<br>tone:200-4000HZ,<br>tone:200-4000HZ,<br>tone:200-4000HZ,<br>tone:200-400HZ,<br>tone:200-400HZ,<br>t |                 | Features Media Settings   | MCAST Action Time/Date Time Plan                                | Tone Advanced                                                                                                    |
|----------------------------------------------------------------------------------------------------|-----------------|---------------------------|-----------------------------------------------------------------|----------------------------------------------------------------------------------------------------|
| > Network       Select Your Tone::       United States       Tone:         Dial Tone:       Sp-4400       Tone:       Tone:         Dial Tone:       Sp-4400       Tone:       Tone:         Ring Back Tone:       440-4302000,04000       Tone:       Tone:         Busy Tone:       440-4302000,04000       Tone:       Tone:         > Settings       Congestion Tone:       Tone:       Tone:       Tone:         > Phonebook       Holding Tone:       440-430200,01000,04000,000       Tone:       Tone:       Tone:         > Phonebook       Holding Tone:       440-43020,001000,01000,000       Tone:       Tone:       Tone:       Tone:         > Call logs       Sutter Tone:       Sutter Tone:       Tone:       Tone: <td< th=""><th>stem</th><th></th><th></th><th>NOTE</th></td<>                                                                                                    | stem            |                           |                                                                 | NOTE                                                                                                    |
| Select Your Tone:     Unide States     • Ø     caterce(, caterce), caterce(, caterce), Wrater caterce, caterce), Wrater caterce, Staterce, Caterce), Wrater caterce, Staterce, Caterce), Wrater caterce, Caterce), Wrater caterce, Caterce), Wrater caterce, Caterce, Cat                                                                                                    |                 | Tone Settings             |                                                                 |                                                                                                    |
| Jine     Dial Tone:     280-4400     Cadence]-Where       Ring Back Tone:     440-480/2000,0/4000     Cadence]-Where       Settings     Congestion Tone:     Congestion Tone:       Phonebook     Holding Tone:     4400-0000,0/10000,0/0       Holding Tone:     100-200500,0/000       Call logs     Sutter Tone:     Congestion Tone:       Information Tone:     100-20050,0/1000,300-440/100,0/100,300-440/100,0/100,300-440/100,0/100,300-440/100,0/100,300-440/100,0/100,300-440/100,0/100,300-440/100,0/100,300-440/100,0/100,350-440/100,0/100,350-440/100,0/100,0/100,0/100,0/100,0/100,0/100,0/100,0/100,0/100,0/100,0/                                                                                                    | twork           | Select Your Tone:         | United States                                                   |                                                                                                    |
| King Back Tone:       (40-4802000.04000       0       [+frea3]         P Settings       Busy Tone:       (40-4802000.04000       0       1+frea3]         P Settings       Congestion Tone:       0       0       1+frea3]         P Monebook       Holding Tone:       0       0       0       1+frea3]         Call waiting Tone:       1       1       0       0       0       1         Call logs       Stutter Tone:       0       0       0       1       1       1       1       1       1       1       1       1       1       1       1       1       1       1       1       1       1       1       1       1       1       1       1       1       1       1       1       1       1       1       1       1       1       1       1       1       1       1       1       1       1       1       1       1       1       1       1       1       1       1       1       1       1       1       1       1       1       1       1       1       1       1       1       1       1       1       1       1       1       1                                                                                                    |                 | Dial Tone:                | 350+440/0                                                       | [,cadence]Where                                                                                                    |
| Settings     Euroy tone:     480*62050,0500     Implementation       Phonebook     Call waiting Tone:     Implementation     Implementation       Call waiting Tone:     Implementation     Implementation     Implementation       Call logs     Sutter Tone:     Implementation     Implementation       Function Key     Dial Recall Tone:     Implementation     Implementation       Security     Howler Tone:     Implementation     Implementation       Sutter Tone:     Implementation     Implementation     Implementation       Function Key     Dial Recall Tone:     Implementation     Implementation       Security     Howler Tone:     Implementation     Implementation       Variantig Tone:     Implementation     Implementation     Implementation       Security     Howler Tone:     Implementation     Implementation       Device Log     Warning Tone:     1400500,000     Implementation     Implementation       Security Settings     Auto Answer Tone:     Apply     Apply                                                                                                    | e               | Ring Back Tone:           | 440+480/2000,0/4000                                             | () [+Freq3]                                                                                                    |
| Settings     Congestion Tone:     Inter:200-400HZ; threams to be played to be played to                                                                                                    |                 | Busy Tone:                | 480+620/500,0/500                                               | () [+Freq4]/Duration.Freq<br>The frequency of the                                                                                                    |
| Phonebook     Call waiting Tone:     440/300,0/10000,440/300,0/10000,00     Ione work be played to the some store be played to the is comprised of most four different to the is comprised of most four different to the played to the is comprised of most four different to the played to the is comprised of most four different to the played to the is comprised of most four different to the played to the is comprised of most four different to the played to the is comprised of most four different to the played to the is comprised of most four different to the played to the played to the to the played to the played to the to the played to the t                                                                                                    | ettings         | Congestion Tone:          |                                                                 | tone:200~4000HZ. If it                                                                                                    |
| Photebook     Holding Tone:     Image: Call logs     Function Key     Error Tone:     Image: Call logs     Stutter Tone:     Image: Call logs     Stutter Tone:     Image: Call logs     Stutter Tone:     Image: Call logs     Image: Call logs     Stutter Tone:     Image: Call logs     Image: Call logs     Image: Call logs     Image: Call logs     Stutter Tone:     Image: Call logs     Image: Call logs                                                                                                    |                 | Call waiting Tone:        | 440/300,0/10000,440/300,0/10000,0/0                             | tone won't be played.A                                                                                                    |
| Call logs     Stutter Tone:     The juxtaposition of frequencies Freq1 as modulated in the juxtaposition of frequencies Freq1 as modulated in the juxtaposition of frequencies Freq1 as modulated in the juxtaposition of the interview freq1 is modulated interview freq1 is modulated interview freq1 is m                                                                                                    | onebook         | Holding Tone:             |                                                                 | most four different                                                                                                    |
| Call logs     Stutter Tone:     Information Tone:     Information Tone:                                                                                                    |                 | Error Tone:               |                                                                 | Interpretation of two sectors of two sectors of |
| Function Key     Information Tone:     Importantion Tone:     Importantion Tone: </td <td>ll logs</td> <td>Stutter Tone:</td> <td></td> <td>frequencies Freq1 and</td>                                                                                                    | ll logs         | Stutter Tone:             |                                                                 | frequencies Freq1 and                                                                                                    |
| Function Key     Dial Recall Tone:     356-440/100.0/100.356-440/100.0/100.356-440/100.0/100.356-440/0     Fred2. Duration The:       Security     Message Tone:     0     fred2. Duration The:     0       Number Unobtainable Tone:     400500.05000     0     inter: 0 - 20000ms.ft       Device Log     Warning Tone:     1400500.0500     0     inter: 0 - 20000ms.ft       Record Tone:     440500.05000     0     inter: 0 - 0000ms.ft       Security Settings     Auto Answer Tone:     0     inter: 0 - 0000ms.ft                                                                                                    |                 | Information Tone:         |                                                                 | modulation.Freq1*Freq2                                                                                                    |
| Security     Message Tone:     Image: Contemportance     Image: Contemportance     Image: Contemportanc                                                                                                    | nction Key      | Dial Recall Tone:         | 350+440/100,0/100,350+440/100,0/100,350+440/100,0/100,350+440/0 | Freq1 is modulated by<br>Freq2.Duration The time                                                                                                    |
| Security     Howler Tone:     Image: Construction of the point of the point of the poin                                                                                                    |                 | Message Tone:             |                                                                 | duration of the                                                                                                    |
| Number Unobtainable Tone:     400/500,0/6000     Image: Constraint of the will keep on particular to the will keep on particular to the particular to the will keep on particular to the will keep on particular to the will keep on particular to the will keep on particular to the will keep on particular to the particular to the will keep on particular to the will keep on particular to the will keep on particular to the will keep on particular to the will keep on particular to the particular to the parting to the particular to the particular to the particular t                                                                                                    | curity          | Howler Tone:              |                                                                 | set to Oms, it means the                                                                                                    |
| Device Log     Warning Tone:     1400/500.00     Is set to 0/0, time to stopped.       Record Tone:     440/500.05000     Is set to 10/0, time to stopped.       Security Settings     Auto Answer Tone:                                                                                                    |                 | Number Unobtainable Tone: | 400/500.0/6000                                                  | a tone will keep on playing until stopped by system                                                                                                    |
| Record Tone:         440/500,0/5000         Ø         composition of Tone<br>can configure at mo<br>eight different cader<br>for one tone, and           Security Settings         Auto Answer Tone:         Ø         eight different cader<br>for one tone, and                                                                                                    |                 | Warning Tone:             | 1400/500,0/0                                                    | it is set to 0/0,it means                                                                                                    |
| Security Settings Auto Answer Tone: eight different cader<br>for one tone, and separate tones by                                                                                                    | vice Log        | Record Tone:              | 440/500,0/5000                                                  | composition of Tone: Yo                                                                                                    |
| Apply separate tones by                                                                                                    |                 | Auto Answer Tone:         |                                                                 | eight different cadences                                                                                                    |
|                                                                                                    | curity Settings |                           | Apply                                                           | for one tone, and<br>separate tones by                                                                                                    |
|                                                                                                    |                 |                           |                                                                 |                                                                                                    |
|                                                                                                    |                 |                           |                                                                 | L                                                                                                    |
|                                                                                                    |                 |                           |                                                                 |                                                                                                    |

Picture 89- Webpage Tone

## 11.24 Settings >> Advanced

User can configure the advanced configuration settings in this page.

- Screen Configuration.
  - Enable Energy Saving
  - Backlight Time
  - Screen Saver
- LCD Menu Password Settings.
- Configure Greeting Words

The greeting message will display on the top left corner of the LCD when the device is idle, which is limited to 16 characters. The default chars are 'Indoor Station'.

## 11.25 Phonebook >> Contact

User can add, delete, or edit contacts in the phonebook in this page. User can browse the phonebook and sorting it by name, phones, or filter them out by group.

To add a new contact, user should enter contact's information and press "Add" button to add it.

To edit a contact, click on the checkbox in front of the contact, the contact information will

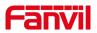

be copied to the contact edit boxes, press "Modify" button after finished editing.

To delete one or multiple contacts, check on the checkbox in front of the contacts wished to be deleted and click the "Delete" button, or click the "Clear" button with selecting any contacts to clear the phonebook.

User can also add multiple contacts into a group by selecting the group in the dropdown options in front of "Add to Group" button at the bottom of the contact list, selecting contacts with checkbox and click "Add to Group" to add selected contacts into the group.

Similarly, user can select multiple users and add them into blacklist by click "Add to Blacklist" button.

# **11.26** Phonebook >> Cloud phonebook

#### **Cloud Phonebook**

User can configure up to 8 cloud phonebooks. Each cloud phonebook must be configured with an URL where an XML phonebook is stored. The URL may be based on HTTP/HTTPs or FTP protocol with or without authentication. If authentication is required, user must configure the username and password.

To configure a cloud phonebook, the following information should be entered,

- Phonebook name (must)
- Phonebook URL (must)
- Access username (optional)
- Access password (optional)

#### LDAP Settings

The cloud phonebook allows user to retrieve contact list from a LDAP Server through LDAP protocols.

User must configure the LDAP Server information and Search Base to be able to use it on the device. If the LDAP server requests an authentication, user should also provide username and password.

To configure a LDAP phonebook, the following information should be entered,

Display Title (must)

LDAP Server Address (must)

- LDAP Server Port (must)
   Search Base (must)
- Access username (optional)

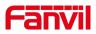

#### Access password (optional)

# Note! Refer to the LDAP technical documentation before creating the LDAP phonebook and phonebook server.

#### Web page preview

Phone page supports preview of Internet phone directory and contacts

- After setting up the XML Voip directory or LDAP,
- Select [Phone book] >> [Cloud phone book] >> [Cloud phone book] to select the type.
- Click the set XML/LDAP to download the contact for browsing.

|         | Contacts Cloud phonebook                | Call List Web Dial         | Advanced                           |                                 |
|---------|-----------------------------------------|----------------------------|------------------------------------|---------------------------------|
|         |                                         |                            |                                    | NOTE                            |
|         | Cloud phonebook                         | ML4 BACK                   |                                    | Description:<br>Cloud phone boo |
|         |                                         |                            |                                    | settings                        |
|         | Add to phonebook Add to Blacklist Add t | y Whitelist                | Previous Page: v                   | Next                            |
|         | Index Name                              |                            |                                    |                                 |
|         |                                         |                            | 10 V Entries                       | per page                        |
| k       | Manage Cloud Phonebooks 😗               |                            |                                    |                                 |
|         | Index Cloud phonebook name Cloud ph     | onchook URI Calling Search | Authentication Name Authentication | Deceword                        |
|         |                                         | Line Line                  | Authentication Name Authentication | reassword                       |
|         | 2                                       | AUTO Y AUTO Y              |                                    |                                 |
| Cey     | 3                                       | AUTO V AUTO V              |                                    |                                 |
|         | 4                                       | AUTO Y AUTO Y              |                                    |                                 |
|         |                                         | Apply                      |                                    |                                 |
|         |                                         |                            |                                    |                                 |
|         | LDAP Settings                           |                            |                                    |                                 |
|         | LDAP LDA                                | P1 ▼                       |                                    |                                 |
| ettings | Display Title:                          | Version:                   | Version3 🔻 🔮                       |                                 |
|         | Server Address:                         | Server Por                 |                                    | 0                               |
|         | LDAP TLS Mode:                          | •                          |                                    | -                               |
|         | Authentication: Sim                     |                            |                                    |                                 |
|         | Username:                               | Password:                  |                                    | 0                               |
|         | Search Base:                            | Max Hits:                  | 50                                 | 0                               |
|         | Telephone: telep                        | honeNumber 🕜 Mobile:       | mobile                             | 0                               |
|         | Other: othe                             | r 🛛 🕜 Name Attr            | : cn sn ou                         |                                 |
|         | Sort Attr: cn                           | Display na                 | me: cn                             | Ø                               |
|         | Name Filter: (((cn                      | =%)(sn=%)) Number Fi       | Iter: (](telephoneNumbe            | er=%)(mo                        |
|         | Enable In Call Search:                  |                            | t Call Search:                     |                                 |

Picture 90- Web cloud phone book Settings

# 11.27 Phonebook >> Call List

Restricted Incoming Calls:

It is similar like a blacklist. Add the number to the blacklist, and the user will no longer receive calls from the stored number until the user removes it from the list.

Users can add specific Numbers to the blacklist or add specific prefixes to the blacklist to block calls with all Numbers with this prefix.

Allowed Incoming Calls:

When DND is enabled, the incoming call number can still be called.

Restricted Outgoing Calls:

Adds a number that restricts outgoing calls and cannot be called until the number is

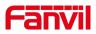

removed from the table.

## 11.28 Phonebook >> Web Dial

Use web pages for call, reply, and hang up operations.

# 11.29 Phonebook >> Advanced

Users can export the local phone book in XML, CSV, and VCF format and save it on the local computer.

Users can also import contacts into the phone book in XML, CSV, and VCF formats.

Attention! If the user imports the same phone book repeatedly, the same contact will be ignored. If the name is the same but the number is different, the contact is created again.

Users can delete groups or add new groups on this page. Deleting a contact group will not delete contacts in that group.

## 11.30 Call Logs

The user can browse the complete call record in this page. The call record can be sorted by time, call number, contact name or line, and the call record can be screened by call record type (incoming call, outgoing call, missed call, forward call).

The user can also save the number in the call record to his/her phone book or add it to the blacklist/whitelist.

Users can also dial the web page by clicking on the number in the call log. Users can also download call records conditionally and save them locally.

# **11.31** Function Key >> Function Key

- Function Key Configuration:
- 108

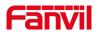

One-key transfer Settings: establish new call, blind transfer, attention-transfer, one-key three-party, Play DTMF.

DSS Key home page: None/Page1/Page2/Page3/Page4

The device provides 112 user-defined shortcuts that users can configure on a web page.

| Parameters  | Description                                                          |
|-------------|----------------------------------------------------------------------|
| Memory Key  | BLF (NEW CALL/BXFE /AXFER): It is used to prompt user the            |
|             | state of the subscribe extension, and it can also pick up the        |
|             | subscribed number, which help user monitor the state of subscribe    |
|             | extension (idle, ringing, a call). There are 3 types for one-touch   |
|             | BLF transfer method.                                                 |
|             | p.s. User should enter the pick-up number for specific BLF key to    |
|             | fulfill the pick-up operation.                                       |
|             | Presence: Compared to BLF, the Presence is also able to view         |
|             | whether the user is online.                                          |
|             | Note: You cannot subscribe the same number for BLF and               |
|             | Presence at the same time                                            |
|             | Speed Dial: You can call the number directly which you set. This     |
|             | feature is convenient for you to dial the number which you           |
|             | frequently dialed.                                                   |
|             | Intercom: This feature allows the operator or the secretary to       |
|             | connect the phone quickly; it is widely used in office environments. |
| Line        | It can be configured as a Line Key. User is able to make a call by   |
|             | pressing Line Key.                                                   |
| Key Event   | User can select a key event as a shortcut to trigger.                |
|             | For example: MWI / DND / Release / Headset / Hold / etc.             |
| DTMF        | It allows user to dial or edit dial number easily.                   |
| URL         | Open the specific URL directly.                                      |
| Multicast   | Configure the multicast address and audio codec. User presses        |
|             | the key to initiate the multicast.                                   |
| Action URL  | The user can use a specific URL to make basic calls to the phone.    |
| XML browser | Users can set the DSS Key for specific URL download and other        |
|             | operations.                                                          |

#### Table 30- function key

# 11.32 Function Key>> Side Key

The device has 8 Side Keys, and users can configure each side key on the web

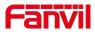

page.

For Side Key ,please refer to 11.31 function key.

# 11.33 Function Key >> Softkey

The User Settings mode and display style, display page.

## Table 31- Softkey configuration

| Parameter             | Description                                               |
|-----------------------|-----------------------------------------------------------|
| Softkey Mode          | •                                                         |
| Softkey mode          | Disabled and More, Default is Disabled                    |
| Softkey Style         |                                                           |
| Softkey display style | Softkey Exit on Left or Right                             |
| Screen                |                                                           |
|                       | Redial/2aB/Delete/Exit/Call Back/Dial/Join/MWI/Local      |
| Call Dialer           | Contacts/Pickup/CallLog/Missed/Clear/In/Dialed/Pause/Next |
|                       | line/Prev line/Headset/Audio/Video/Remote XML/DSS Key     |
| Conference            | Hold/Split/End/Release/Mute/DSS Key/Headset               |
|                       | CallLog/Menu/Local Contacts/DND/Prev Account/Next         |
| Deaktan               | Account/Blacklist/Call Back/CallForward/Locked/Memo/      |
| Desktop               | Missed/MWI/Dialed/Reboot/Redial/Remote XML/SMS/           |
|                       | Headset/Status/DSS Key/In                                 |
|                       | Redial/2aB/Delete/Exit/Forward/Local Contacts/CallLog     |
| Divert Dialed         | /Clear/Missed/Dialed/Headset/Video/Audio/Remote XML       |
|                       | /DSS Key                                                  |
| Ending                | Redial/End/Headset/Release/DSS Key                        |
|                       | Dial/2aB/Delete/Exit/Call Back/Local Contacts/Redial      |
| Predictive Dialer     | /Pickup/MWI/Join/CallLog/Release/Missed/Pause/Dialed/     |
|                       | Headset/Video/Audio/Remote XML/DSS Key/In/Next line       |
|                       | /Prev line                                                |
| Ringing               | Answer/Forward/Reject/Mute/Release/Headset/Video/Audio/   |
| Kinging               | DSS key                                                   |
|                       | Hold/Transfer/Conference/End/Mute/Release/New Call/       |
| Talking               | Local Contacts/Listen/CallLog/Next call/Prev call/        |
|                       | Private/Headset/Video/Audio/DSS Key                       |
| Transfer Alerting     | End/Transfer/Headset/Release/DSS Key                      |

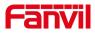

|                 | Redial/Delete/Exit/2aB/Dial/Local Contacts/Transfer/    |  |  |
|-----------------|---------------------------------------------------------|--|--|
| Transfer Dialer | CallLog/Clear/Missed/Dialed/Pause/Headset/Video/Audio/R |  |  |
|                 | emote XML/DSS Key                                       |  |  |
| Trying          | End/Release/Headset/DSS Key                             |  |  |
|                 | Hold/Transfer/Conference/End/Answer/Forward/Mute/Next   |  |  |
| Waiting         | call/New call/Prev call/Reject/Release/Headset/Listen/  |  |  |
|                 | Video/Audio/DSS Key                                     |  |  |

# 11.34 Function Key >> Advanced

#### IP Camera List

Support to discover the IP Camera in local area network. After scanning, you can bind the camera to the function key and press it to view video

|                   | Function Key Side Key | Softkey Advanced          |        |
|-------------------|-----------------------|---------------------------|--------|
| > System          |                       |                           |        |
| > Network         | IP Camera List        | Username Password Preview | Dsskey |
| > Line            |                       | Refresh Apply             |        |
| > Settings        |                       |                           |        |
| > Phonebook       |                       |                           |        |
| › Call logs       |                       |                           |        |
| > Function Key    |                       |                           |        |
| > Security        |                       |                           |        |
| > Device Log      |                       |                           |        |
|                   |                       |                           |        |
| Security Settings |                       |                           |        |
|                   |                       |                           |        |

Picture 91- IP Camera List

# 11.35 Security >> Web Filter

The user can set up a configuration management phone that allows only machines with a certain network segment IP access.

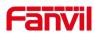

|                                       | Web Filter Trust Certificates Device Certificates Firewall |                                                                                              |
|---------------------------------------|------------------------------------------------------------|----------------------------------------------------------------------------------------------|
| › System                              |                                                            | NOTE                                                                                         |
| › Network                             | Web Filter Table  Start IP Address End IP Address Option   | Description:<br>Set the web access filter                                                    |
| › Line                                | Web Filter Table Settings                                  | Set the web access filter<br>list, only the IP in the list<br>allows access to the<br>phone. |
| > Settings                            | Start IP Address O Add                                     |                                                                                              |
| > Phonebook                           | Web Filter Setting 🕜                                       |                                                                                              |
| Call logs                             | Enable Web Filter                                          |                                                                                              |
| Function Key                          |                                                            |                                                                                              |
| Security                              |                                                            |                                                                                              |
| Device Log                            |                                                            |                                                                                              |
| <ul> <li>Security Settings</li> </ul> |                                                            |                                                                                              |
|                                       |                                                            |                                                                                              |

Picture 92- Web Filter settings

| Web Filter Table 🕜 |                |                  |
|--------------------|----------------|------------------|
| Start IP Address   | End IP Address | Option           |
| 172.16.12.14       | 172.16.12.24   | Modify<br>Delete |

Picture 93- Web Filter Table

Add and remove IP segments that are accessible; Configure the starting IP address within the start IP, end the IP address within the end IP, and click [Add] to submit to take effect. A large network segment can be set, or it can be divided into several network segments to add. When deleting, select the initial IP of the network segment to be deleted from the drop-down menu, and then click [Delete] to take effect.

Enable web page filtering: configure enable/disable web page access filtering; Click the "apply" button to take effect.

Note: if the device you are accessing is in the same network segment as the phone, please do not configure the filter segment of the web page to be outside your own network segment, otherwise you will not be able to log in the web page.

## 11.36 Security >> Trust Certificates

Set whether to open license certificate and general name validation, select certificate module.

You can upload and delete uploaded certificates. 112

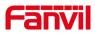

|                     | Web Filter Trust Certificates                    | Device Certificates Firewa |                      |                  |
|---------------------|--------------------------------------------------|----------------------------|----------------------|------------------|
| > System            |                                                  |                            |                      |                  |
| > Network           | Permission Certificate                           |                            |                      |                  |
| Line                | Permission Certificate<br>Common Name Validation | Disabled                   |                      |                  |
| > Settings          | Certificate mode                                 | All Certificates           |                      |                  |
| > Phonebook         | Import Certificates 🕜                            | Apply                      |                      |                  |
| › Call logs         | Load Server File                                 | Sele                       | ct Upload            |                  |
| Function Key        | Certificates List 🕜                              |                            |                      |                  |
| Security            | Index File Name                                  | Issued To                  | Issued By Expiration | File S<br>Delete |
| › Device Log        |                                                  |                            |                      |                  |
| > Security Settings |                                                  |                            |                      |                  |

Picture 94- Certificate of settings

# 11.37 Security >> Device Certificates

Select the device certificate as the default and custom certificate. You can upload and delete uploaded certificates.

|                     | Web Filter Trust Certi | icates Device Certificates | Firewall      |            |           |                                                                                                    |
|---------------------|------------------------|----------------------------|---------------|------------|-----------|----------------------------------------------------------------------------------------------------|
| > System            |                        |                            |               |            |           | NOTE                                                                                                    |
| > Network           | Device Certificates 💡  |                            |               |            |           | Description:                                                                                                    |
| > Line              | Device Certificates    | Default Certificates Apply | (existence)   |            |           | Device certificates<br>settings,Can only setting<br>device certificates, vpn<br>certificates in Network-<br>VPN setting;https in |
| > Settings          | Import Certificates 🕜  |                            |               |            |           | Network-Advanced<br>setting;sips certificates in<br>Line-Basic Settings                                                          |
| > Phonebook         | Load Server File       |                            | Select Upload |            |           | setting; Trust certificates<br>in Security-Trust<br>Certificates setting; Device<br>certificates in Security-                    |
| > Call logs         | Certification File 🕜   |                            |               |            |           | Device Certificate.                                                                                                    |
|                     | File Name              | Issued To                  | Issued By     | Expiration | File Size |                                                                                                    |
| › Function Key      |                        |                            |               |            | Delete    |                                                                                                    |
| > Security          |                        |                            |               |            |           |                                                                                                    |
| > Device Log        |                        |                            |               |            |           |                                                                                                    |
| > Security Settings |                        |                            |               |            |           |                                                                                                    |
|                     |                        |                            |               |            |           |                                                                                                    |
|                     |                        |                            |               |            |           |                                                                                                    |

Picture 95 - Device certificate setting

# 11.38 Device Log >> Device Log

You can grab the device log, and when you encounter an abnormal problem, you can send the log to the technician to locate the problem. See 11.6 <u>Get log information.</u>

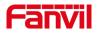

# 11.39 Security Settings

| > System                    |                                                                                                    |                    |
|-----------------------------|----------------------------------------------------------------------------------------------------|--------------------|
| > Network                   | Basic Settings                                                                                                    |                    |
| <ul> <li>Network</li> </ul> | Ringtone Duration: 5 (1~600)s                                                                                       |                    |
| › Line                      | Input & Tamper Server Address:                                                                                      |                    |
|                             | Message:Alarm_Info:Description=I53W;SIP User=0305;Mac=0c:38:3e:46:1e:62;IP=172.16.12.207;port=Input                 |                    |
| Settings                    | Apply                                                                                                    |                    |
|                             |                                                                                                    |                    |
| Phonebook                   | Input Settings >>                                                                                                   |                    |
|                             | Input1: Triggered By: Low Level Trigger(Close Trigger)                                                              |                    |
| Call logs                   | Triggered By: Low Level Trigger(Close Trigger)  Triggered Action: Send SMS Dss Key: None Triggered Ringtone: NONE   |                    |
|                             | ingeled kadoni. ■ Setta Seta Seta Vasi Key, <u>Folie</u> • ingeled kinjkone, <u>Front</u> •                         |                    |
| Function Key                | Triggered By: Low Level Trigger(Close Trigger) •                                                                    |                    |
|                             | Triggered Action: Send SMS Disk Key: None  Triggered Ringtone: NONE                                                 |                    |
| Security                    | Ø Input3:                                                                                                    |                    |
|                             | Triggered By: Low Level Trigger(Close Trigger) •                                                                    |                    |
| Device Log                  | Triggered Action: Send SMS Dss Key: None • Triggered Ringtone: NONE •                                               |                    |
| Converting Contribution     | 🗷 Input4:                                                                                                    |                    |
| Security Settings           | Triggered By: Low Level Trigger(Close Trigger) •                                                                    |                    |
|                             | Triggered Action: Send SMS Dss Key: None • Triggered Ringtone: NONE •                                               |                    |
|                             | ✓ InputS:                                                                                                    |                    |
|                             | Triggered By: Low Level Trigger(Close Trigger)  Triggered Action: Send SMS Das Key: None Triggered Ringtone: NONE T |                    |
|                             | inggerea Action: ■ Send SMS USS key: None ▼ Inggerea Kingtone: NUNE ▼                                               |                    |
|                             | at inputo:<br>Triggerd By: Low Level Trigger(Close Trigger) ▼                                                       |                    |
|                             | Triggered Action : Send SN2 Dss Key: None  Triggered Ringtone: NONE                                                 |                    |
|                             |                                                                                                    |                    |
|                             | Triggered By: Low Level Trigger(Close Trigger)                                                                      |                    |
|                             | Triggered Action: Send SMS DSs Key: None V Triggered Ringtone: NONE V                                               | 20位于 14月1日         |
|                             | 🗭 Input8:                                                                                                    | 激活 Wind<br>转到"设置"以 |
|                             | Triagered Bv: Low Level Triager(Close Triager) v                                                                    | PRESS DEAL RA      |

## Picture 96- Input and output settings

| Security Settings |                                                                               |  |  |  |  |
|-------------------|-------------------------------------------------------------------------------|--|--|--|--|
| parameter         | description                                                                   |  |  |  |  |
| Basic Setting     | Basic Settings                                                                |  |  |  |  |
| Ringtone          | The duration of the alarm bell                                                |  |  |  |  |
| Duration          |                                                                               |  |  |  |  |
|                   | Configure the remote response server address (including the remote            |  |  |  |  |
| Input &           | response server address and the alarm trigger server address). When the       |  |  |  |  |
| Tamper            | input port is triggered, a short message will be sent to the server, the      |  |  |  |  |
| Server            | message format is as follows:                                                 |  |  |  |  |
| Address           | Alarm_Info:Description=i51;SIP                                                |  |  |  |  |
|                   | User=;Mac=0c:38:3e:39:6a:b6;IP=172.16.7.189;port=Input                        |  |  |  |  |
| Input Settings    | 6                                                                             |  |  |  |  |
| Input             | Enable or disable the input port                                              |  |  |  |  |
|                   | When low level trigger (closed trigger) is selected, the detection input port |  |  |  |  |
| Triggered Dy      | (low level) closed trigger.                                                   |  |  |  |  |
| Triggered By      | When the high level trigger (disconnect trigger) is selected, the detection   |  |  |  |  |
|                   | input port (high level) disconnect trigger.                                   |  |  |  |  |
| Send SMS          | Enable or disable the input port to send messages to the server               |  |  |  |  |
| Dee Key           | When set to dsskey1 or dsskey2, trigger dsskey to make a call, the default is |  |  |  |  |
| Dss Key           | none                                                                          |  |  |  |  |
| Triggered         | Support ringtone coloction                                                    |  |  |  |  |
| Ringtone          | Support ringtone selection                                                    |  |  |  |  |

| Table 32 - | Input | and | output | parameters |
|------------|-------|-----|--------|------------|
|------------|-------|-----|--------|------------|

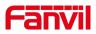

# **12 Trouble Shooting**

When the phone is not in normal use, the user can try the following methods to restore normal operation of the phone or collect relevant information and send a problem report to Fanvil technical support mailbox.

# **12.1 Get Device System Information**

Users can get information by pressing the [**Menu**] >> [**Status**] option in the phone.The following information will be provided:

The network information

Equipment information (model, software and hardware version), etc.

## 12.2 Reboot Device

Users can reboot the device from soft-menu, [Menu] >> [Phone settings] >> [System], and press [Reboot], Or, simply remove the power supply and restore it again.

## **12.3 Reset Device to Factory Default**

Reset Device to Factory Default will erase all user's configuration, preference, database and profiles on the device and restore the device back to the state as factory default.

To perform a factory default reset, user should press [Menu] >> [phone setting]>> [maintain], and then input the password to enter the interface. Then choose [Phone Reset] and press [Reset]. The device will be rebooted into a clean factory default state.

## 12.4 Screenshot

If there is a problem with the phone, the screenshot can help the technician locate the function and identify the problem. In order to obtain screen shots, log in the phone webpage [**System**] >> [**Tools**], and you can capture the pictures of the main screen (you can capture them in the interface with problems).

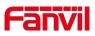

|                     | Information Account            | Configurations Upgrade | Auto Provision FDMS | Tools | Reboot Phone                                |
|---------------------|--------------------------------|------------------------|---------------------|-------|---------------------------------------------|
| > System            |                                |                        |                     |       | NOTE                                        |
| > Network           | Syslog                         |                        |                     |       | Description:                                |
|                     | Enable Syslog:                 |                        |                     |       | Some tools to bein                          |
| > Line              | Server Address:                | 0.0.0                  |                     | 0     | administrators or<br>technicians to analyze |
|                     | Server Port:<br>APP Log Level: | 514                    |                     | 0     | issues.                                     |
| > Settings          | Export Log:                    | Ellor •                |                     | •     |                                             |
|                     | Export Logi                    | Apply                  |                     |       |                                             |
| > Phonebook         |                                |                        |                     |       |                                             |
|                     | WLAN Log                       |                        |                     |       |                                             |
| > Call logs         | Enable WLAN Log:               | Export Log             |                     |       |                                             |
|                     |                                | Apply                  |                     |       |                                             |
| Function Key        |                                | , debrit               |                     |       |                                             |
|                     | Packet Capture 🕜               |                        |                     |       |                                             |
| > Security          | Start                          | stop                   |                     |       |                                             |
| > Device Log        | Screenshot                     |                        |                     |       |                                             |
| , Device Log        | Main Screen:                   | Save BMP               |                     |       |                                             |
| > Security Settings | Watch Dog                      |                        |                     |       |                                             |
|                     | Enable Watch Dog:              | •                      |                     |       |                                             |
|                     | Enable watch bog.              | Apply                  |                     |       |                                             |
|                     |                                | , defect               |                     |       |                                             |
|                     | PING                           |                        |                     |       |                                             |
|                     |                                | Start stop             |                     |       |                                             |
|                     | PING Result:                   |                        |                     |       |                                             |
|                     |                                |                        |                     |       |                                             |

Picture 97- Input and output settings

## 12.5 Network Packets Capture

Sometimes it is helpful to dump the network packets of the device for issue identification. To get the packets dump of the device, user needs to log in the device web portal, open page [**System**] >> [**Tools**] and click [**Start**] in "Packets Capture" section. A pop-up message will be prompt to ask user to save the capture file. User then should perform relevant operations such as activate/deactivate line or making phone calls and click [**Stop**] button in the web page when operation finished. The network packets of the device during the period have been dumped to the saved file.

|                     | Information Account             | Configurations Upgrade Auto Provisio | n FDMS Tools | Reboot Phone                                           |
|---------------------|---------------------------------|--------------------------------------|--------------|--------------------------------------------------------|
| > System            |                                 |                                      |              | NOTE                                                   |
| > Network           | Syslog<br>Enable Syslog:        |                                      |              | Description:<br>Some tools to help                     |
| › Line              | Server Address:<br>Server Port: | 0.0.0.0<br>514                       | 0<br>0       | administrators or<br>technicians to analyze<br>issues. |
| > Settings          | APP Log Level:<br>Export Log:   | Error                                | 0            |                                                        |
| › Phonebook         | WLAN Log                        | Apply                                |              |                                                        |
| > Call logs         | Enable WLAN Log:                | Export Log                           |              |                                                        |
| > Function Key      |                                 | Apply                                |              |                                                        |
| > Security          | Packet Capture 🕜                | stop                                 |              |                                                        |
| > Device Log        | Screenshot<br>Main Screen:      | Save BMP                             |              |                                                        |
| > Security Settings | Watch Dog                       |                                      |              |                                                        |
|                     | Enable Watch Dog:               | Apply                                |              |                                                        |
|                     | PING                            |                                      |              |                                                        |
|                     | PING Result:                    | Start stop                           |              |                                                        |

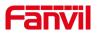

#### Picture 98- Web capture

User may examine the packets with a packet analyzer or send it to Fanvil support mailbox.

# 12.6 Get Log Information

Log information is helpful when encountering an exception problem. In order to get the log information of the phone, the user can login the phone web page, open the page [**Device log**], click the [**Start**] button, follow the steps of the problem until the problem appears, and then click the [**End**] button, [**Save**] to local analysis or send the log to the technician to locate the problem.

# 12.7 Common Trouble Cases

| Trouble Case                   |    | lution                                                             |
|--------------------------------|----|--------------------------------------------------------------------|
| Device could not boot up       |    | The device is powered by external power supply via power           |
|                                |    | adapter or PoE switch. Please use standard power adapter           |
|                                |    | provided by Fanvil or PoE switch met with the specification        |
|                                |    | requirements and check if device is well connected to power        |
|                                |    | source.                                                            |
|                                | 2. | If you saw "POST MODE" on the device screen, the device            |
|                                |    | system image has been damaged. Please contact location             |
|                                |    | technical support to help you restore the phone system.            |
| Device could not register to a | 1. | Please check if device is well connected to the network. The       |
| service provider               |    | network Ethernet cable should be connected to the                  |
|                                |    | [Network] port NOT the 💻 [PC] port.                                |
|                                | 2. | Please check if the device has an IP address. Check the system     |
|                                |    | information, if the IP displays "Negotiating", the device does not |
|                                |    | have an IP address. Please check if the network configurations is  |
|                                |    | correct.                                                           |
|                                | 3. | If network connection is fine, please check again your line        |
|                                |    | configurations. If all configurations are correct, please kindly   |

#### Table 33 - Trouble Cases

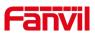

| contact your service provider to get support, or follow the               |
|---------------------------------------------------------------------------|
| instructions in " <u>12.5 Network Packet Capture</u> " to get the network |
| packet capture of registration process and send it to Fanvil              |
| support to analyze the issue.                                             |